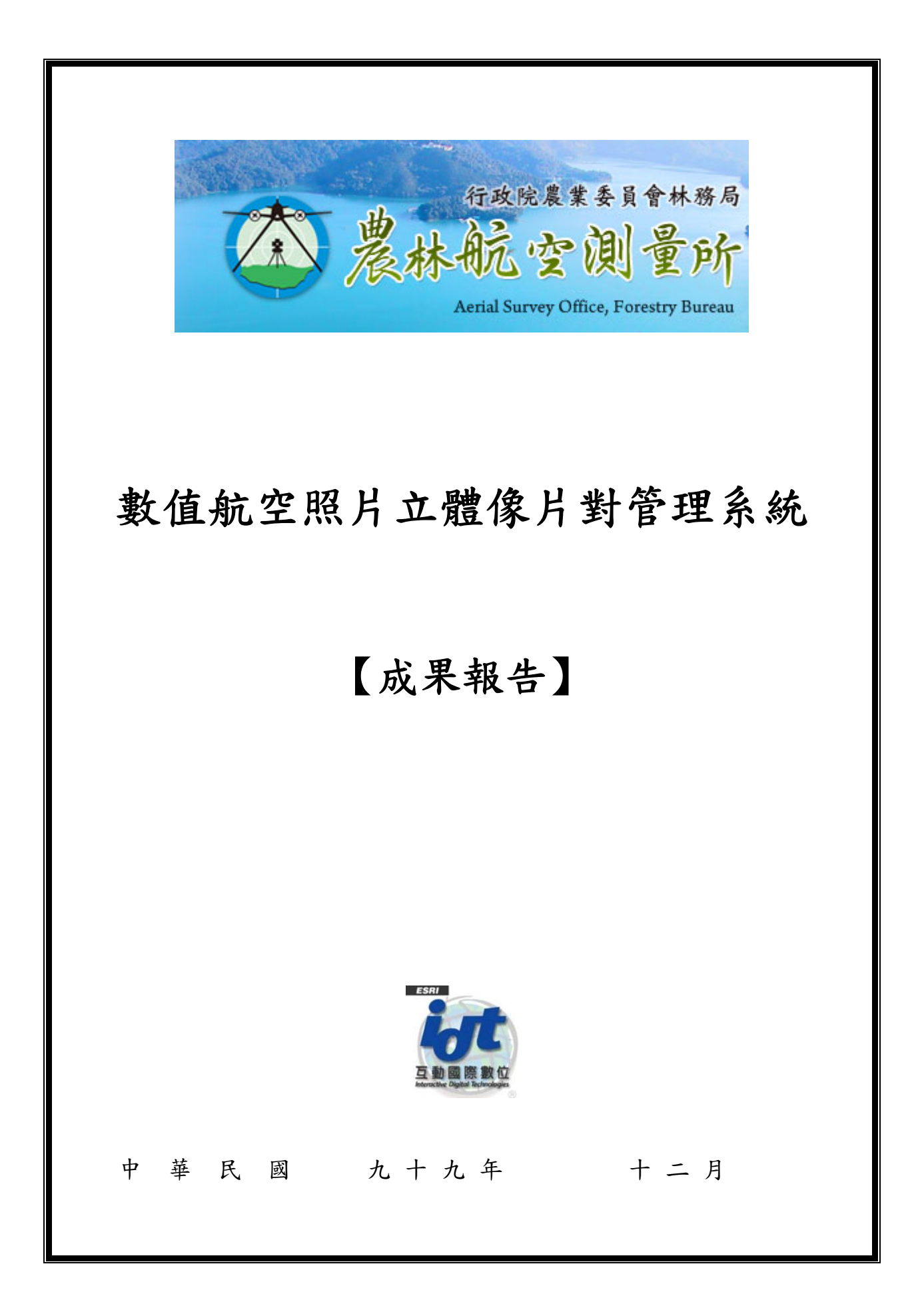

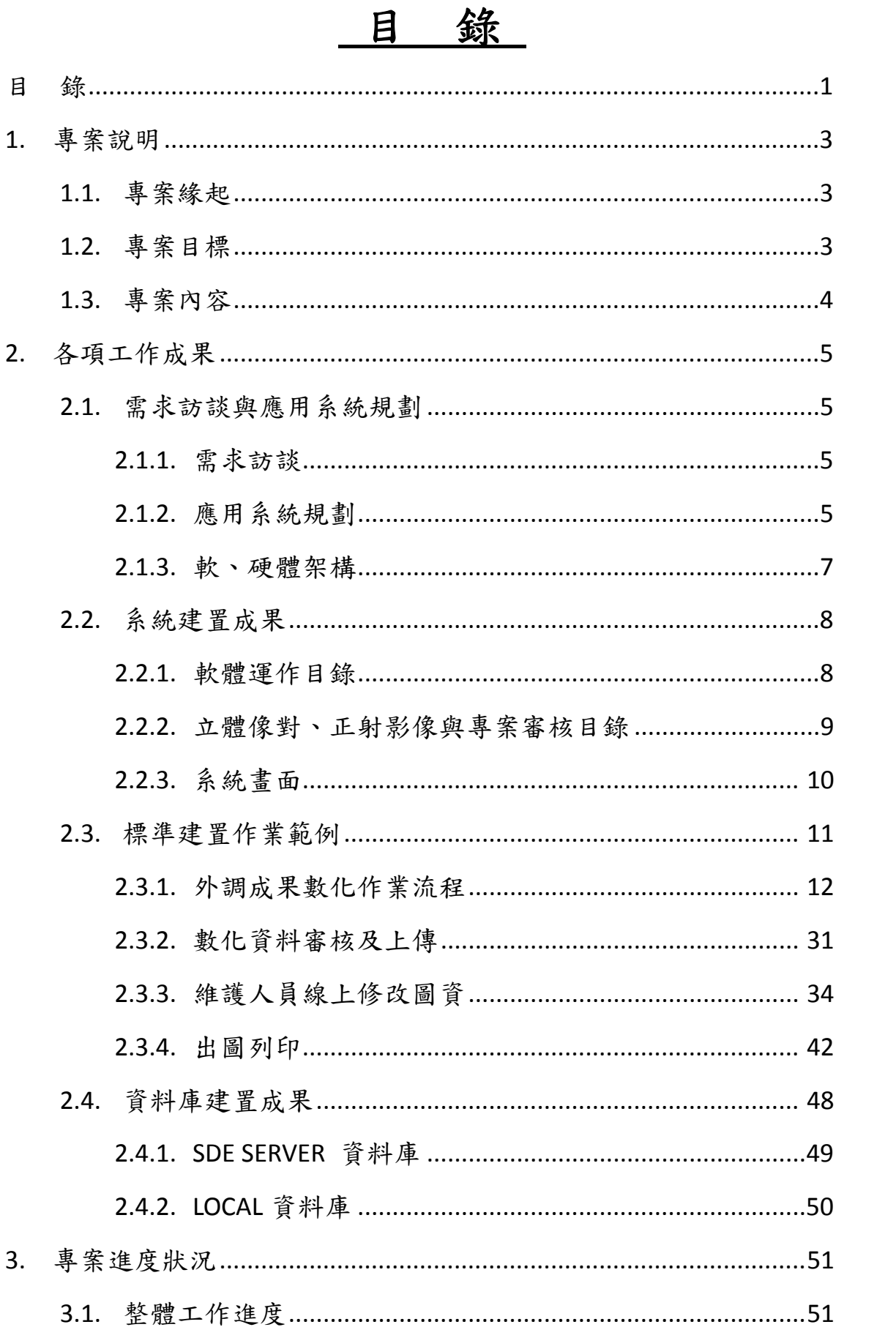

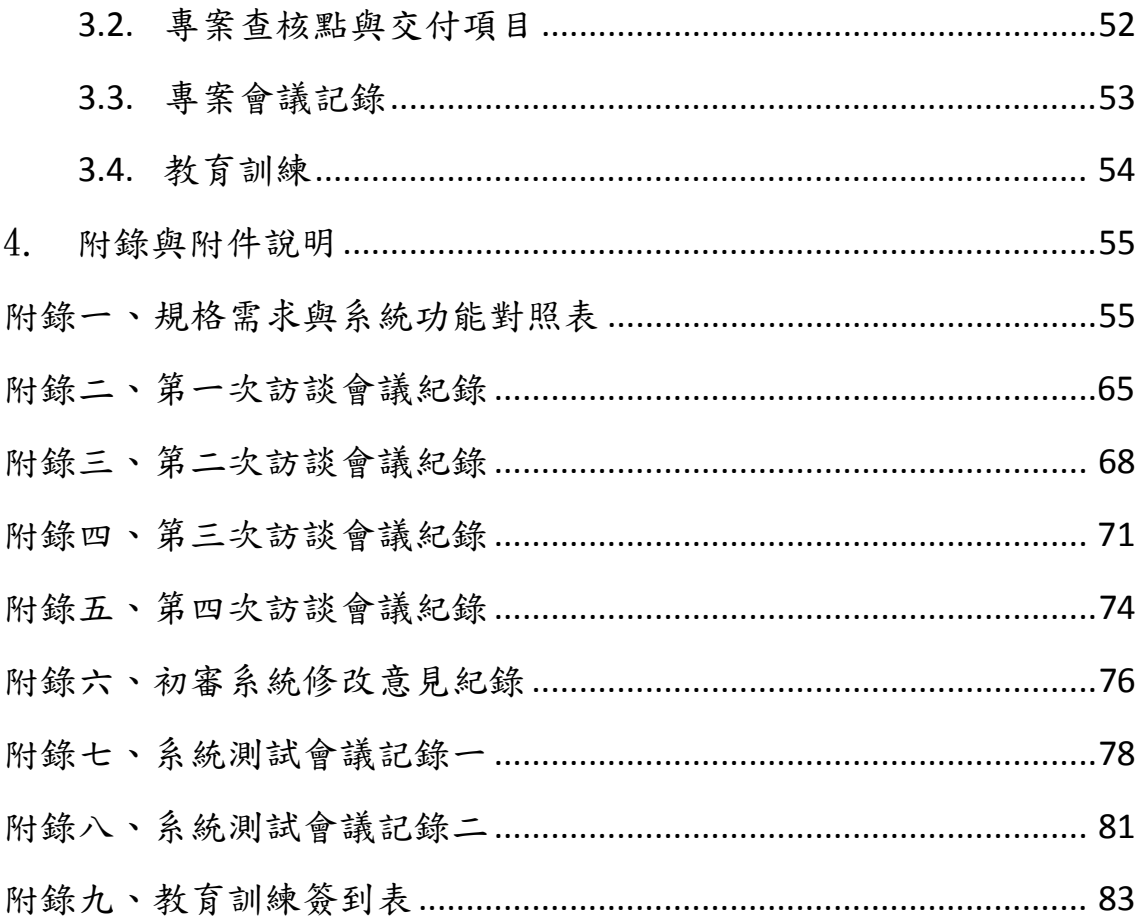

## **1.** 專案說明

## **1.1.** 專案緣起

行政院農業委員會林務局為獲取臺灣森林資源最新資訊,於是推 動了「第四次全國森林資源調查」工作,調查工作於 2008年6月開始, 預計 2011 年 12 月完成,為了配合該調查農航所將建置『數值航空照 片立體像片對管理系統』,來持續擴充並更新「數值航空照片立體像對 資料庫」。

『數值航空照片立體像片對管理系統』建置,將利用 DMC、ADS40 數位航攝相機所拍攝之數值航空影像,針對第四次全國森林資源調查 之優勢樹種逐步建置立體像對資料庫,包括各種重要針葉樹與闊葉樹 之不同樹齡級、季節等狀態之影像,以提供判釋調查者更多樣之參考。

## **1.2.** 專案目標

本計畫之工作範圍是為『數值航空照片立體像片對管理系統』應 用系統之建置,本系統架構於農航所現有 ArcGIS 環境之立體判釋系統 (Stereo Analyst For ArcGIS)環境上,進行三維圖資數化系統開發建 置,已達到下列農航所所要求之目標如下:

- 1. 規劃建置可將外業調查所拍攝的照片與 GPS 所接收的軌跡轉 存到資料庫中,做統一的管理,並建置讓農航所使用者查詢 及變更紀錄之應用系統。
- 2. 規劃建置立體像片對圈繪系統,讓農航所內部人員可以在立 體環境中圈繪樹種區範圍,並記錄樹種的各種資訊之應用 系統。

第 3 / 83 頁

- 3. 規劃建置立體像片對檢索系統,讓農航所內部人員可以依據 不同的條件檢索相似或鄰近的樹種,加速人員對於樹種判 釋的時間及正確性之應用系統。
- 4. 規劃建置使用者登入介面,讓農航所使用者可依據登入的 身份不同,功能有所不同,並建構後台管理系統,供 管理者新增、修改或刪除使用者及對應功能之應用系統。

# **1.3.** 專案內容

為達成『數值航空照片立體像片對管理系統』應用系統建置之目 標,完成該系統建置之必要工作,已完成者如下列所述:

- 1. 如期完成『數值航空照片立體像片對管理系統』應用系統, 模組開發及整合應用系統。
- 2. 如期完成『數值航空照片立體像片對管理系統』應用系統, 三維數化教育訓練及推展工作。
- 3. 如期完成『數值航空照片立體像片對管理系統』應用系統, 資料庫建置工作。

## **2.** 各項工作成果

## **2.1.** 需求訪談與應用系統規劃

依『數值航空照片立體像片對管理系統』應用系統建置之需求, 於 99 年 07 月 23 日、99 年 07 月 28 日、99 年 08 月 23 日與 99 年 09 月10日,進行多次之訪談與系統設計規格討論,已其本應用系統能達 到農航所之需求,提供使用者親和好用使用環境,其規劃設計與開發 之結果整理如下:

## **2.1.1.** 需求訪談

其詳細需求規格、訪談內容與系統功能 USE CASE 間之相關性 說明,整理於附錄一之"規格需求與系統功能對照表", 而 USE CASE 之功能與詳細說明,請參照 "技術文件"細部規劃章節之說 明。

#### **2.1.2.** 應用系統規劃

本計畫依據,行政院農業委員會林務局農林航空測量所「數值 航空照片立體像片對管理系統」招標文件之採購規範與訪談需求, 並参考「第四次全國森林資源調查規畫」之分類定義,規劃並設計 開發完成之應用系統架構方塊圖詳如下圖所示:

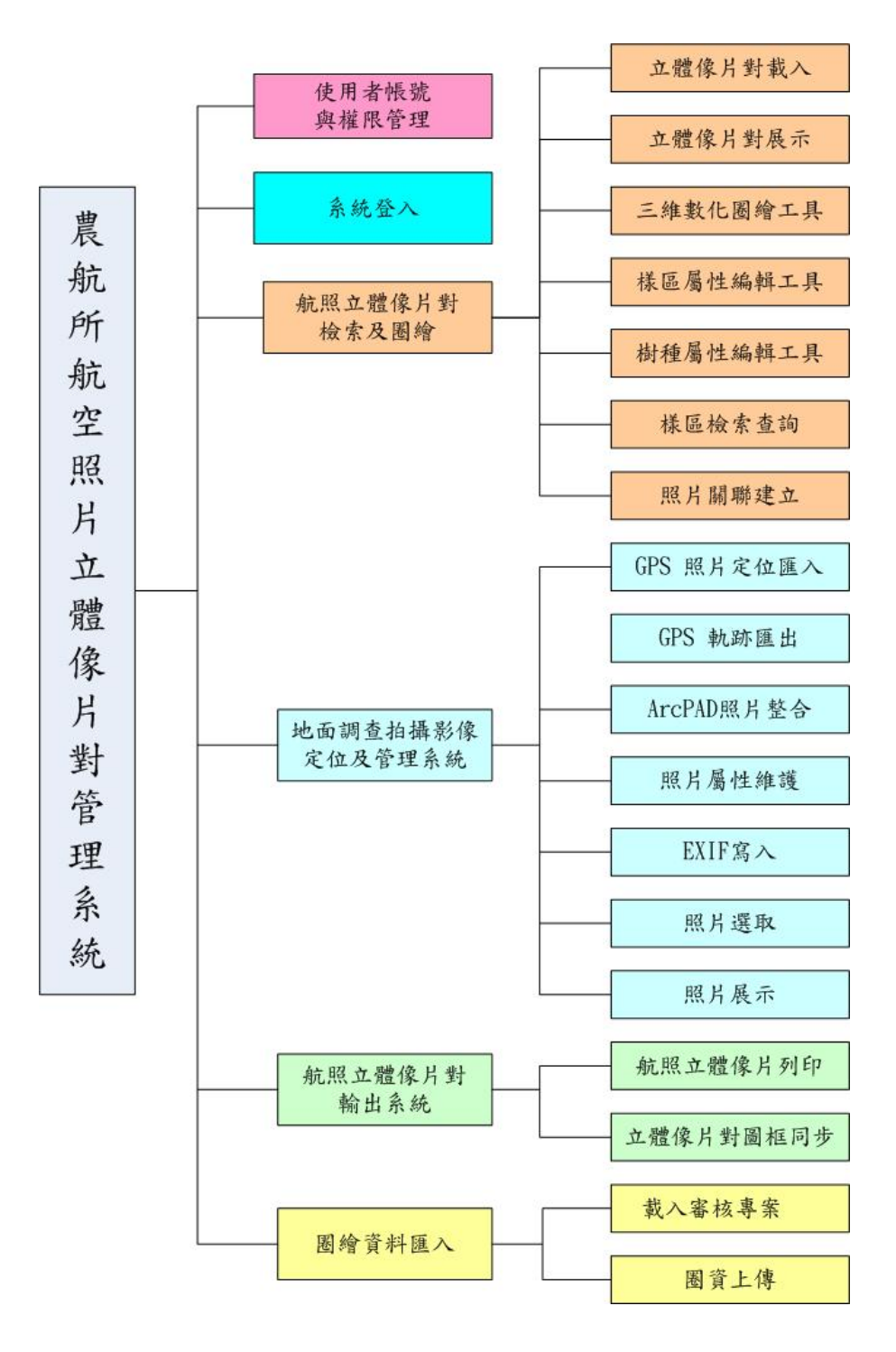

## **2.1.3.** 軟、硬體架構

本計畫『數值航空照片立體像片對管理系統』建置之應用系 統,共規劃有系統管理者、查詢使用者、圈繪使用者、資料審核者 與資料維護者等五種角色,各有其相對應之應用子系統,其細項與 畫面請参考 2.3 章節之"標準建置作業範例"之說明,而其整體之 軟、硬體架構圖如下所示:

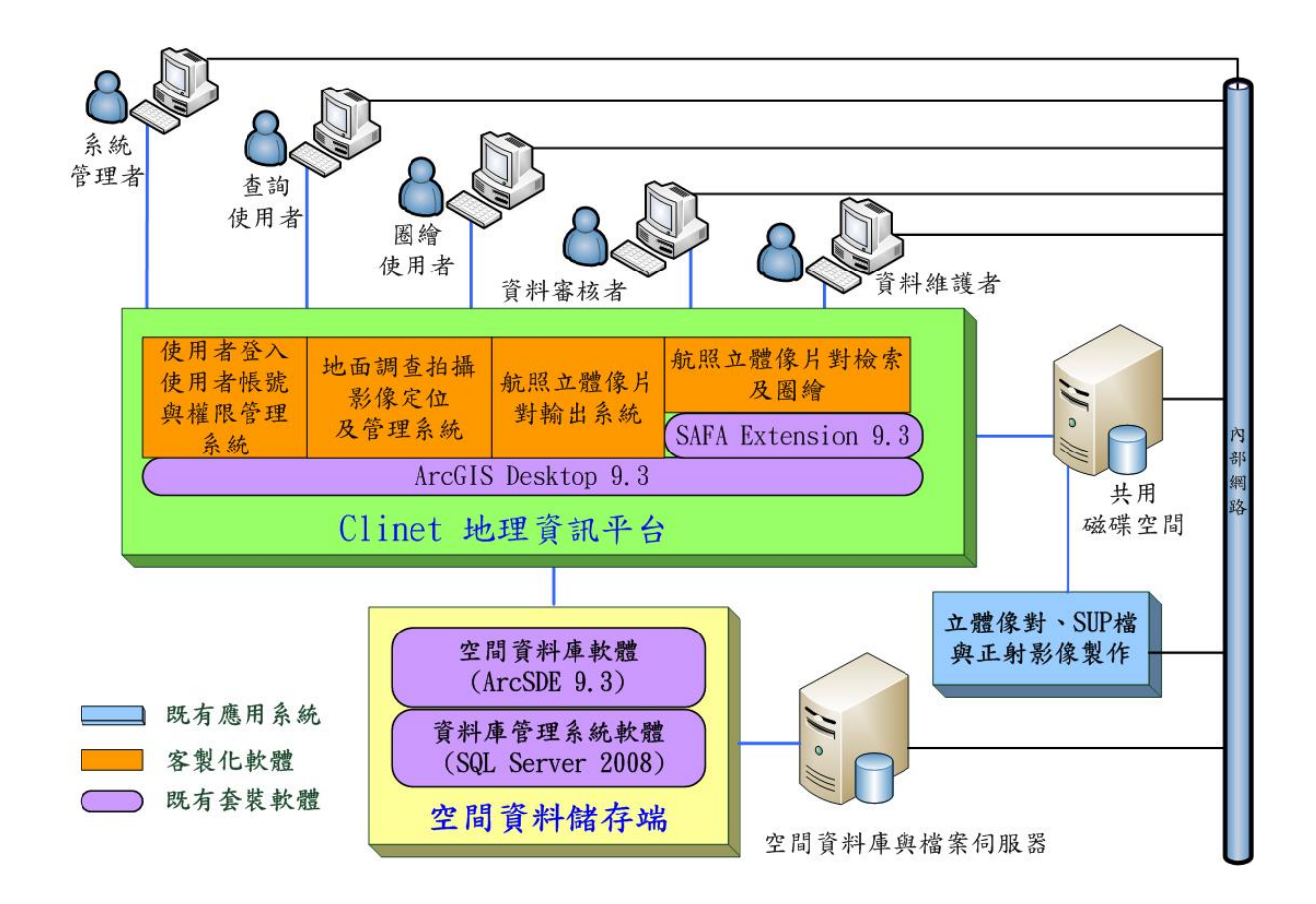

### **2.2.**系統建置成果

本計畫『數值航空照片立體像片對管理系統』應用系統,所提交 之應用系統,於安裝後所建置之內容,包括有"軟體運作目錄"與" 立體像對、正射影像與專案審核目錄"兩大目錄,其詳細內容說明於 下面章節。

#### **2.2.1.** 軟體運作目錄

本計畫『數值航空照片立體像片對管理系統』所提交之軟體運作 目錄,規劃有放置開發完成之系統軟體與運作部分和圈繪工作所需之 部份,其目錄位於 C:\ StereoPairMang 下,其環境內容詳細說明如下 表所示:

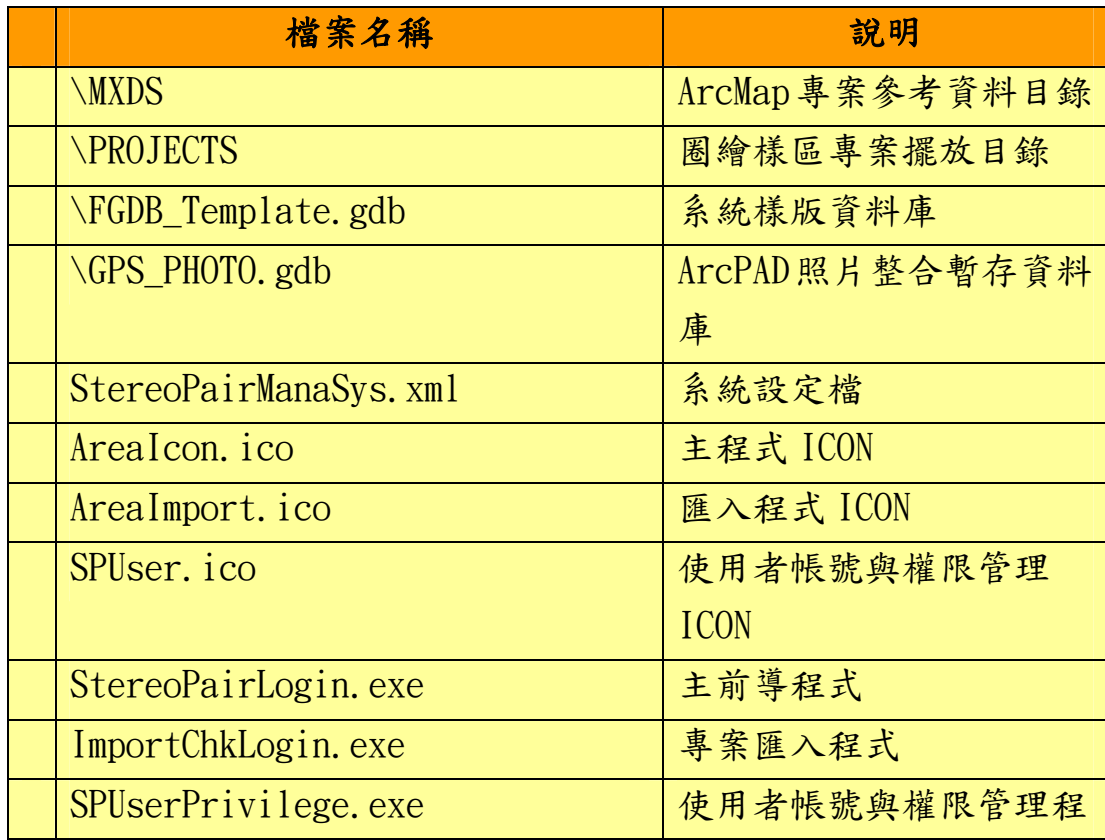

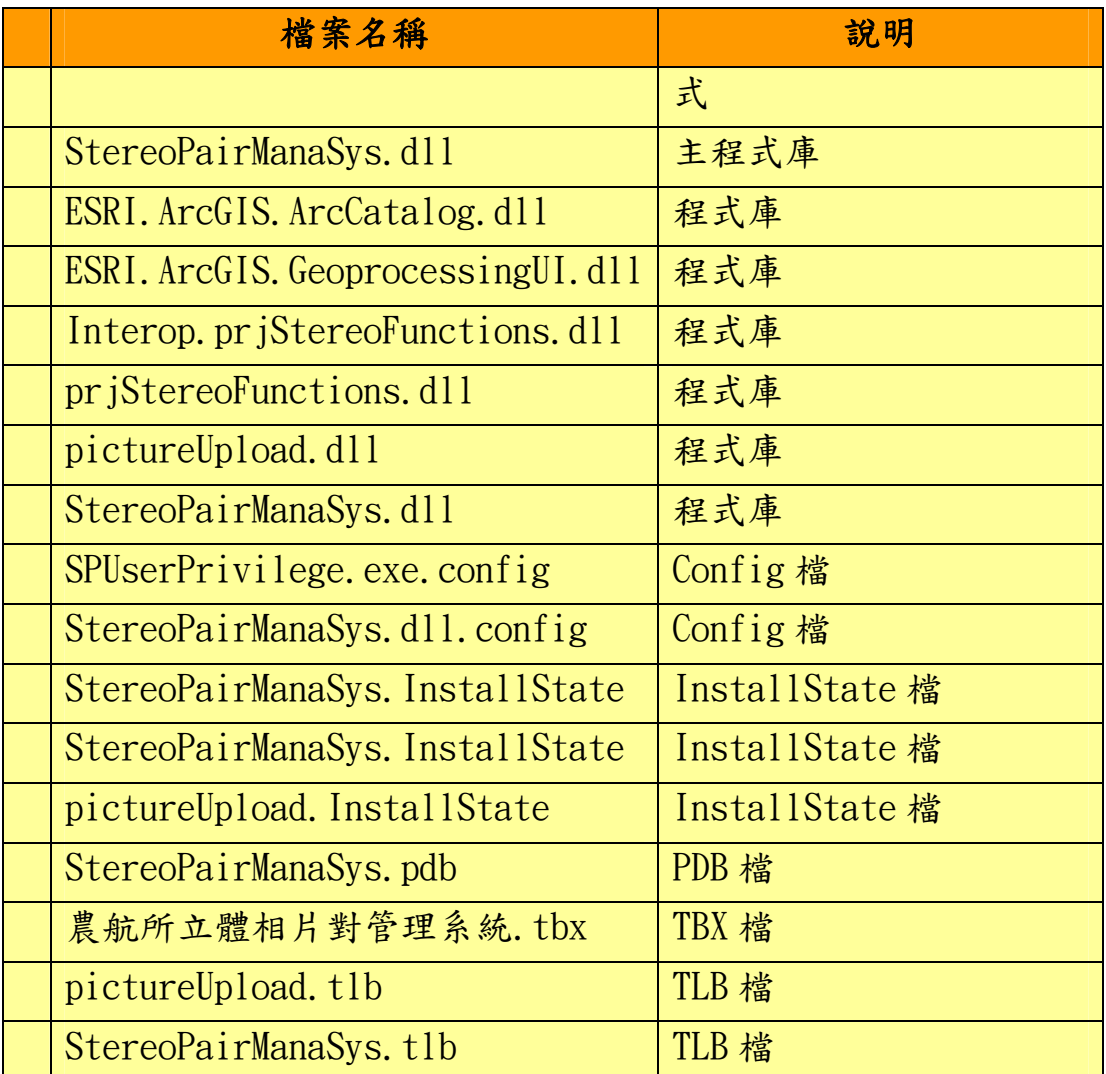

## **2.2.2.** 立體像對、正射影像與專案審核目錄

本計畫『數值航空照片立體像片對管理系統』,所提交之立體像 對、正射影像與專案審核目錄,規劃有放置立體像對 SUPPORT 與其相 對應立體像對影像檔之部分、放置正射影像之部分與待審核專案之部 分,其目錄位於位於 M:\ StereoPair 下,而其環境內容詳細說明如下 表所示:

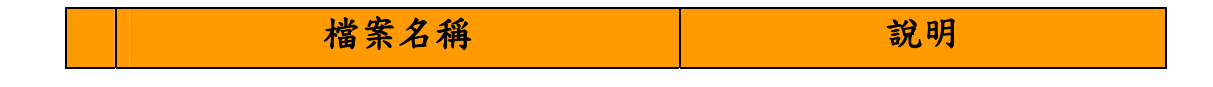

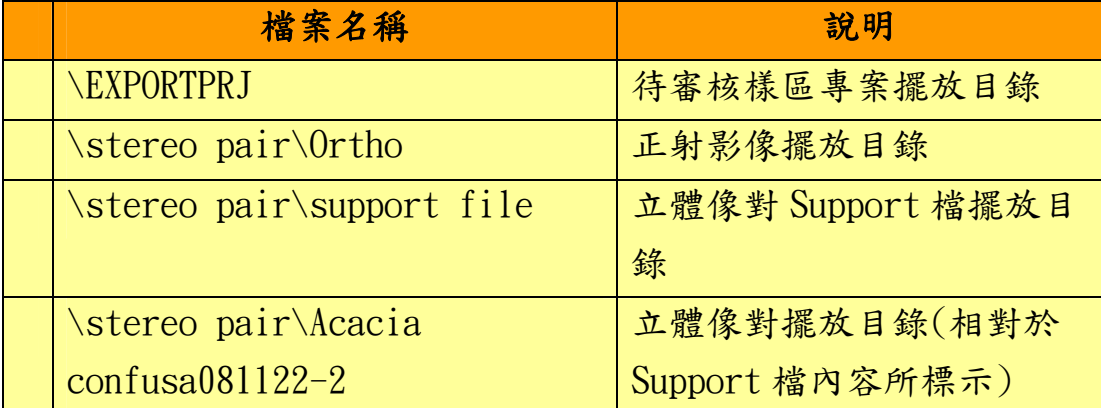

## **2.2.3.** 系統畫面

本計畫『數值航空照片立體像片對管理系統』,所提交之其系統登 錄後之畫面如下所示,至於其他細項功能說明與書面請参考 2.3 章節 之"標準建置作業範例"與操作手冊說明。

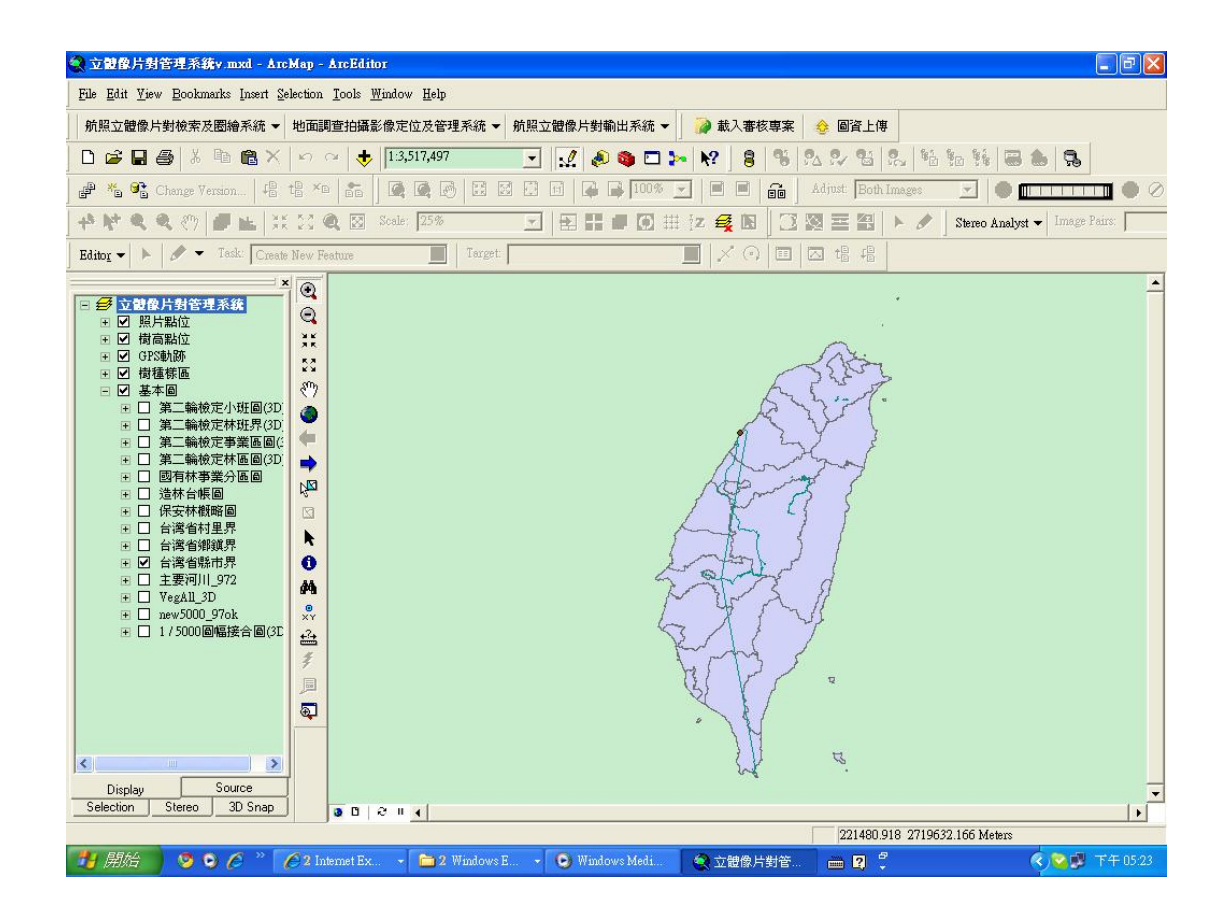

## **2.3.** 標準建置作業範例

本計畫『數值航空照片立體像片對管理系統』,所提交之標準建置 作業範例,以模擬將某次外調作業成果數值化為例,作為功能介紹之 範例。其流程大致分為以下四大部分,來加以說明:

- 1. 將調查成果數化至 LOCAL FGDB 專案資料庫。
- 2. 審核調查成果數化專案,完成上傳至 SDE 資料庫。
- 3. 維護人員線上修改 SDE 資料庫中之圖資。
- 4. 查詢人員查詢樣區並出圖列印。

## **2.3.1.** 外調成果數化作業流程

▶ 登入

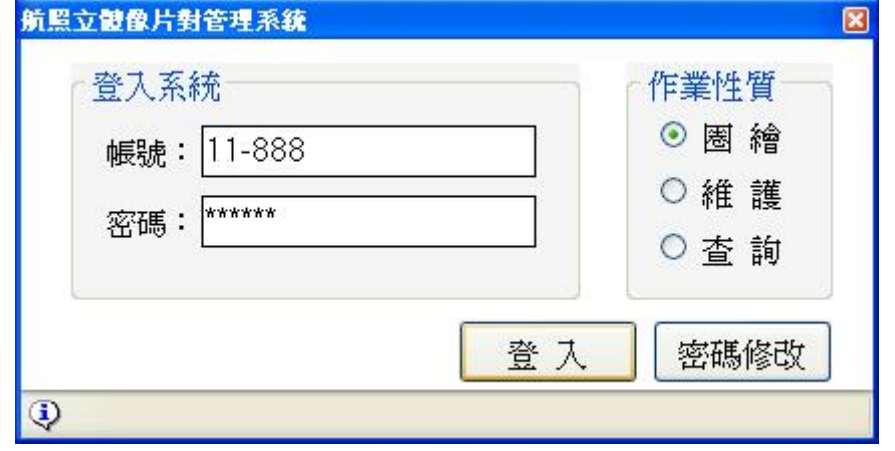

輸入帳號、密碼後,指定作業性質為[圈繪],按下[登入]鈕,即開始 驗證使用資訊,通過後便進入系統。

## 立體像片對載入

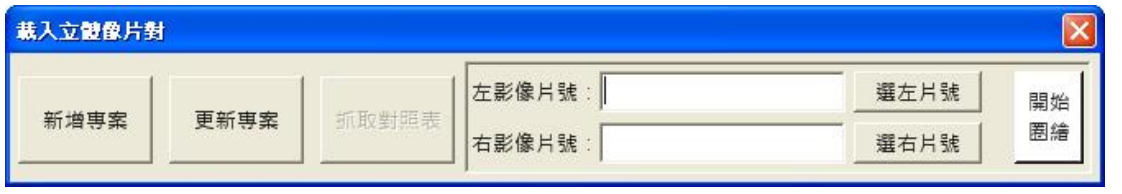

#### 請按[新增專案]鈕,由系統自動建立空白專案。

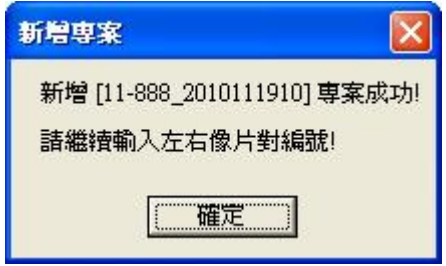

#### 新增成功系統會出現提示訊息。

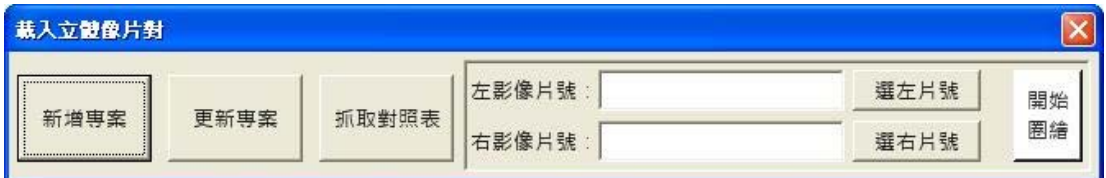

按下此時為可使用狀態的[抓取對照表]鈕。

「數值航空照片立體像片對管理系統」成果報告

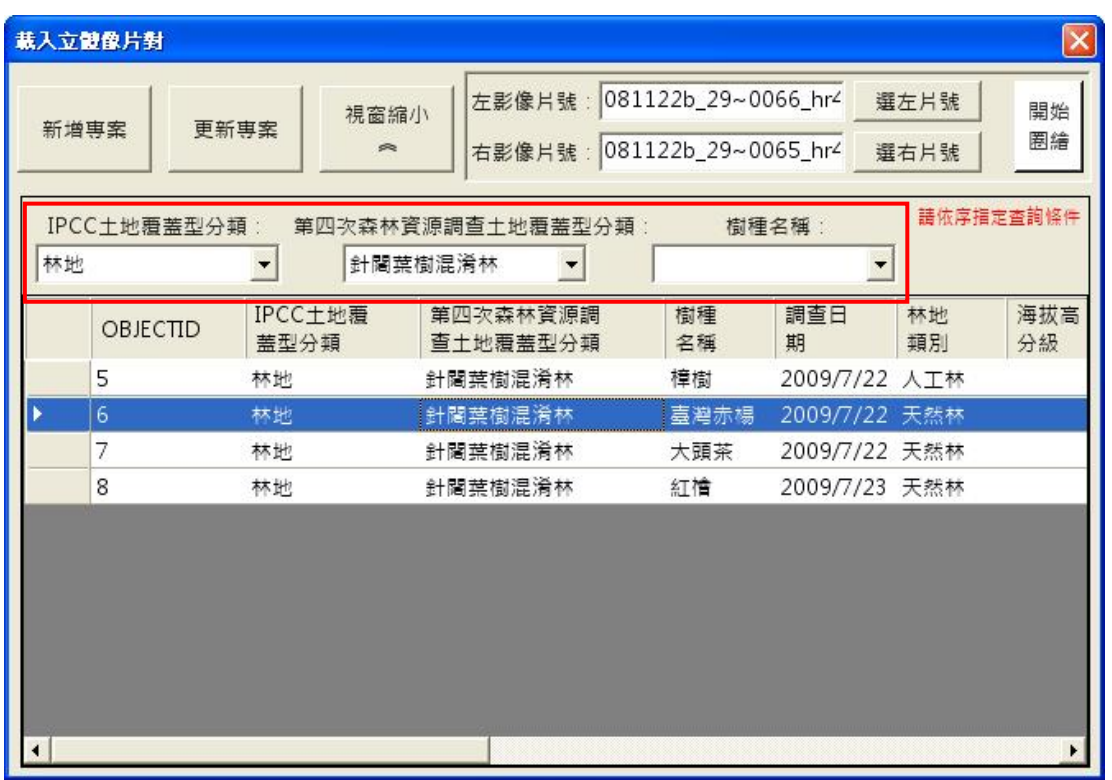

樣區對照表可透過上圖紅色框之下拉選單,依序指定條件搜尋並選取 本專案樣區對照表資料,點選後,系統會自動帶入左右像片對編號。

[新增專案]成功後,即可按[開始圈繪]鈕,開始進行圈繪作業,且此 時畫面左上方亦會列出目前作業之專案名稱,如下圖所示。

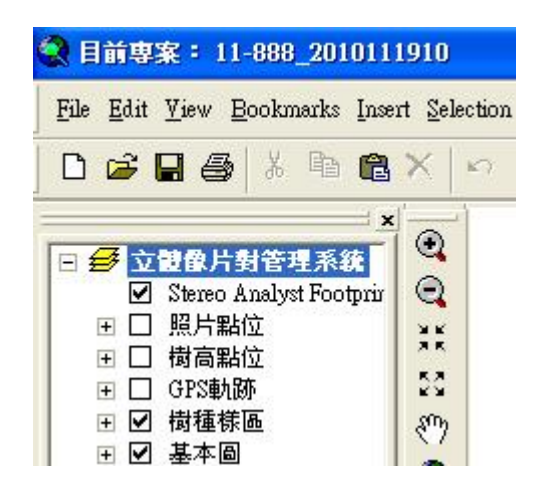

### 開始圈繪

底下畫面為載入專案、展示立體像對與開啟數化工具之畫面。

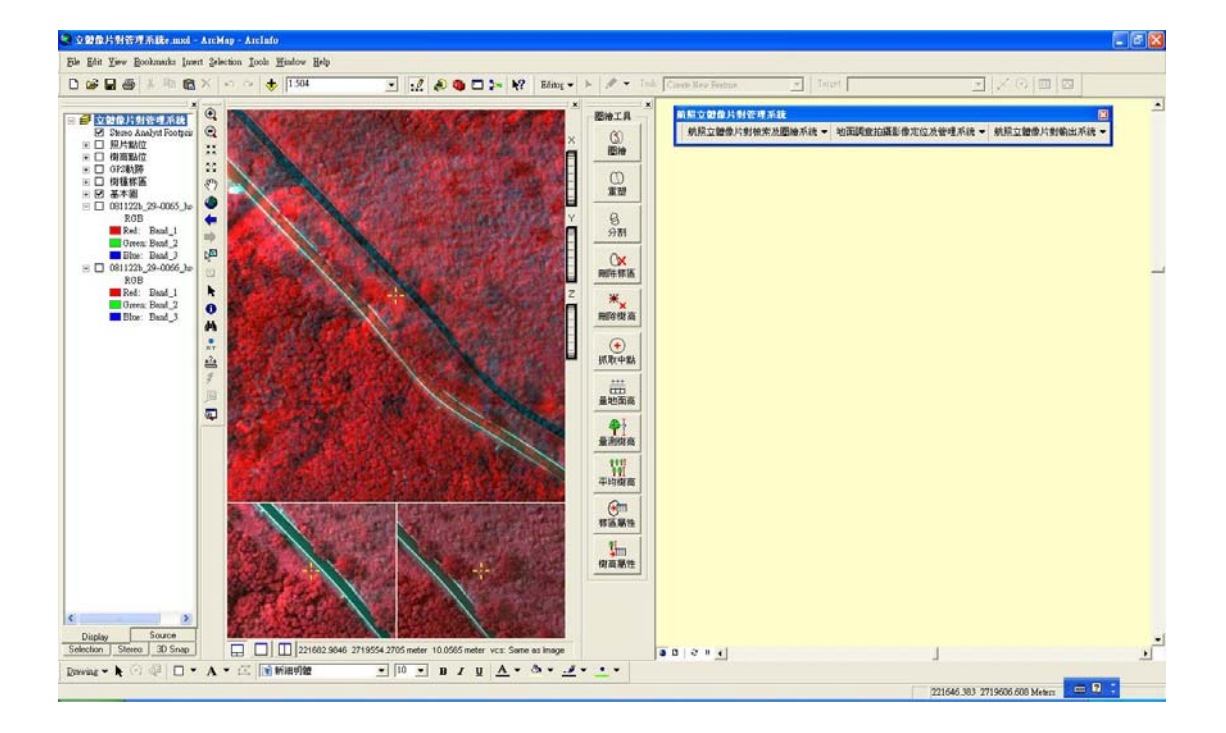

#### ◆ 圈繪功能

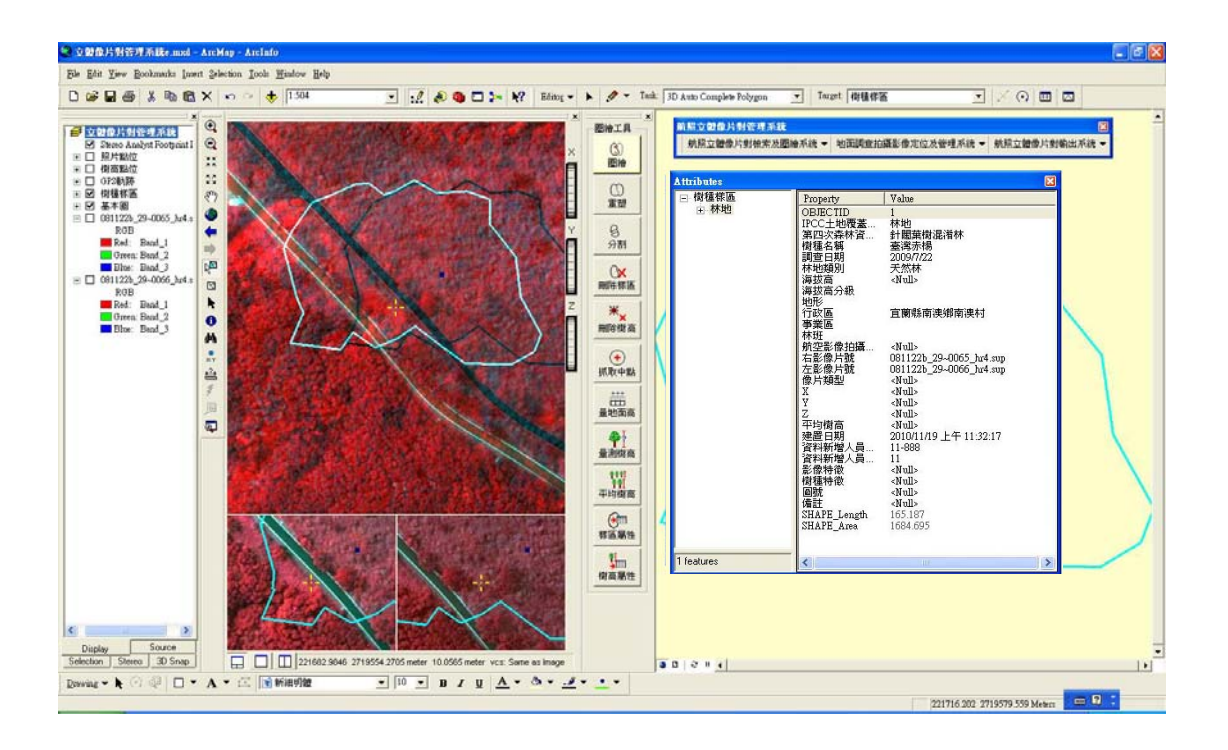

 $(3)$ 按下 圈繪 鈕系統會自動啟動編輯模式,便可開始樣區圈繪,圈繪完畢 後,會跳出屬性編輯視窗,若是透過[抓取對照表]方式建立專案者, 則當樣區圈繪完,系統會自動帶入該對照表中所記錄之資訊;一個專 案只能有一個樣區。

#### 重塑功能

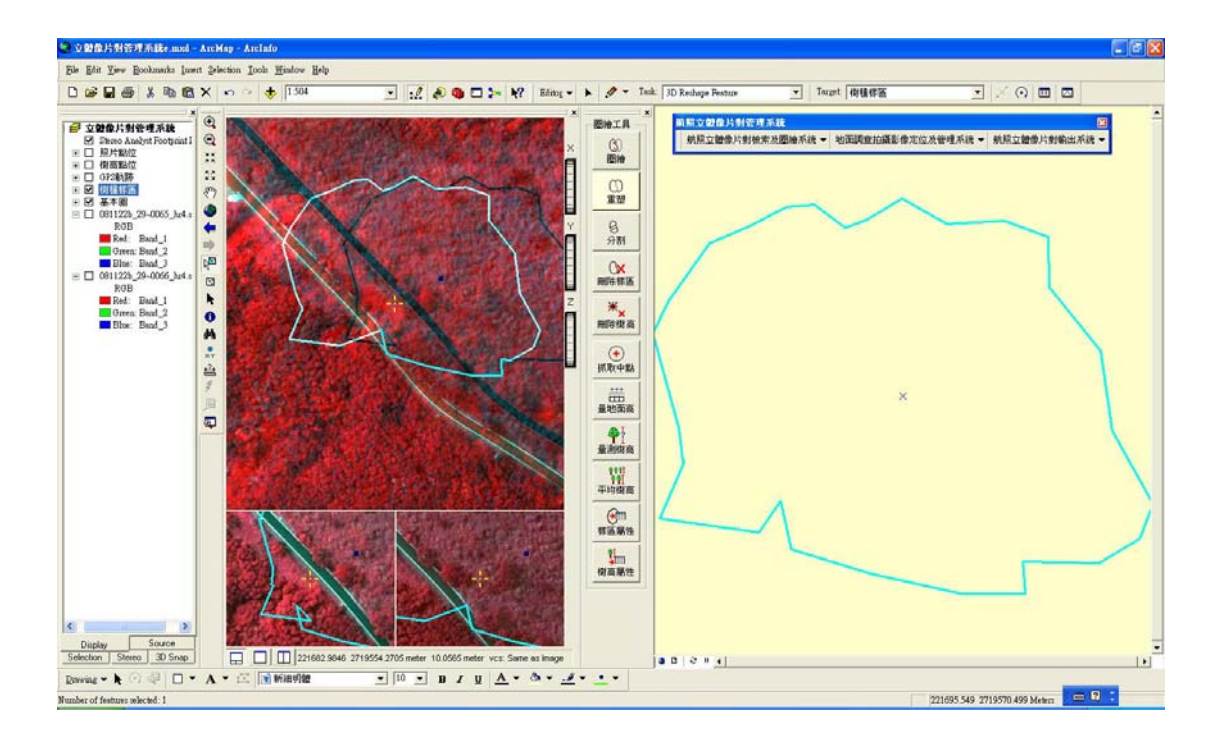

先選取一筆樣區後,按下 鈕系統會自動啟動編輯模式,便可開始 針對樣區進行重新塑形工作。

## 分割功能

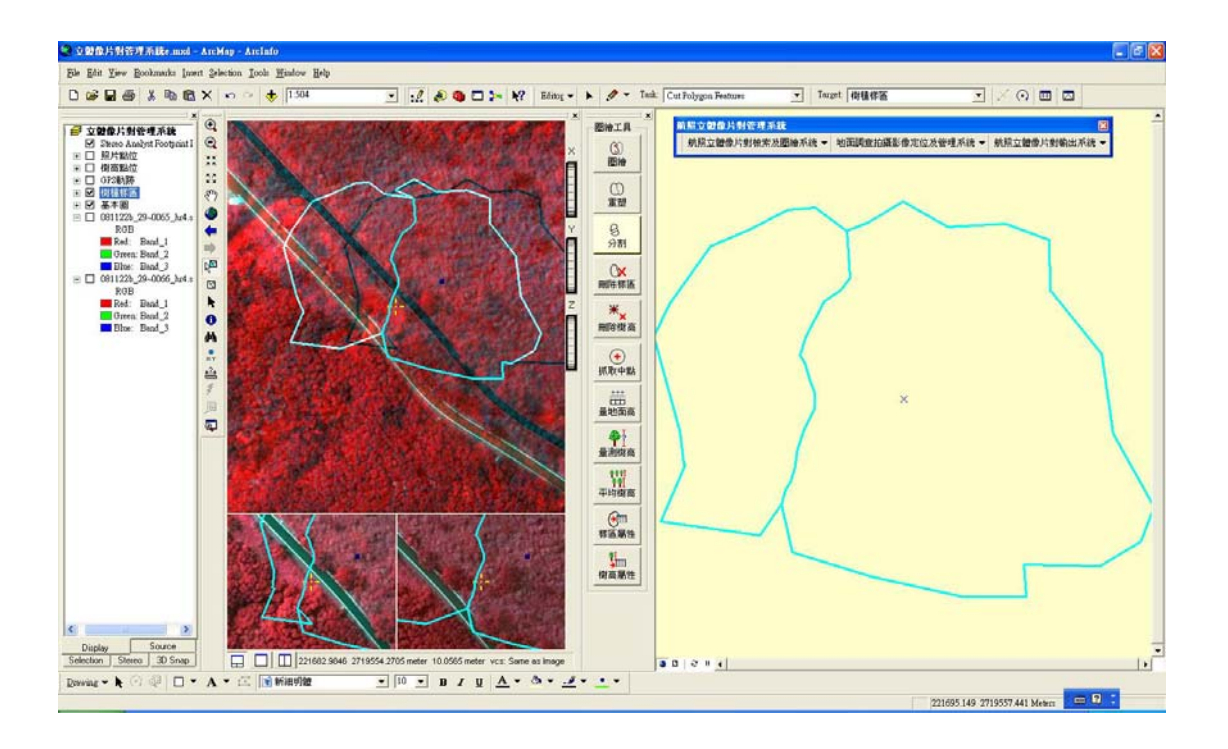

先選取一筆樣區後,按下 分别 纽系統會自動啟動編輯模式,便可開始 針對樣區進行分割工作。

#### 刪除樣區功能

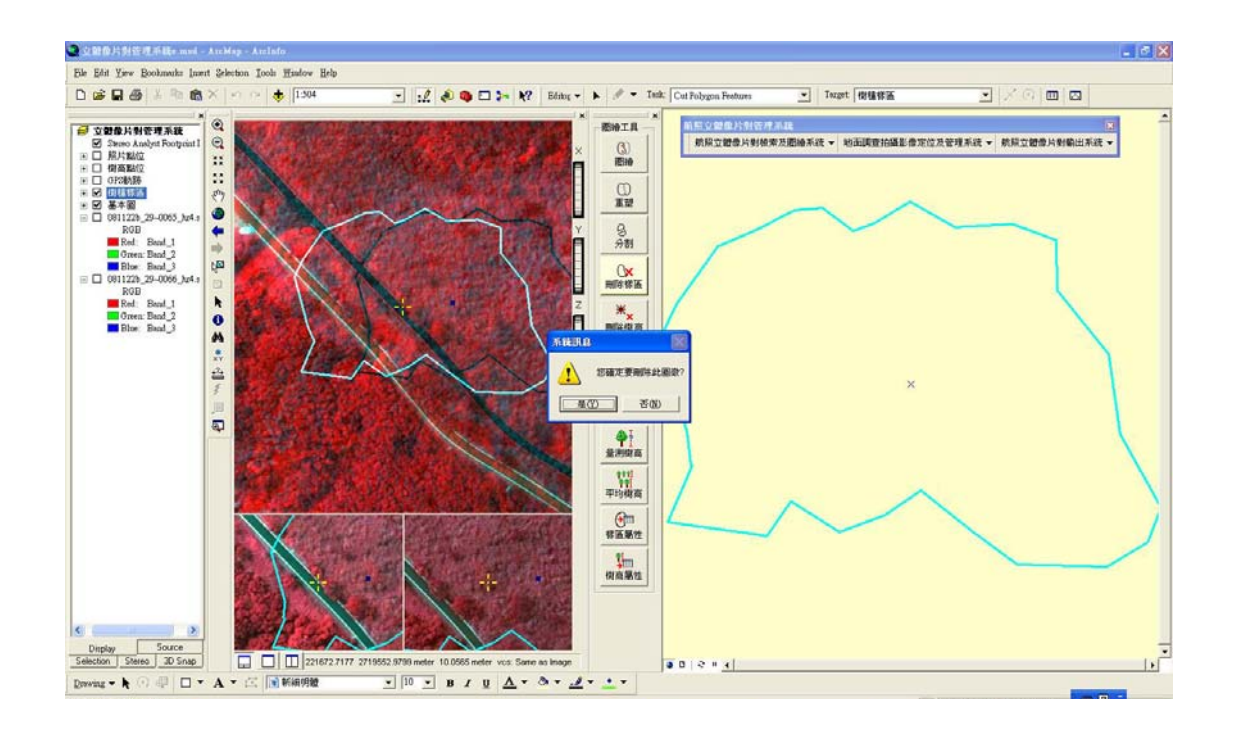

 $\alpha$ 按下 剛鮮區 鈕系統會自動啟動編輯模式,請在書面上點選欲刪除之樣 區圖徵,接著會出現詢問視窗,按[是(Y)]則刪除該筆圖徵,按[否(N)] 則取消。

#### 刪除樹高功能

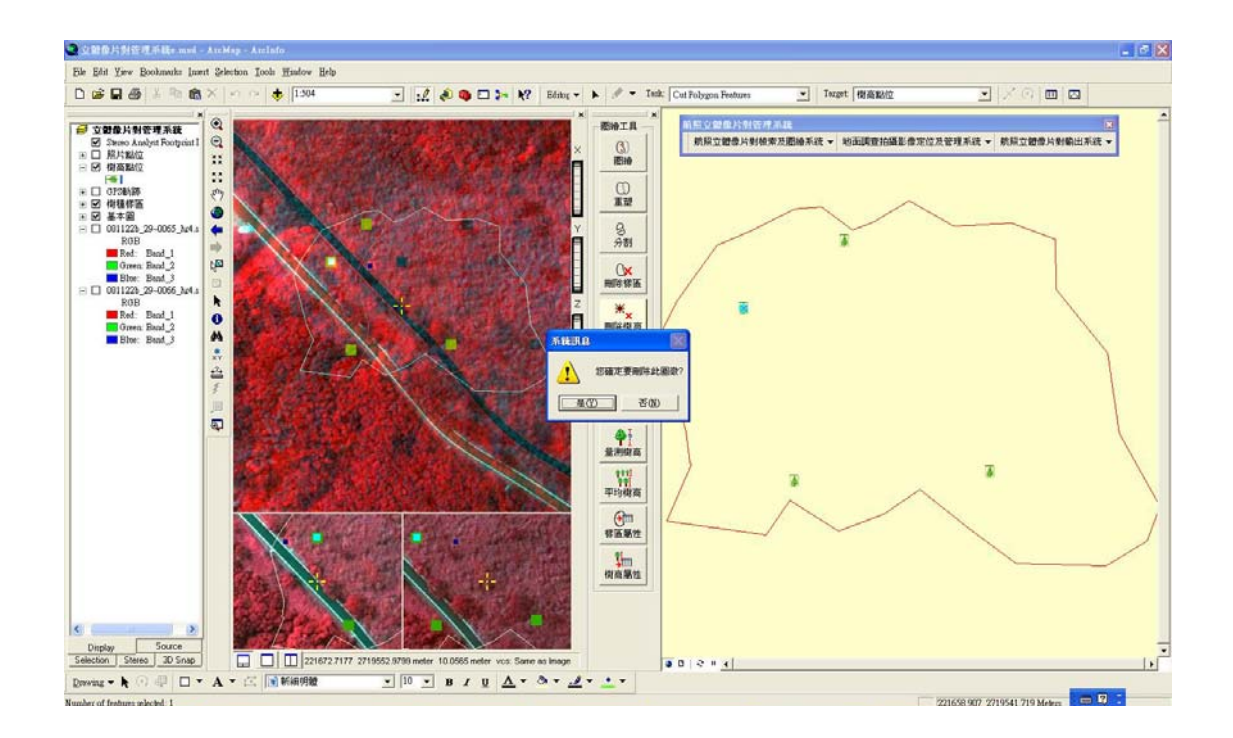

**\*\*\***<br>按下 删<sup>除樹高</sup>鈕系統會自動啟動編輯模式,請在畫面上點選欲刪除之樹 高點圖徵,接著會出現詢問視窗,按 $[\mathcal{R}(\underline{Y})]$ 則刪除該筆圖徵,按 $[\mathcal{B}]$ (N)]則取消。

#### 抓取中點功能

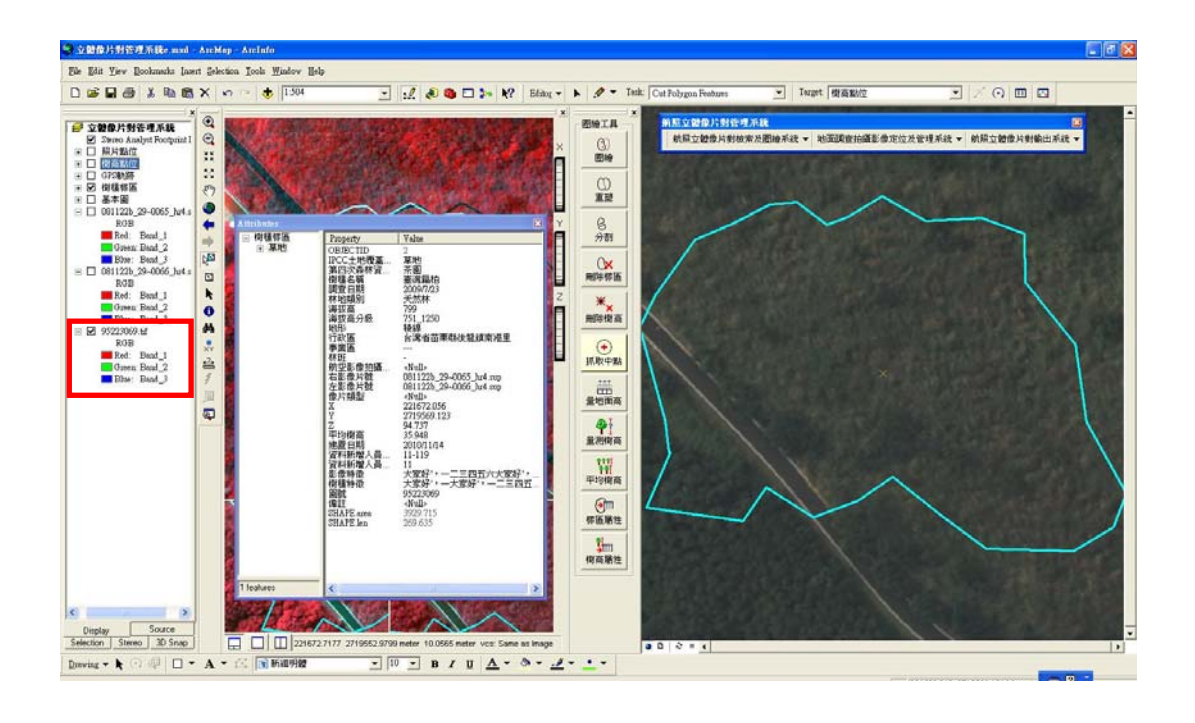

 $\left( \widehat{+}\right)$ 選取樣區後,按下抓取中點鈕,系統會抓取樣區之中心點位置的 X、Y 坐標、高程、行政區、事業區、林班及圖號等資料,並填回此筆樣區 圖徵的相對應欄位中;且系統會自動載入此樣區之正射影像,如上圖 紅框處。

第 21 / 83 頁

#### 量地面高功能

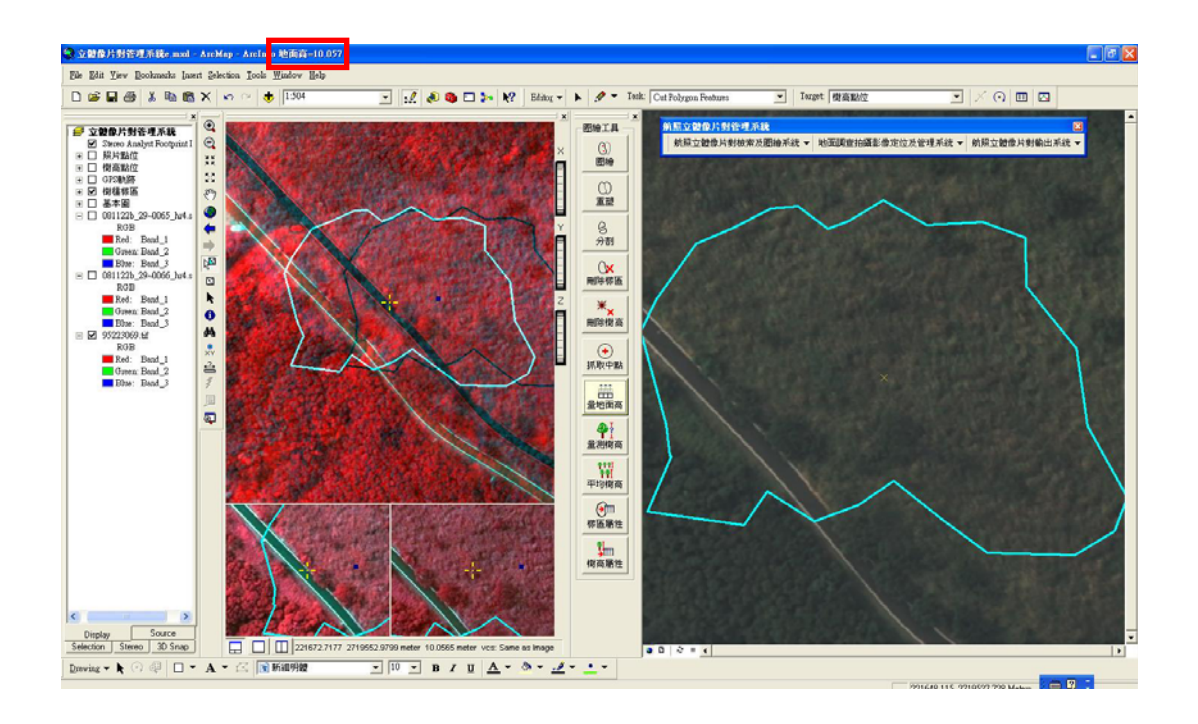

先調整正確之地面高值,按下 <mark>主 前</mark><br>先調整正確之地面高值,按下 <sup>量地面高</sup> 鈕後,系統會自動記錄此高度, 並顯示於畫面左上角,如紅色框處。

#### 量測樹高功能

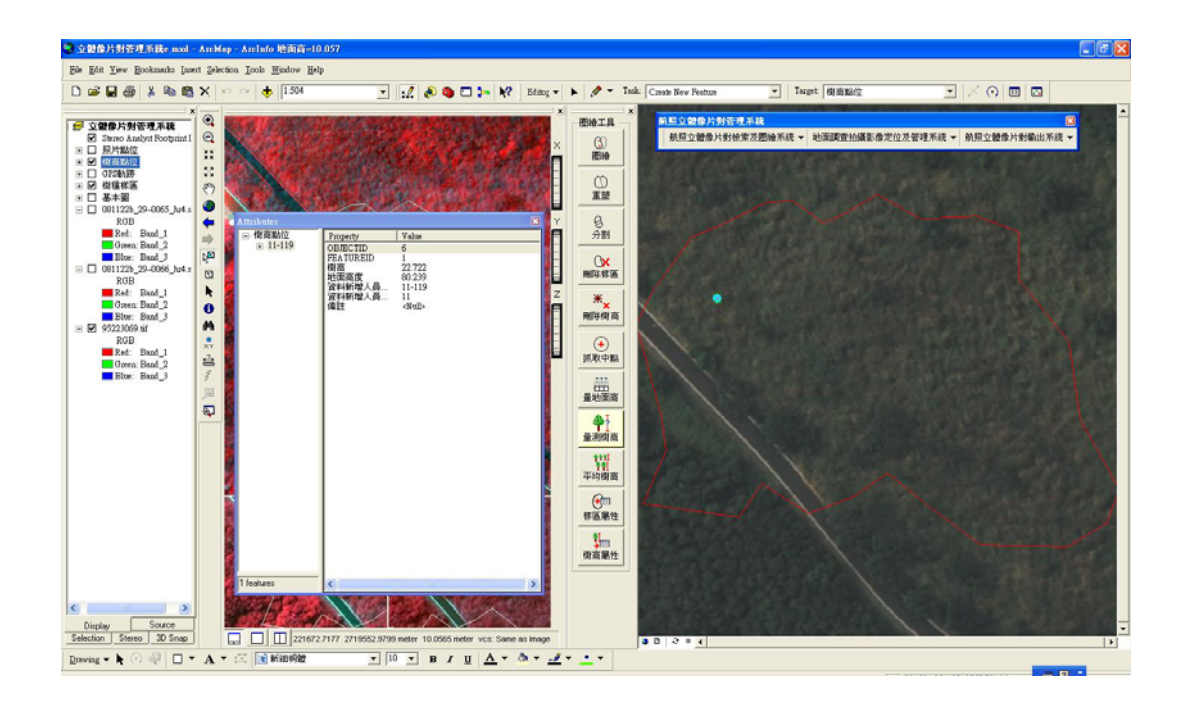

 $\clubsuit$ ? 按下 量測高 鈕後,即可對焦於樹冠最高處調整好高度,按下滑鼠編輯 鍵,會產生一個樹高點,且其屬性表中會帶入地面高及樹高(目前高度 減地面高度)等資料,可多量測幾棵樹高。

## 平均樹高功能

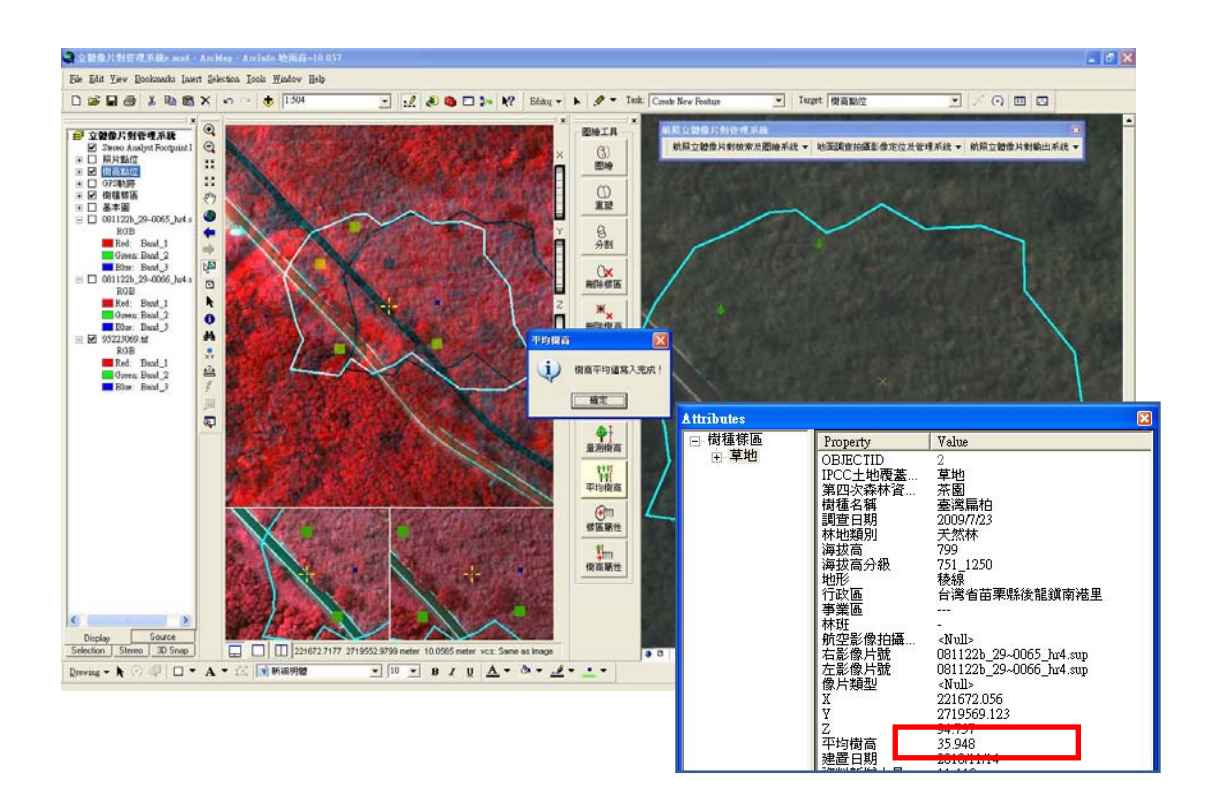

**選取樣區後按下 111**<br>選取樣區後按下 中均樹高 鈕,系統會以本專案內所有樹高點之高度加總 並平均,然後填入樣區之平均樹高欄位中,如上圖紅框處。

#### 樣區屬性功能

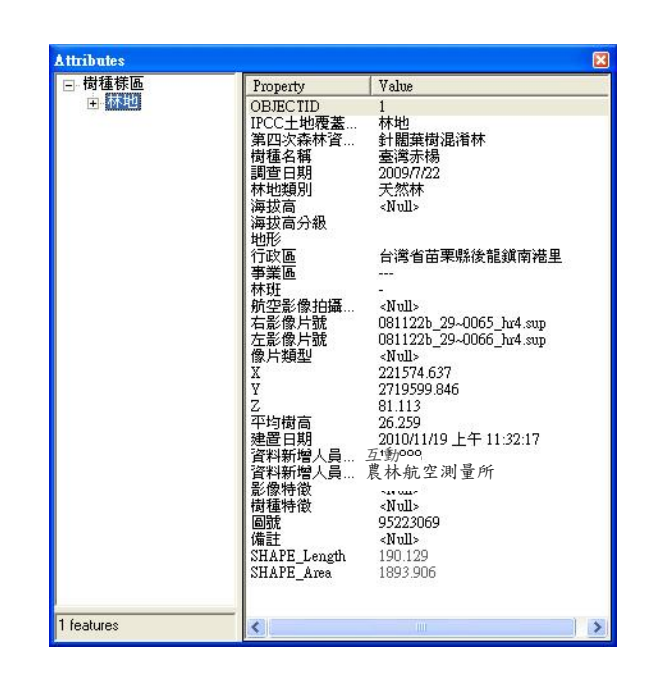

 $\Theta$ 選取樣區圖徵,按下 權圖性 鈕後,即可開始編輯該筆屬性資料。

## 樹高屬性功能

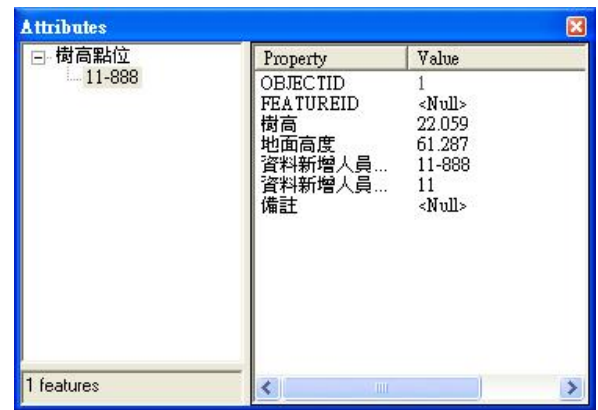

出<mark>对 的 美 的 美 的 人 的 人 的 人 的 人 的 人 的 计 的 人 好 的 经 人 经 原 性 資料。 这 取 可 開 始 編 輯 該 筆 屬 性 資 料 。 </mark>

#### ▶ GPS 照片定位匯入

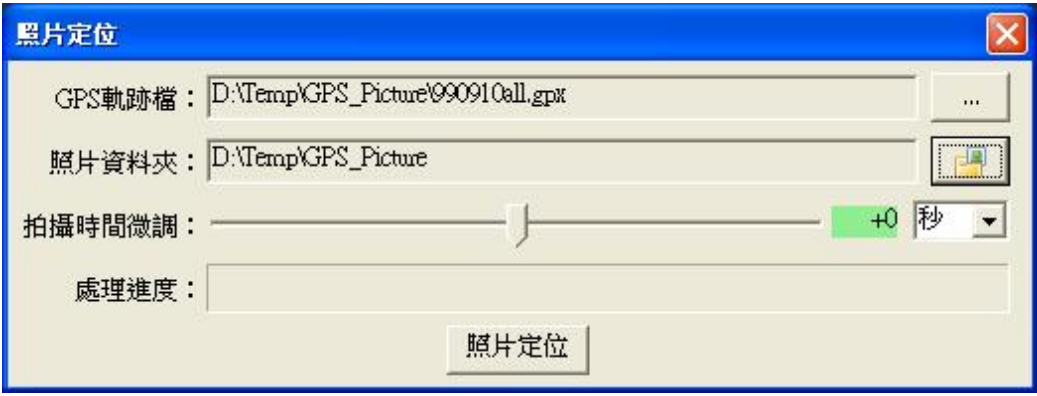

指定 GPS 軌跡檔(\*.gpx 格式),以及現調照片資料夾路徑,完成後,按 [照片定位]鈕,系統開始定位。

註 1:不同樣區之現調照片需各自獨立為一個資料夾,方能進行每個樣 區專案的定位工作。

註 2:若無 GPS 資訊可匹配之照片點位,使用者可自行加入點位,並輸 入相關屬性資料、照片存放路徑與檔名即可。

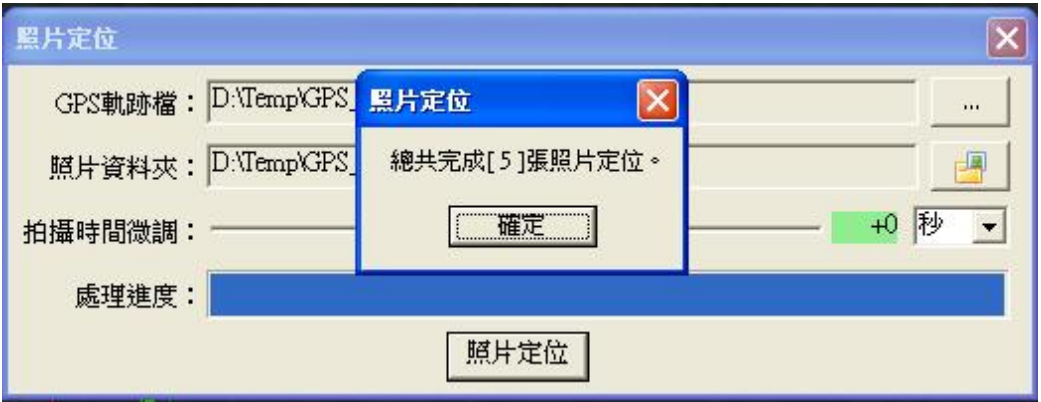

執行完畢後,系統會提示此次結果,包括完成定位之照片數量、無法 定位之照片數量與無法定位之照片檔名。

## GPS 軌跡匯出

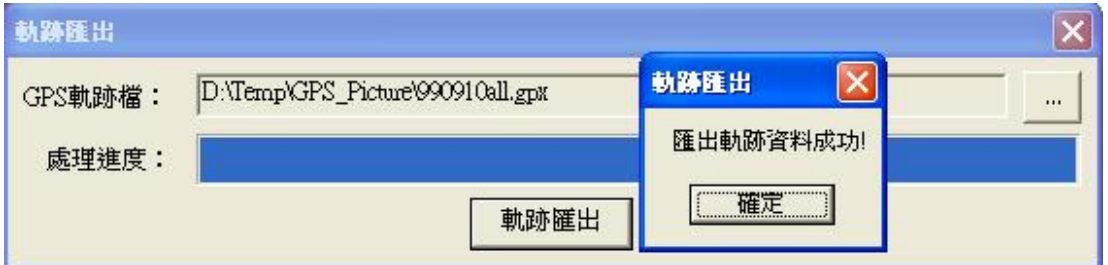

指定 GPS 軌跡檔後,按[軌跡匯出]鈕,即可完成軌跡資料匯出作業。

#### 照片屬性維護

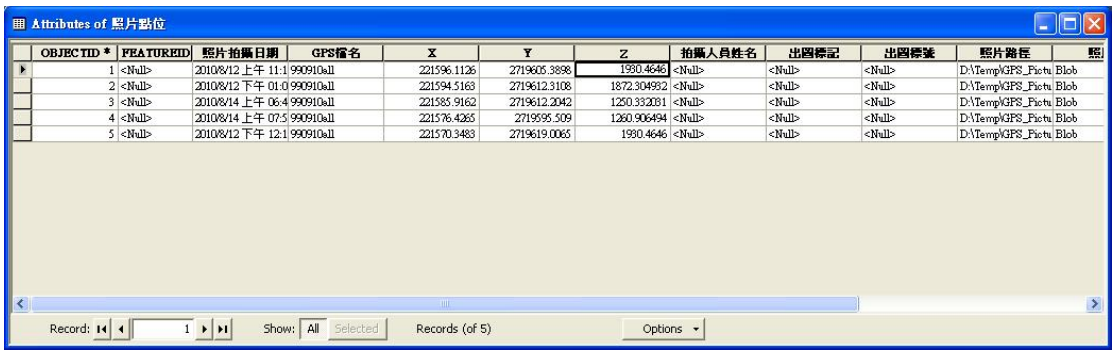

宗成步驟 4. 之功能後,即可開啟照片點位屬性表來針對欄位做編輯, 其中[出圖標記]欄位值只能填 Y 或 N, 主要目的為過濾比較適合出圖之 照片用,此階段使用者可先瀏覽過後,再決定是否作為出圖列印用。 另外[出圖標號]欄位值,為選出三張將來出圖時要準備放在樣版上之 照片,並給予 1、2、3之編號,其中編號 1 為樹種特徵近照, 2 及 3 為現調照片。

若需於此階段查看各點位照片,操作步驟如下圖所示:紅色框 1.處點 選閃電形狀之「Hyperlink]鈕,再至圖面上紅色框 2.處點選照片點,此 時會出現屬於該點之照片。

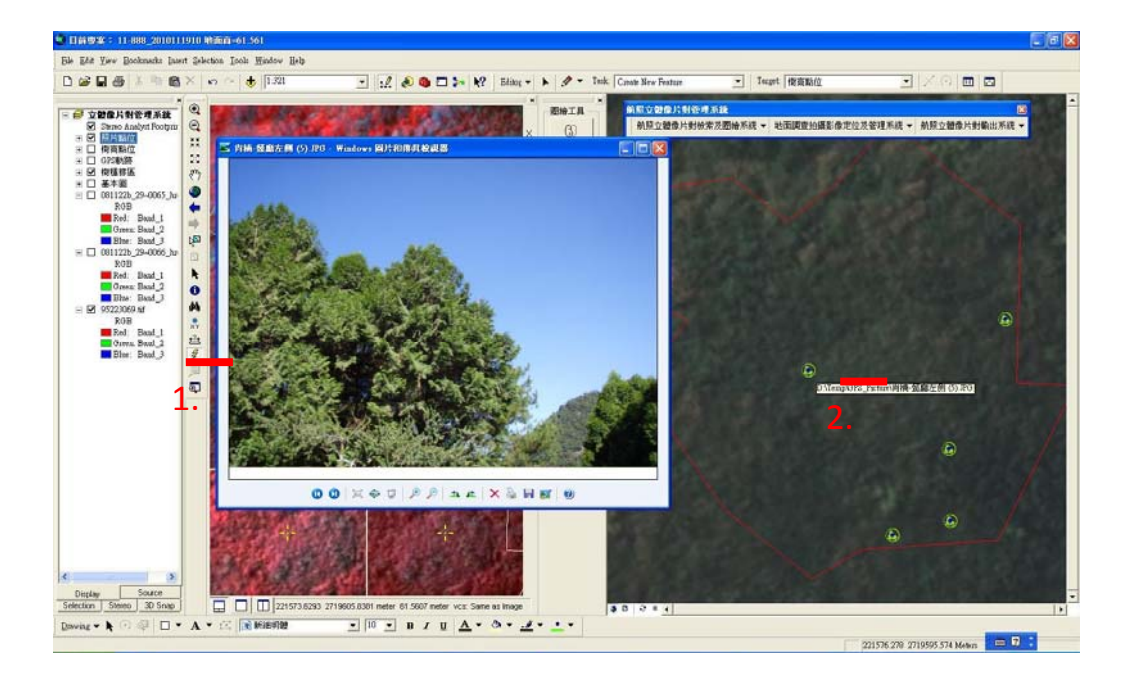

第 29 / 83 頁

### EXIF 寫入

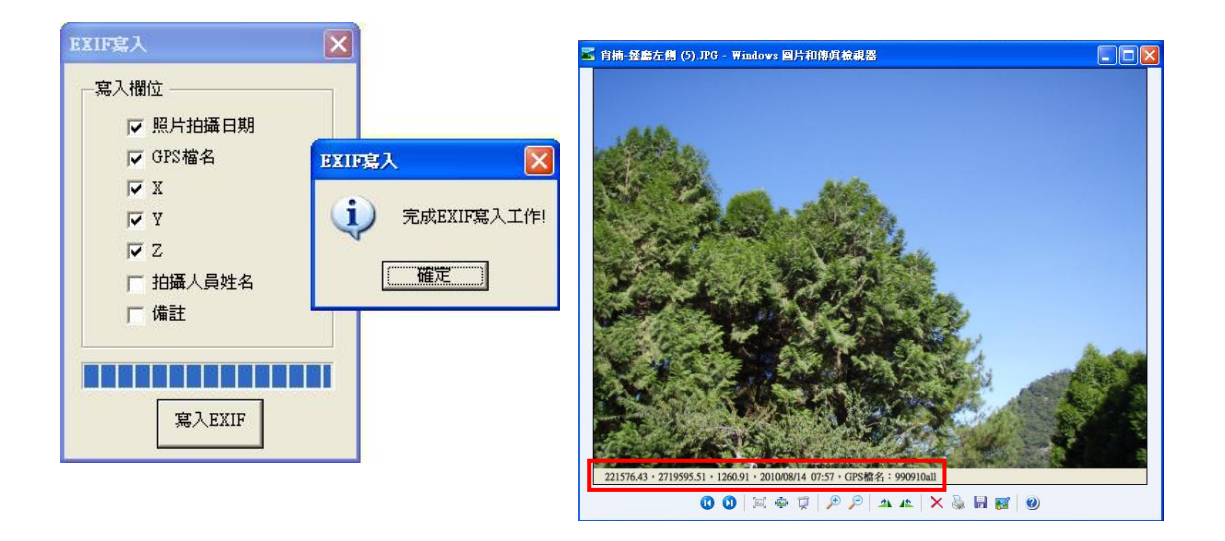

待照片屬性全部編輯完成後,即可進行 EXIF 寫入動作,寫入欄位如上 圖左所示,勾選欲寫入之欄位,並按[寫入 EXIF]鈕即可;建議所有寫 入資訊其文字長度以不超過80個中文字為原則,以避免被切掉,照片 也請先另行備份,因 EXIF 寫入後,會在照片最底部增加一行 EXIF 資 訊,如上圖右紅框處。

至此,圈繪權限使用者已經完成一個樣區之數化作業,包括:樣區圈 繪、樣區屬性編輯、樹高量測、現調照片點匯入、照片屬性編輯及 GPS 軌跡匯入等;接下來需要將此專案檔交給具有審核權限之使用者,經 其審核無誤後,上傳至 SDE 資料庫,這樣維護與查詢權限之使用者才 可透過連線 SDE 資料庫來使用這些圖資。

要讓審核人員審核時,須先將專案資料庫複製到 M:\EXPORTPRJ\資料夾 內,此為公用資料夾中,放置專案資料庫檔案之路徑。

## **2.3.2.** 數化資料審核及上傳

▶ 登入

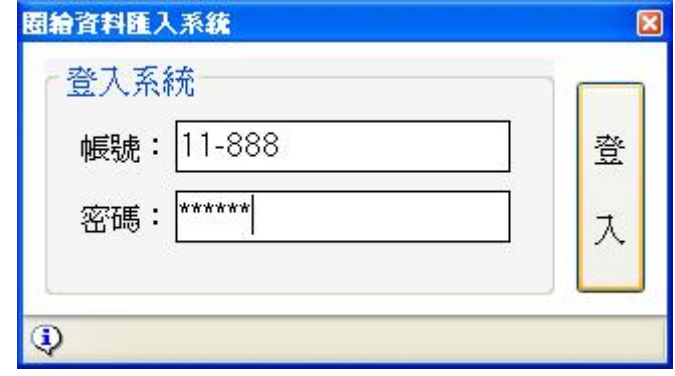

輸入帳號、密碼後,按下[登入]鈕,即開始驗證使用資訊,通過後便 進入系統。

本系統有載入審核專案及圖資上傳等功能

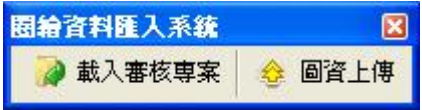

載入審核專案

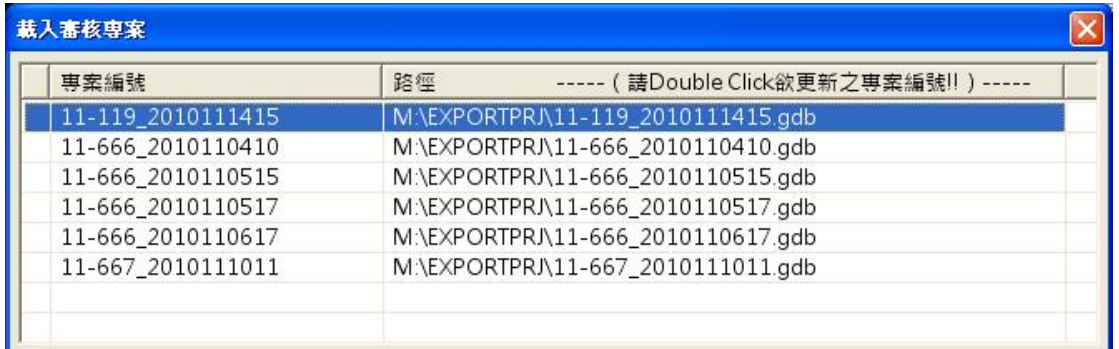

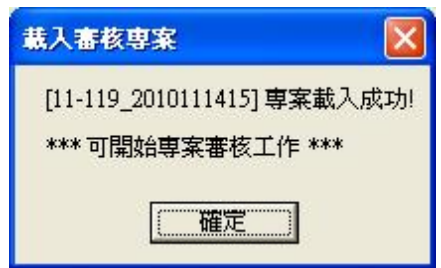

圈繪權限使用者所數化而成的專案檔(\*.FGDB)需放置公用資料夾中, 供審核人員檢查,確認無誤後再上傳至 SDE 資料庫;

當審核人員按下[載入審核專案]鈕後,系統會列出存放於公用資料夾 (預設為 M:\EXPORTPRJ\)中待審核專案,雙擊點選欲載入專案,系統即 會自動載入此專案圖層,與立體像片對。

#### 圖資檢查與上傳

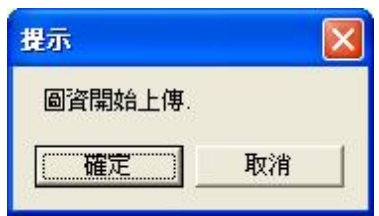

審核人員於載入專案完成便可進行各圖層檢查,確認無誤後,即可上 傳,按下[圖資上傳]鈕,系統會出現詢問視窗,按[取消]則結束動作, 按[確定]則進行圖資上傳動作。

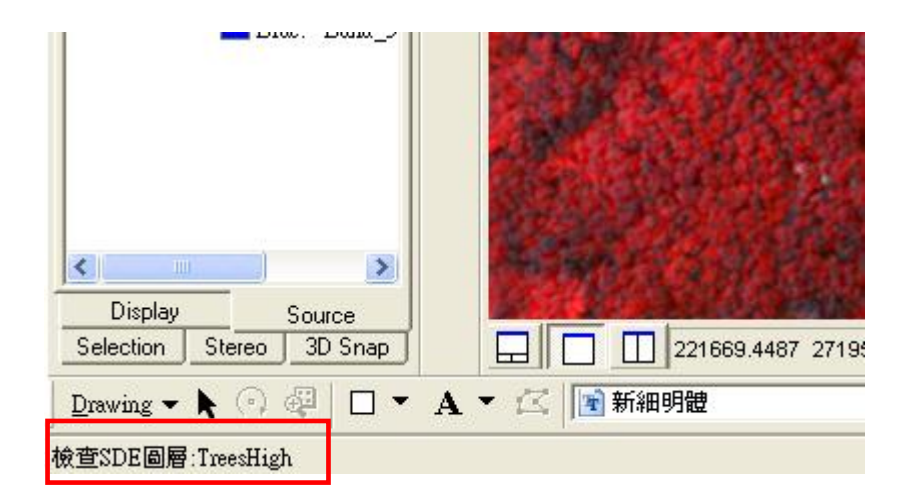

上傳時,畫面左下方會有目前工作進度提示,如上圖紅色框處。

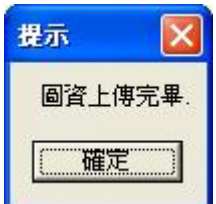

若上傳過程正確無誤,結束時會出現提示視窗。

此時數化專案所有資料已經完全上傳至 SDE 資料庫,維護與查詢使用 者也可開始使用這些圖資。

#### **2.3.3.** 維護人員線上修改圖資

#### ▶ 登入

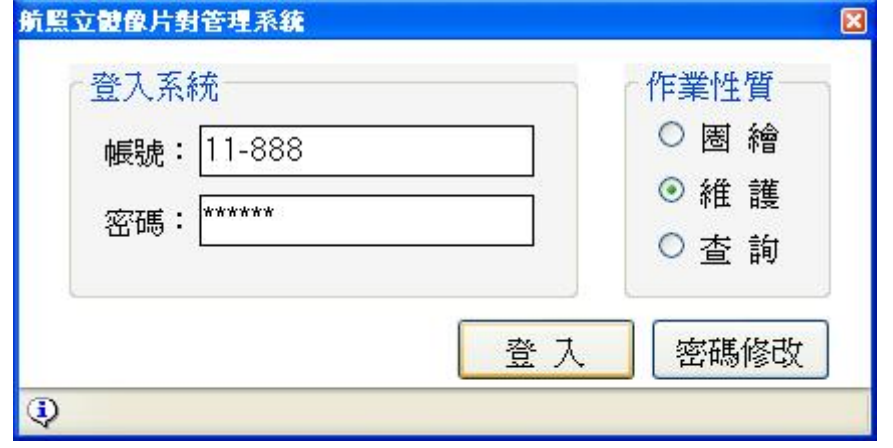

輸入帳號、密碼後,指定作業性質為[維護],按下[登入]鈕,即開始 驗證使用資訊,通過後便進入系統。

維護與查詢人員,進入系統後第一個步驟皆為查詢定位至某個樣區, 如此系統才可得知須載入哪些立體像對與正射影像。

維護人員作業模式為線上編輯,故其與 SDE 資料庫是透過版本架構來 連線的,所以進入系統後及完成編輯工作關閉系統前,須先開啟編輯, 並開啟[Version]工具列,按下[Reconcile]鈕,如下左圖紅色框,與 父版本進行版本協調動作。

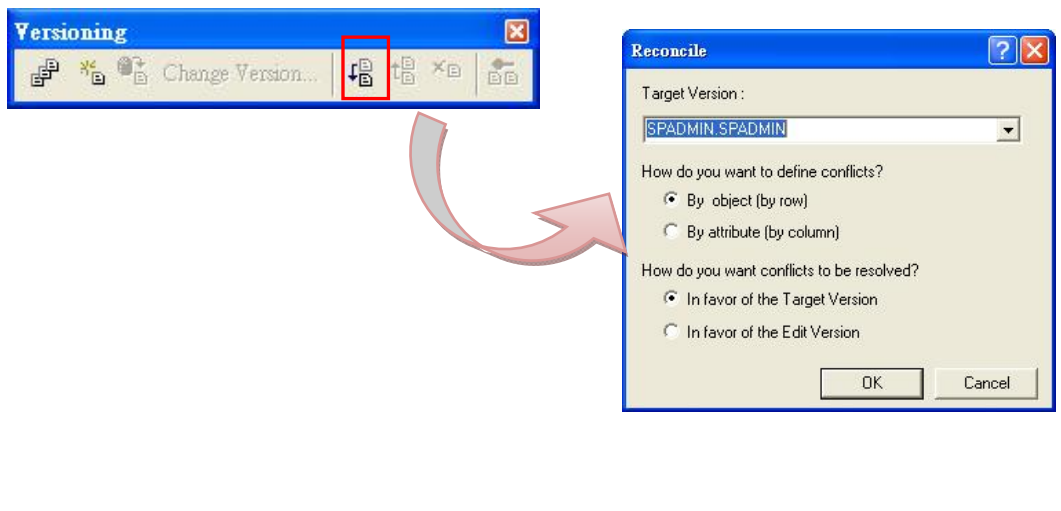

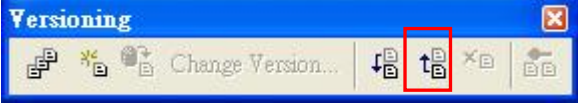

接著[Post]鈕會亮起,再按下它做版本上傳的動作。 註:編輯結束後也須重複此流程一次。
### 樣區檢索查詢

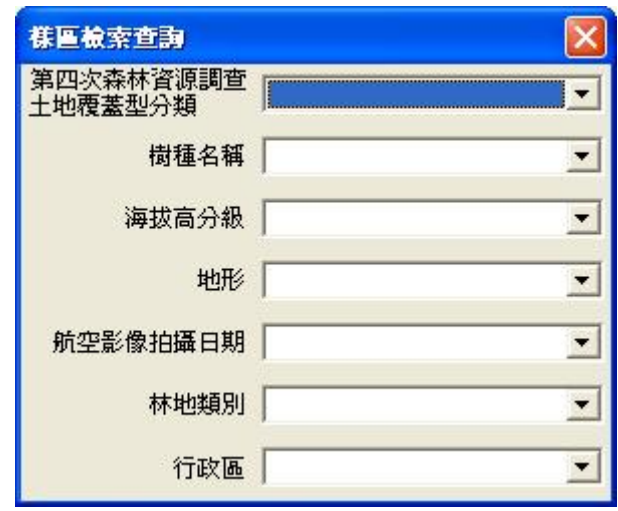

維護人員查詢到作業樣區後,即可開始編輯空間與屬性資料,本範例 介紹從選取照片點、瀏覽照片到修改照片屬性。

從下拉選單中選取過濾條件,會出現如下圖畫面。

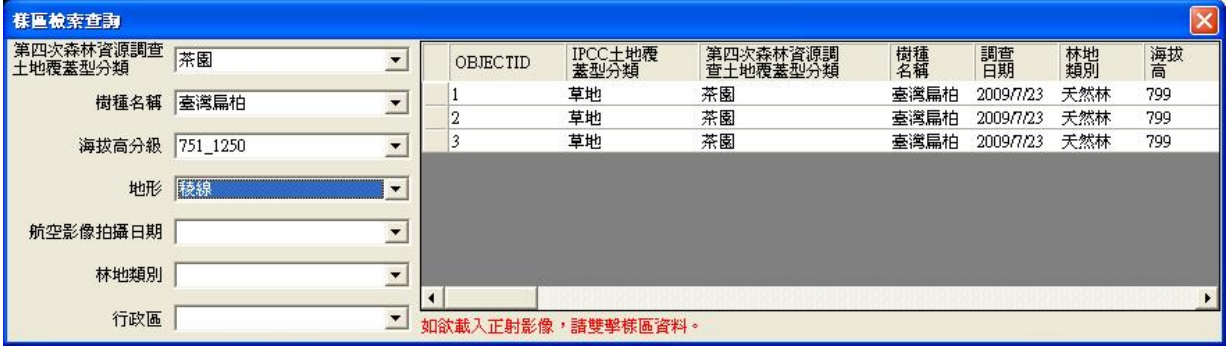

點選欲維護之樣區資料,畫面會自動縮放至該樣區位置,若需載入正 射影像,則雙擊點選該筆樣區紀錄,系統即自動載入屬於該樣區之正 射影像。

L

### 照片選取

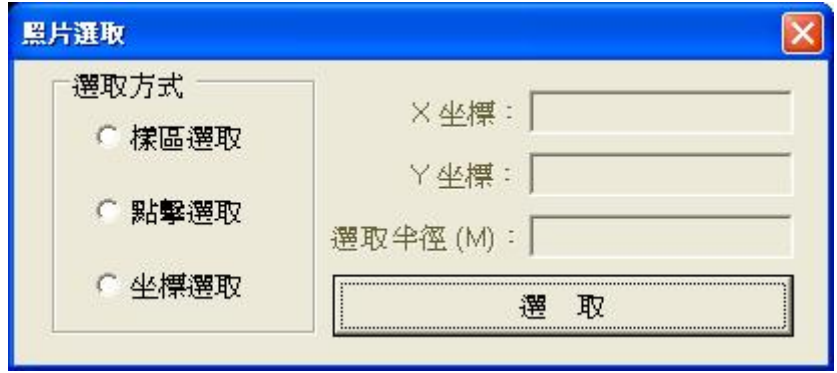

共有三種選取方式,接取方式後,按下[選取]鈕,即可進行照片 點選取作業,操作方法如下所述。

樣區選取

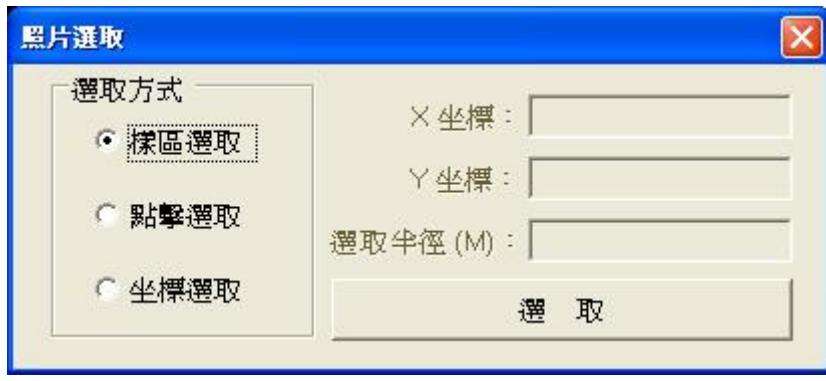

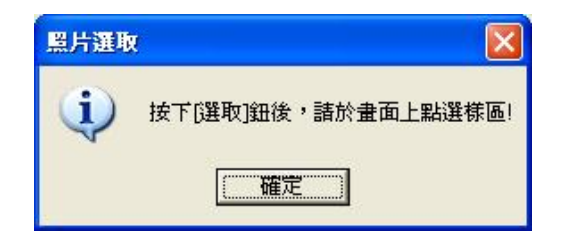

於畫面上點選樣區圖徵後,系統會自動選取與該筆圖徵關聯之照片 點,並縮放至所有選取照片點之範圍。

### 點擊選取

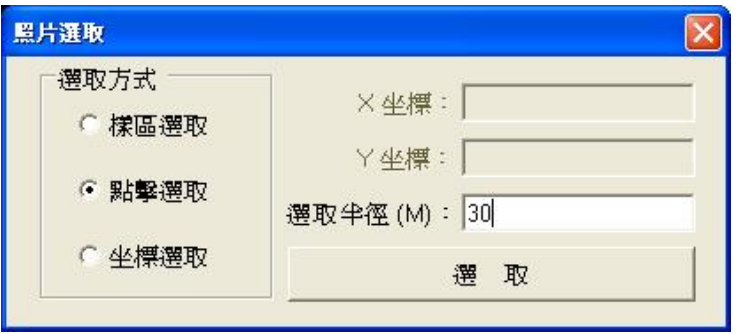

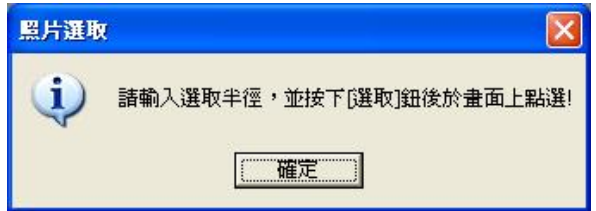

先輸入選取半徑值,於畫面上點選,以點選點為中心,輸入之值為半 徑,凡照片點落於此範圍內者皆會被選取。

#### 坐標選取

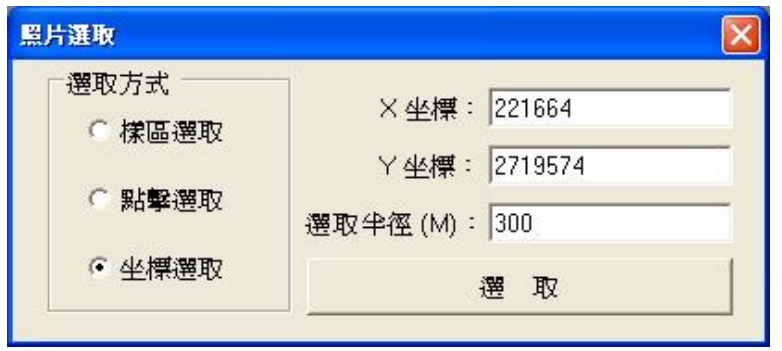

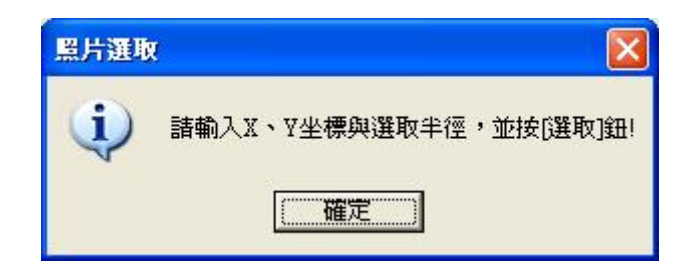

先輸入 X、Y 坐標與選取半徑值,按[選取]鈕,以 X、Y 值為中心,輸 入之值為半徑,凡照片點落於此範圍內者皆會被選取。

### 照片展示

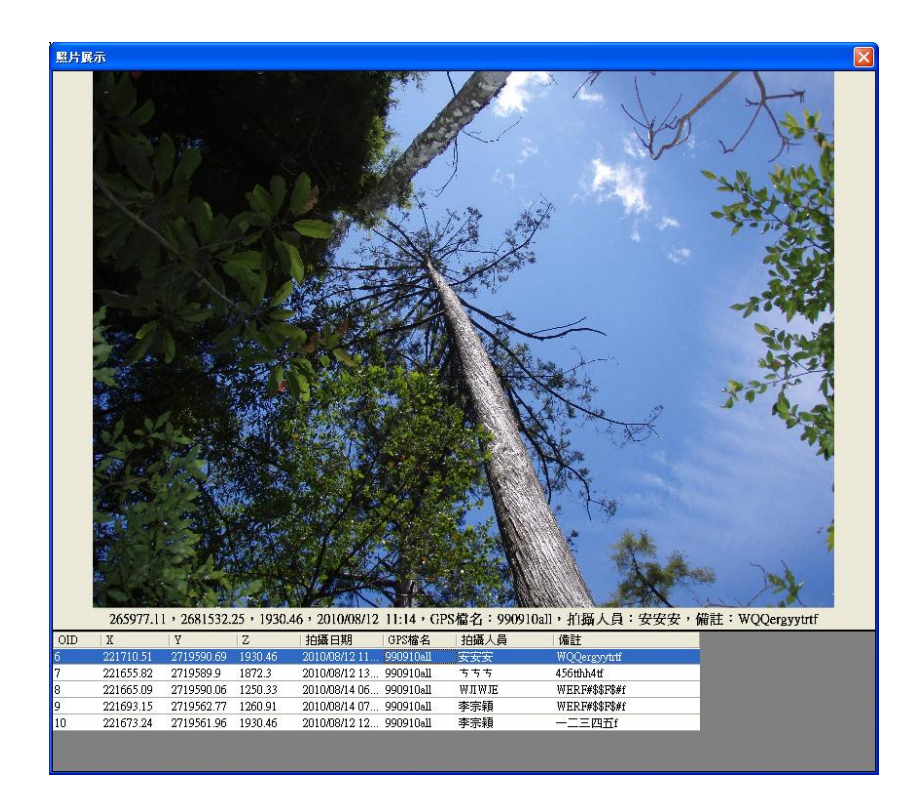

只要畫面上有照片點被選取,即可使用此工具;按下[照片展示]鈕後, 會出現如上圖畫面,移動照片點資料,可以瀏覽各點之照片,該點亦 會以紅色圈圈於畫面上閃爍,如下圖紅色框所示。

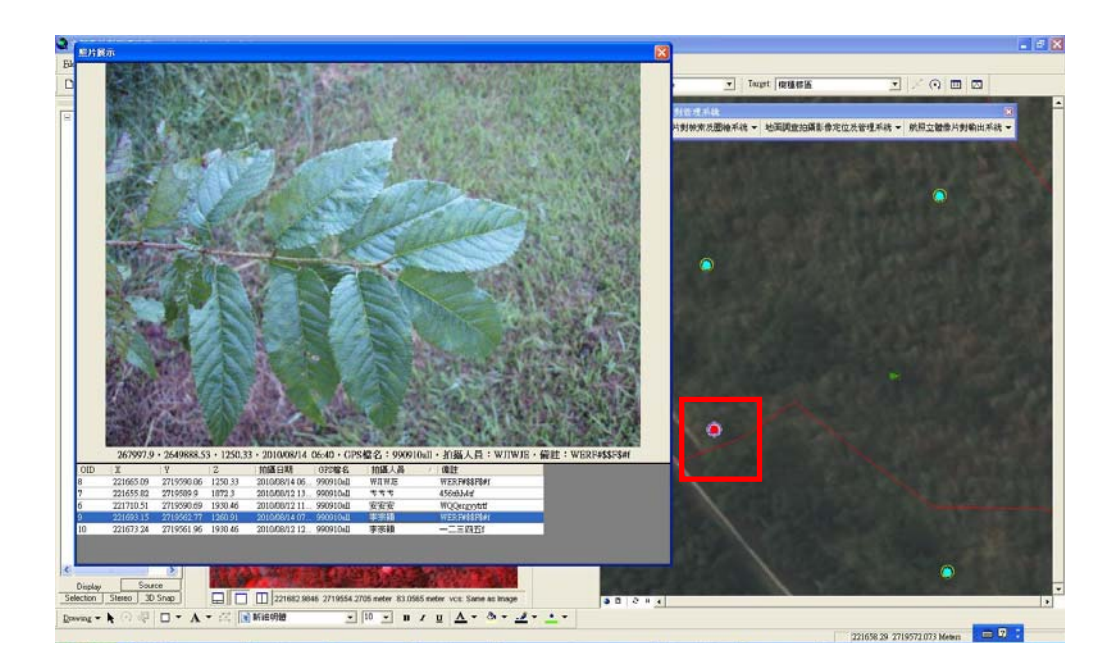

第 40 / 83 頁

# 照片屬性維護

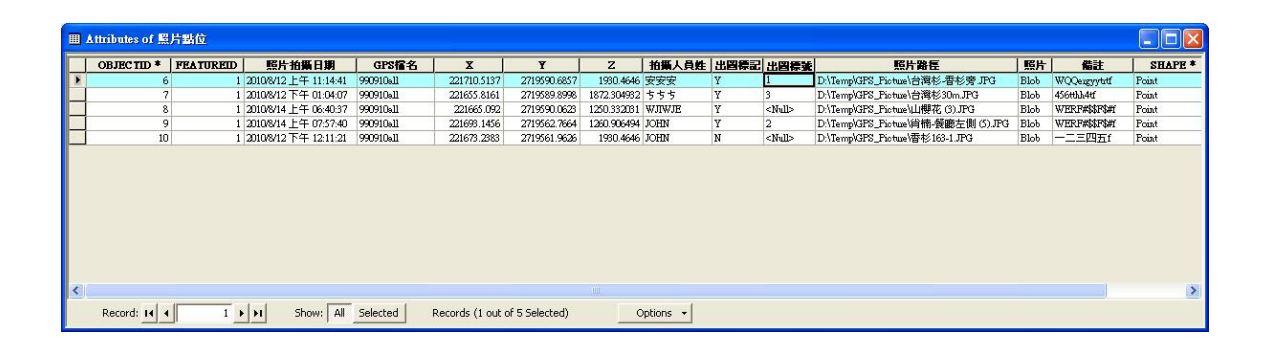

维護權限使用者使用此功能,最主要為修改出圖標號欄位之設定,以 符合出圖排版使用。

當使用者透過照片瀏覽發現 OID=6 這張照片適合當樹種特徵近照使用 時,即可透過照片屬性維護功能,來對此筆資料進行編輯,完成後存 檔結束編輯前,請再執行一次版本 Reconcile 與 Post。

## **2.3.4.** 出圖列印

## ▶ 登入

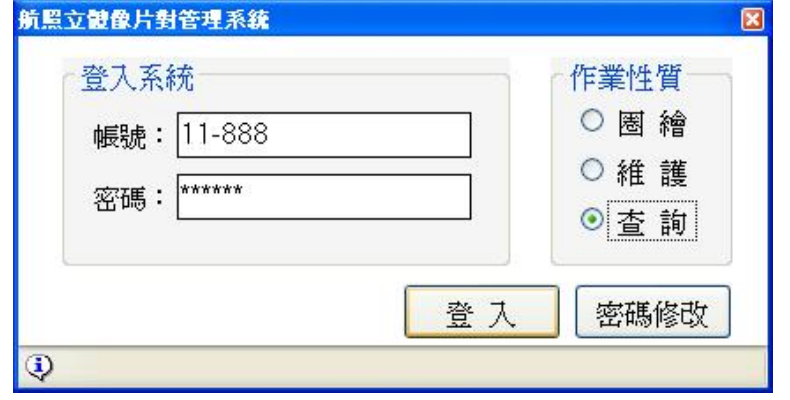

輸入帳號、密碼後,指定作業性質為[查詢],按下[登入]鈕,即開始 驗證使用資訊,通過後便進入系統。

出圖列印功能只限有查詢權限者使用。

### ▶ 檢索查詢

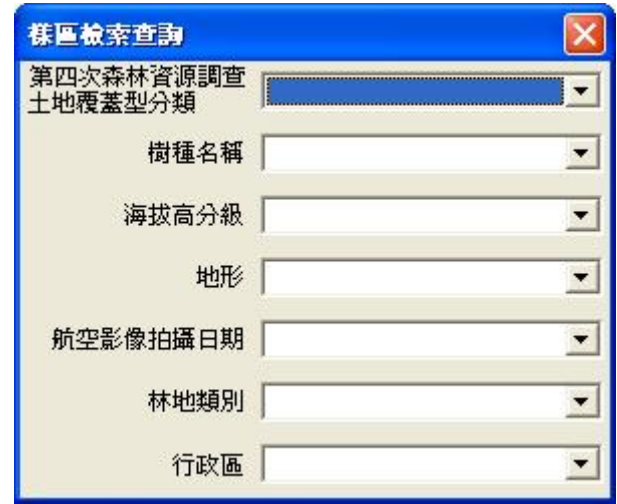

從下拉選單中選取過濾條件,會出現如下圖畫面。

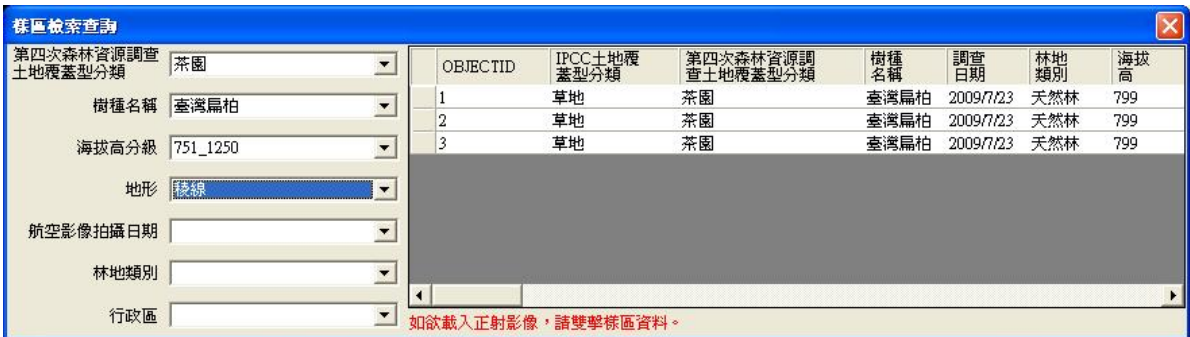

點選欲查詢之樣區資料,畫面會自動縮放至該樣區位置,若需載入正 射影像,則雙擊點選該筆樣區紀錄,系統即自動載入屬於該樣區之正 射影像。

選取欲出圖列印之樣區圖徵後,按下工具列中[航照立體像片列印]鈕。

亦可使用 ArcMAP 之選取工具選取欲列印之物件。

## 開啟出圖樣版

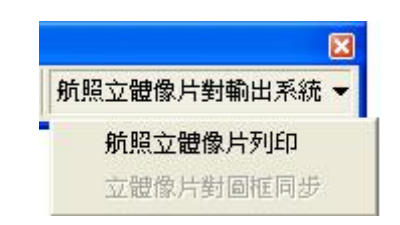

此時系統會開啟另一個 ArcMAP 應用程式,其畫面為已套好 A3 紙張尺 寸之出圖樣版,如下圖所示。

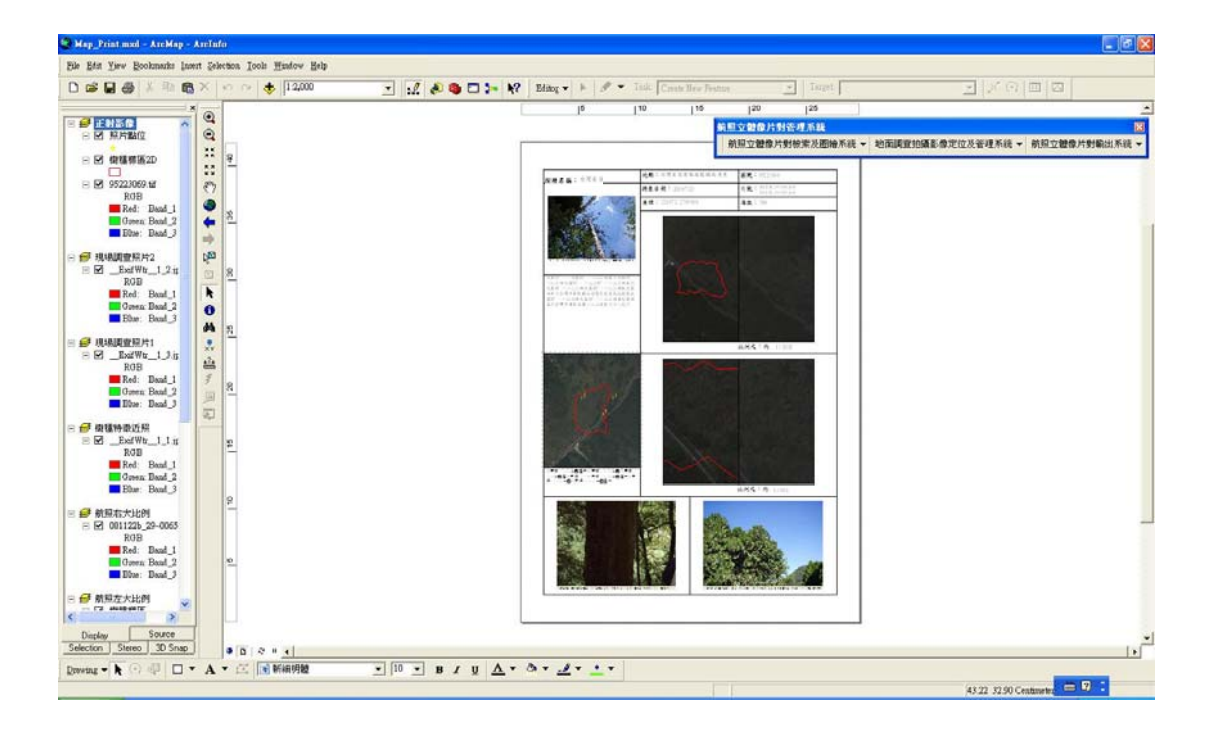

### 立體像片對圖框同步

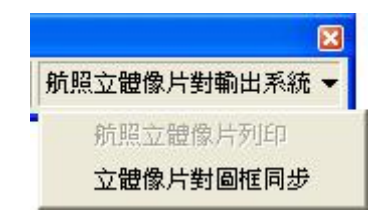

執行[航照立體像片列印]功能後,除了開啟除圖樣版外,工具列上亦 會開放[立體像片對圖框同步]功能,其介紹如下所述。

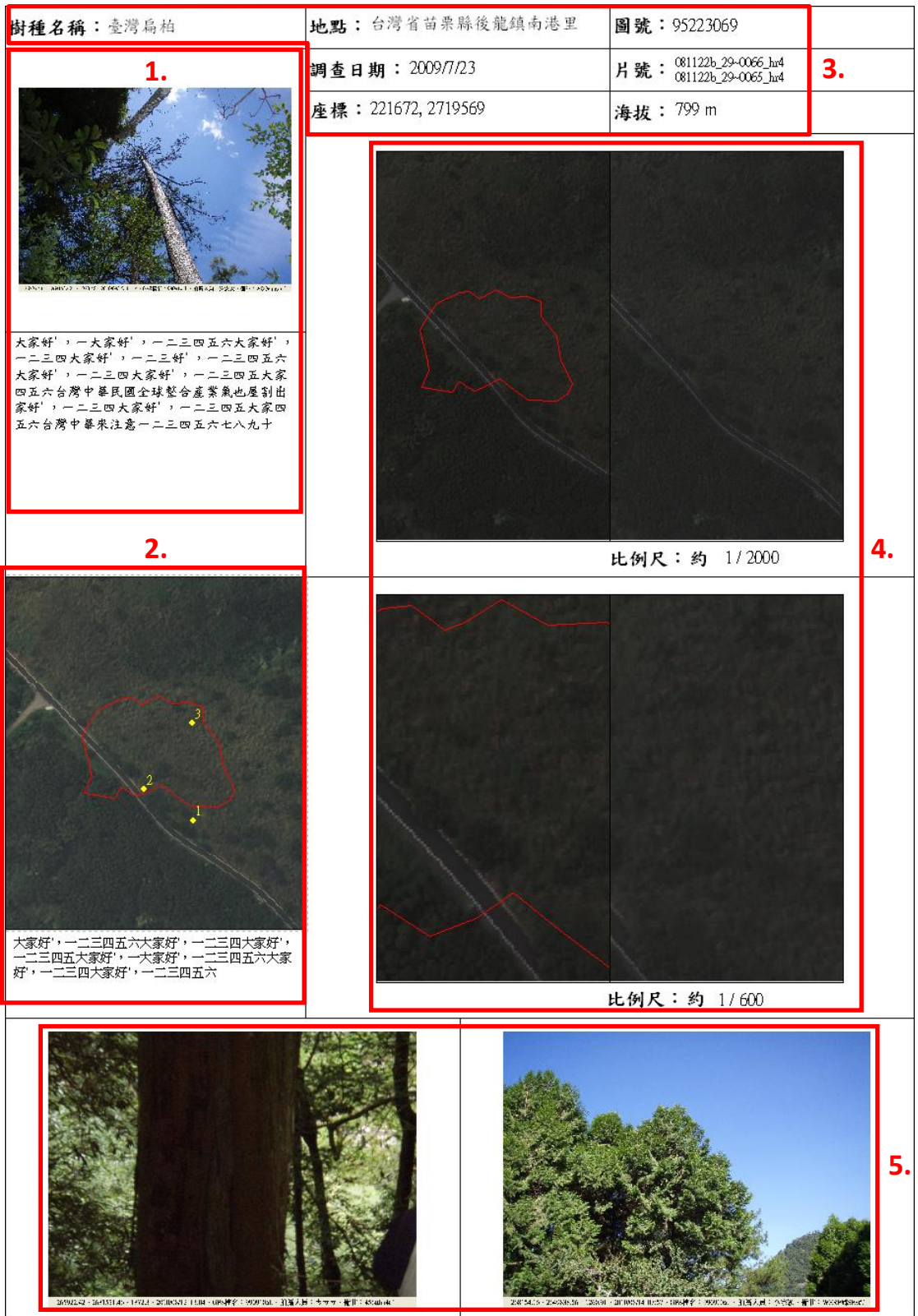

- 紅色框1. 上方影像為樹種特徵近照,亦即照片點位圖層中"出圖標 號"欄位所記載之1號照片;下方文字為樹種特徵描述, 亦即樹種樣區圖層中"樹種描述"欄位之內容。
- 紅色框2. 上方影像為該樣區之正射影像圖,下方文字為影像特徵描 述,亦即樹種樣區圖層中"影像特徵"欄位之內容,其中 圖面上之數字點,即為三張照片之位置點,同出圖標號記 載。
- 紅色框3. 皆為樹種樣區圖層之屬性,樹種名稱為樹種名稱欄位值、 地點為行政區欄位值、圖號為圖號欄位值、調查日期為調 查日期欄位值、片號為左影像片號與右影像片號欄位值、 坐標為 X 與 Y 欄位值、海拔為海拔高欄位值。
- 紅色框4. 上下各為大小比例之左右立體像對,可讓使用者自行調整 位置及縮放比例, 待調整左像對完成後, 按下工具列中[立 體像片對圖框同步 纽,系統會將右立體像對之位置及比例 調整成左像對之設定值,且其下方之比例尺數據也會同時 修改。
- 紅色框5. 為現場調查照片,右圖為出圖標號2之照片,左圖為3之 照片。

若出圖樣版中所有設定都已調整好,則可透過[Print]功能,設定好印 表機,即可將此樣版列印出圖。

## **2.4.** 資料庫建置成果

本計畫『數值航空照片立體像片對管理系統』,其架構如 下圖所示,而其所完成之資料庫分為 SDE SEVER 資料庫與 LOCAL 資料庫兩大項,其建置之詳細內容說明於下面章節。

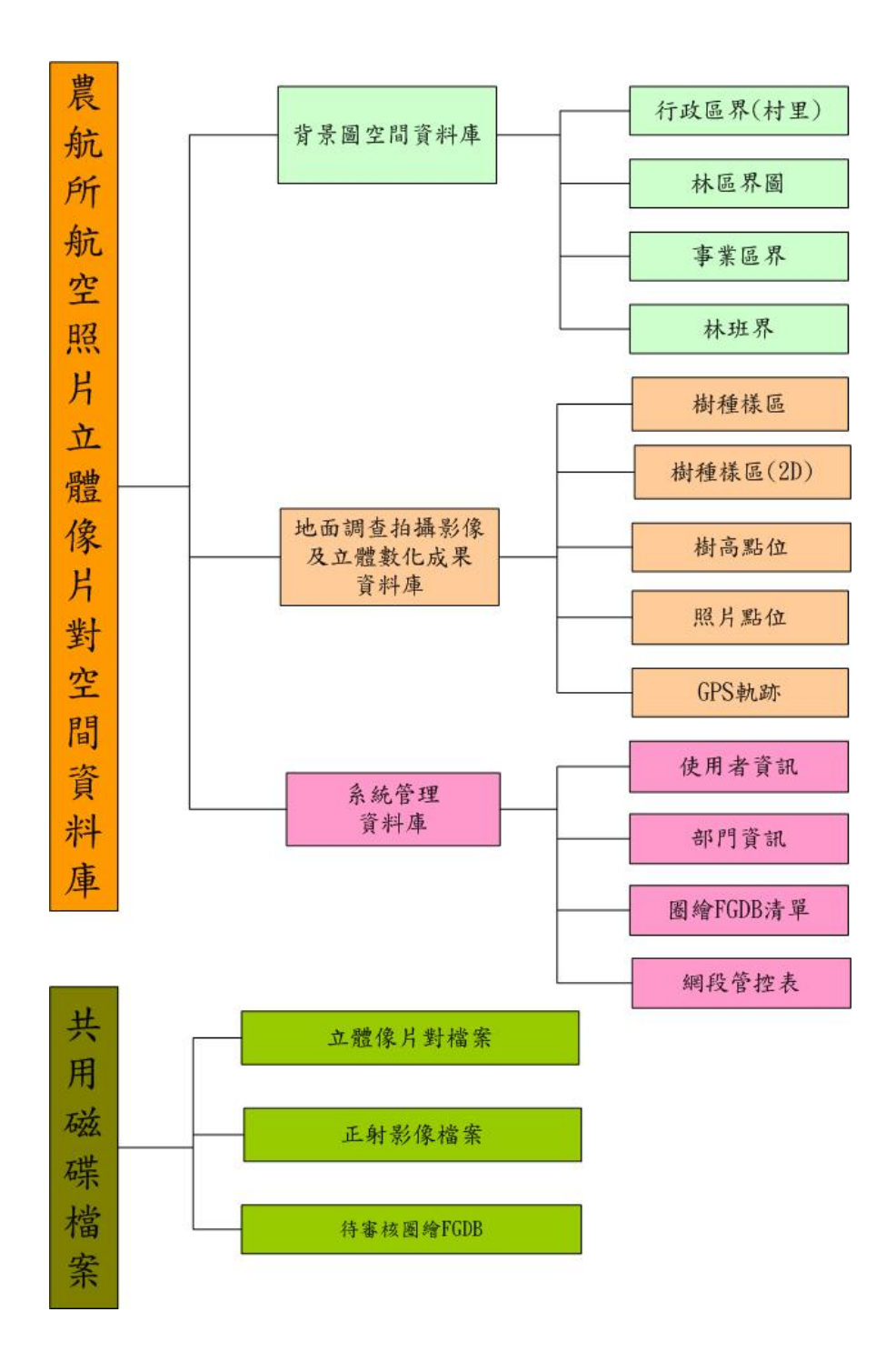

第 48 / 83 頁

### **2.4.1. SDE SERVER** 資料庫

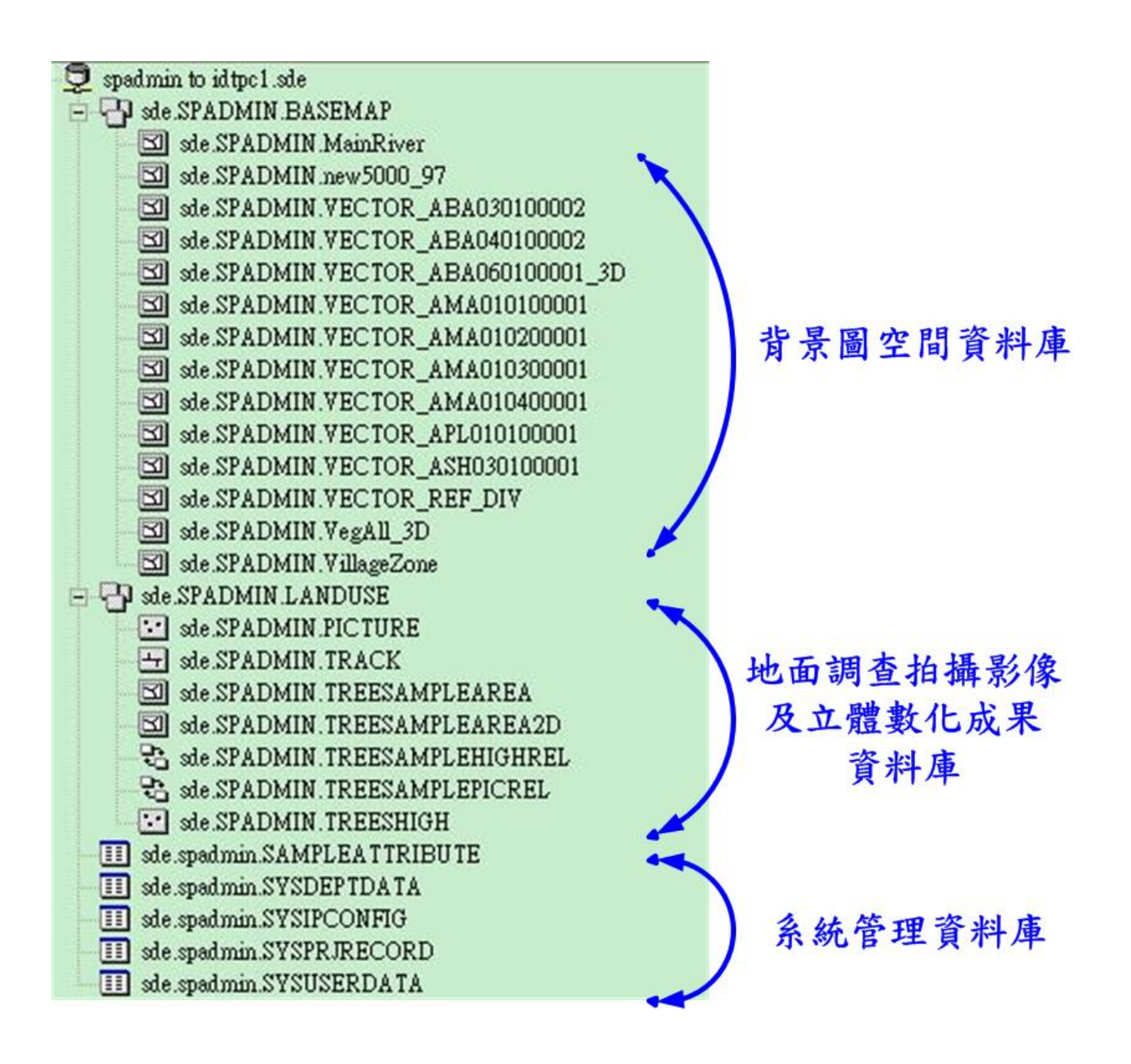

共用磁碟檔案

### **2.4.2. LOCAL** 資料庫

系統/Loocal 工作區

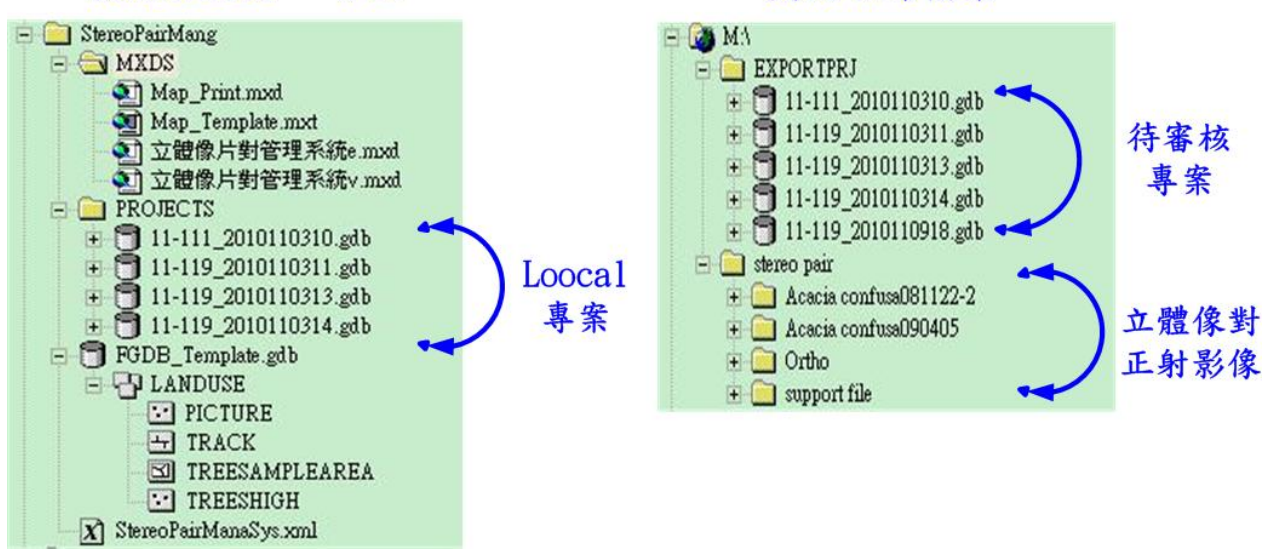

# **3.**專案進度狀況

# **3.1.** 整體工作進度

- 1. 如期完成第 1 期程之進度需求,於『數值航空照片立體像片對 管理系統」建置系統,決標次日起算15日內,以書面方式交 付工作計畫書一式 12 份,其內容說明本專案工作項目、執行 程序與時程、組織與權責、人力與分工等規劃,並於 8 月 11 日經農航所審查通過,確認專案辦理時程規劃。
- 2. 如期完成第 2 期程之進度需求,於 11 月 25 日前,完成『數值 航空照片立體像片對管理系統』開發之工作,本公司已於 99 年11月11日提交系統並安裝完成,並進行初步之系統操作測 試其修正意見詳如附錄五 "初審系統修改意見記錄"。
- 3. 於 11 月 25 日前提交技術文件、操作手冊及期末報告書初稿, 並預計於 12 月 3 日進行教育訓練。
- 4. 於 12 月 11 日前召開期末審查會議,於審查通過後 20 天內本 公司將提交安裝程式、原始碼、技術文件 12 份、操作手冊 12 份及期末報告書一式 12 份。

# **3.2.** 專案查核點與交付項目

『數值航空照片立體像片對管理系統』建置系統,所需交付之成 果項目及期別整理如下表所示。

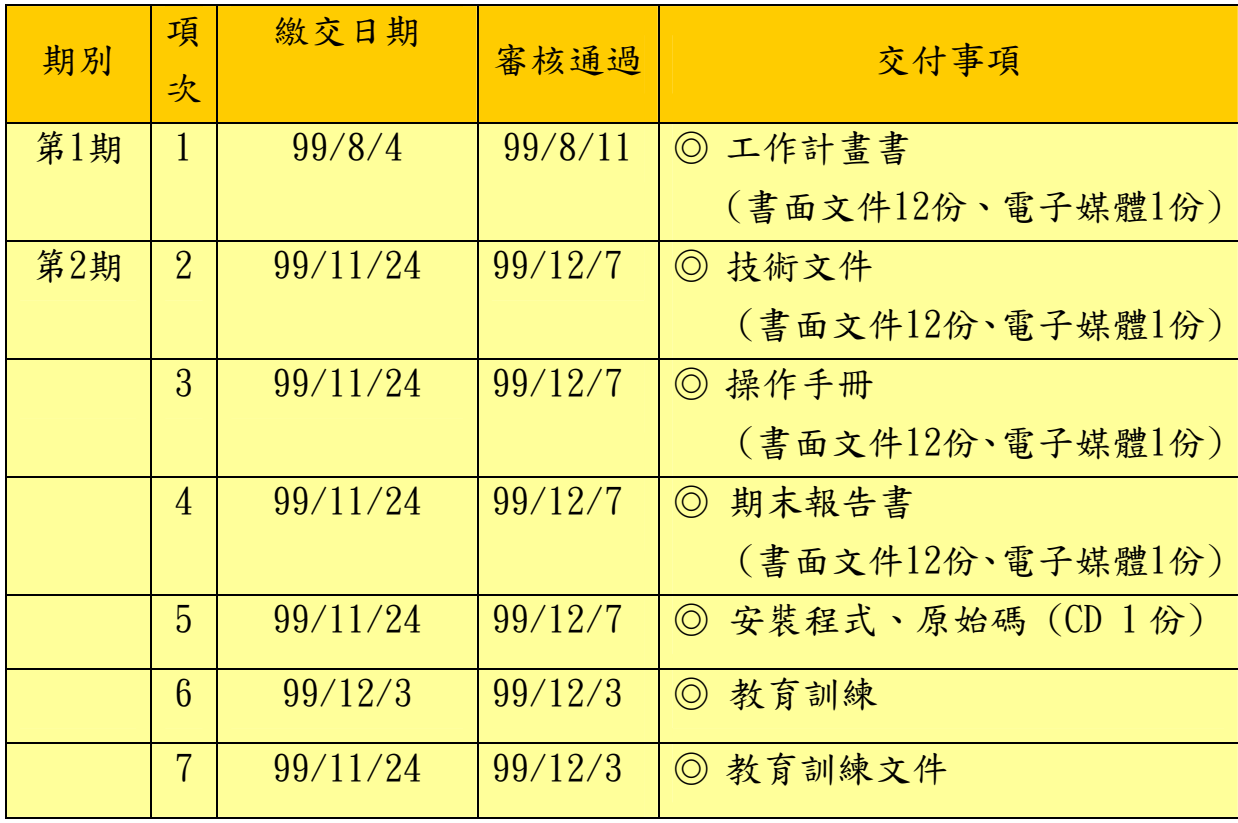

# **3.3.** 專案會議記錄

依系統建置之需求,如期進行多次之訪談會議,其會議時 程如下:

訪談部分:

- 1. 第一次訪談於 99 年 07 月 23 日舉行,其記錄詳如附錄 二之 "第一次訪談會議紀錄"。
- 2. 第二次訪談於 99 年 07 月 28 日舉行,其記錄詳如附錄 三之 "第二次訪談會議紀錄"。
- 3. 第三次訪談於 99 年 08 月 23 日舉行,其記錄詳如附錄 四之"第三次訪談會議紀錄"。
- 4. 第四次訪談於 99年 09月10日舉行,其記錄詳如附錄 五之"第四次訪談會議紀錄"。

系統安裝部分:

- 1. 於 99年11月11日提交系統並安裝完成,並進行初步 之系統操作測試其修改意見詳如附錄六 "初審系統修 改意見記錄"。
- 2. 於 99 年 11 月 24 日提交修改後系統並安裝完成,並進 行系統之操作測試,其後續修改意見詳如附錄七 " 系 統測試會議記錄一"。
- 3. 於 99 年 11 月 30 日提交第二次修改後系統並安裝完 成,並進行系統操作測試其結果詳如附錄八 "系統測 試會議記錄二"。

# **3.4.** 教育訓練

本計畫『數值航空照片立體像片對管理系統』應用系統建置,已 依規定於 99/11/25 前將系統安裝測試完成,並安排於 99/12/3 於農航所所內舉行教育訓練,已經如期辦理完成教育訓練,其 参加之人員與其簽名,請参閱附錄九之"教育訓練簽到表" 內容。

# 4.附錄與附件說明

# 附錄一、規格需求與系統功能對照表

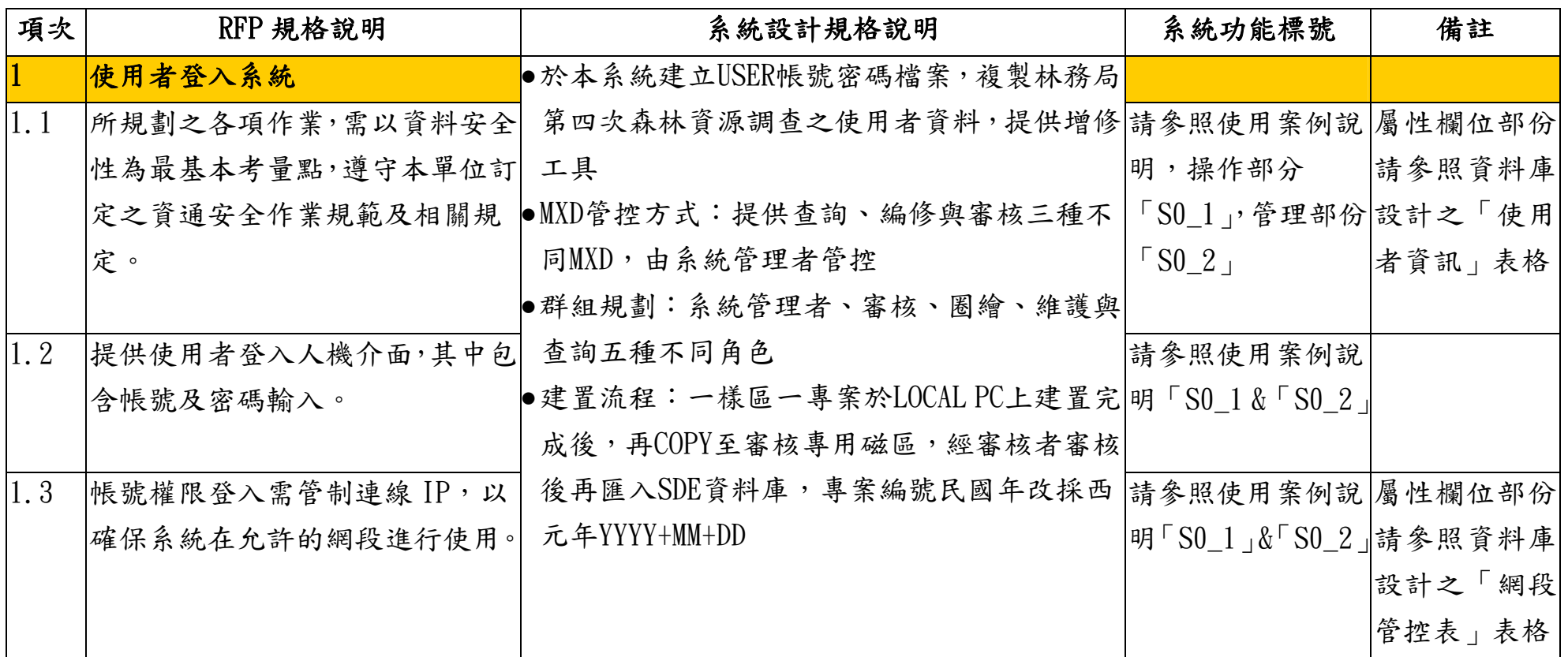

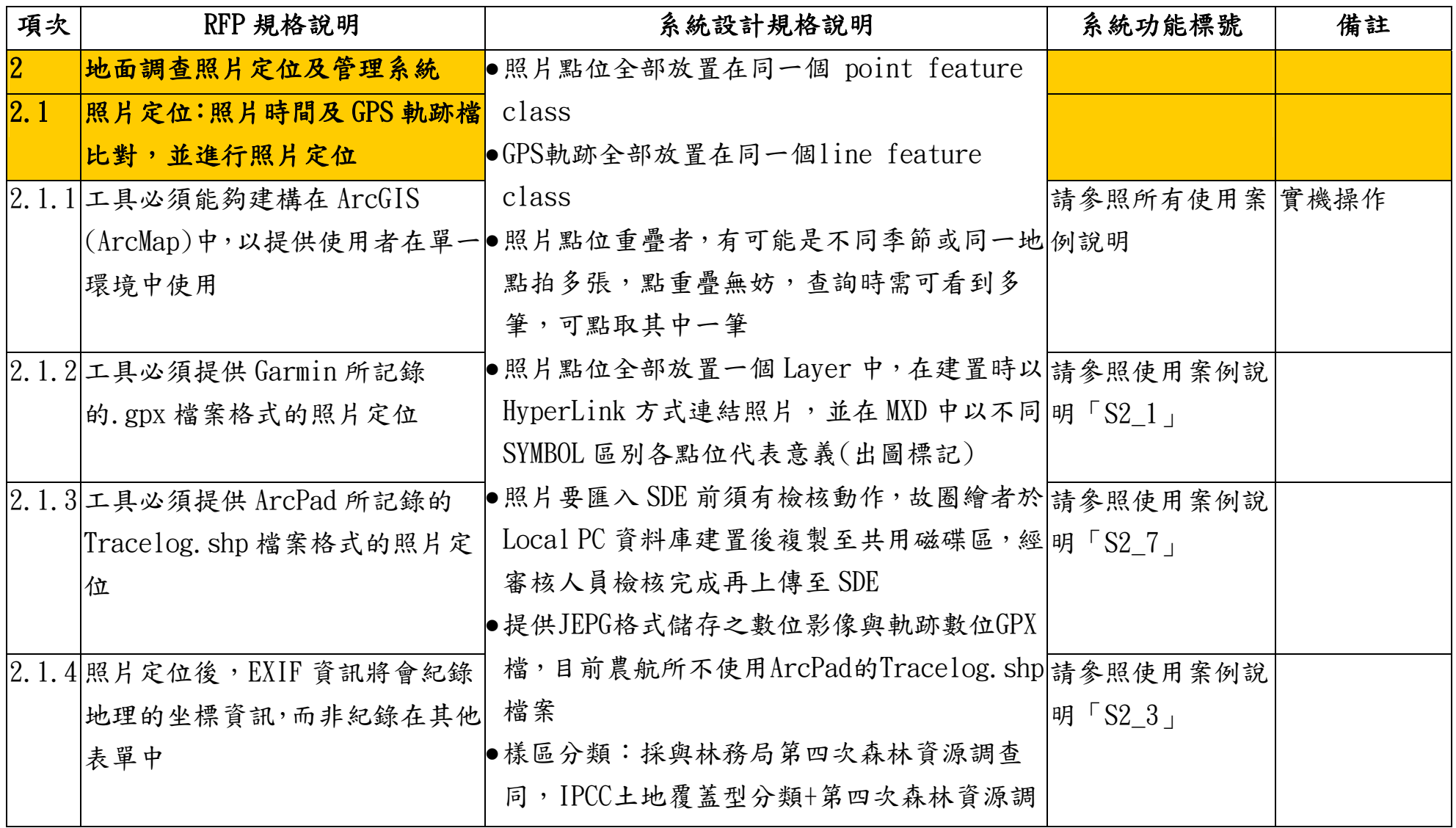

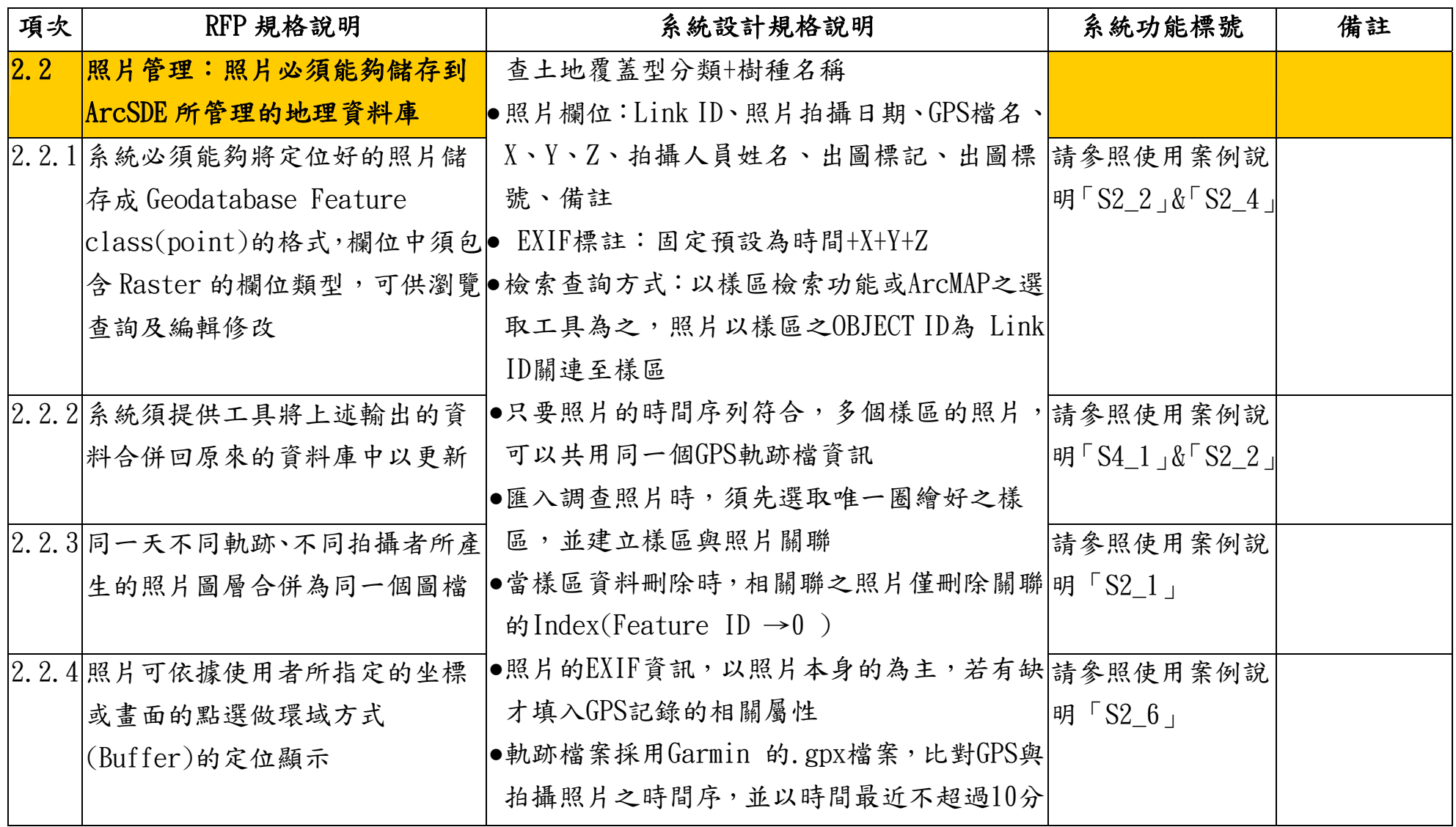

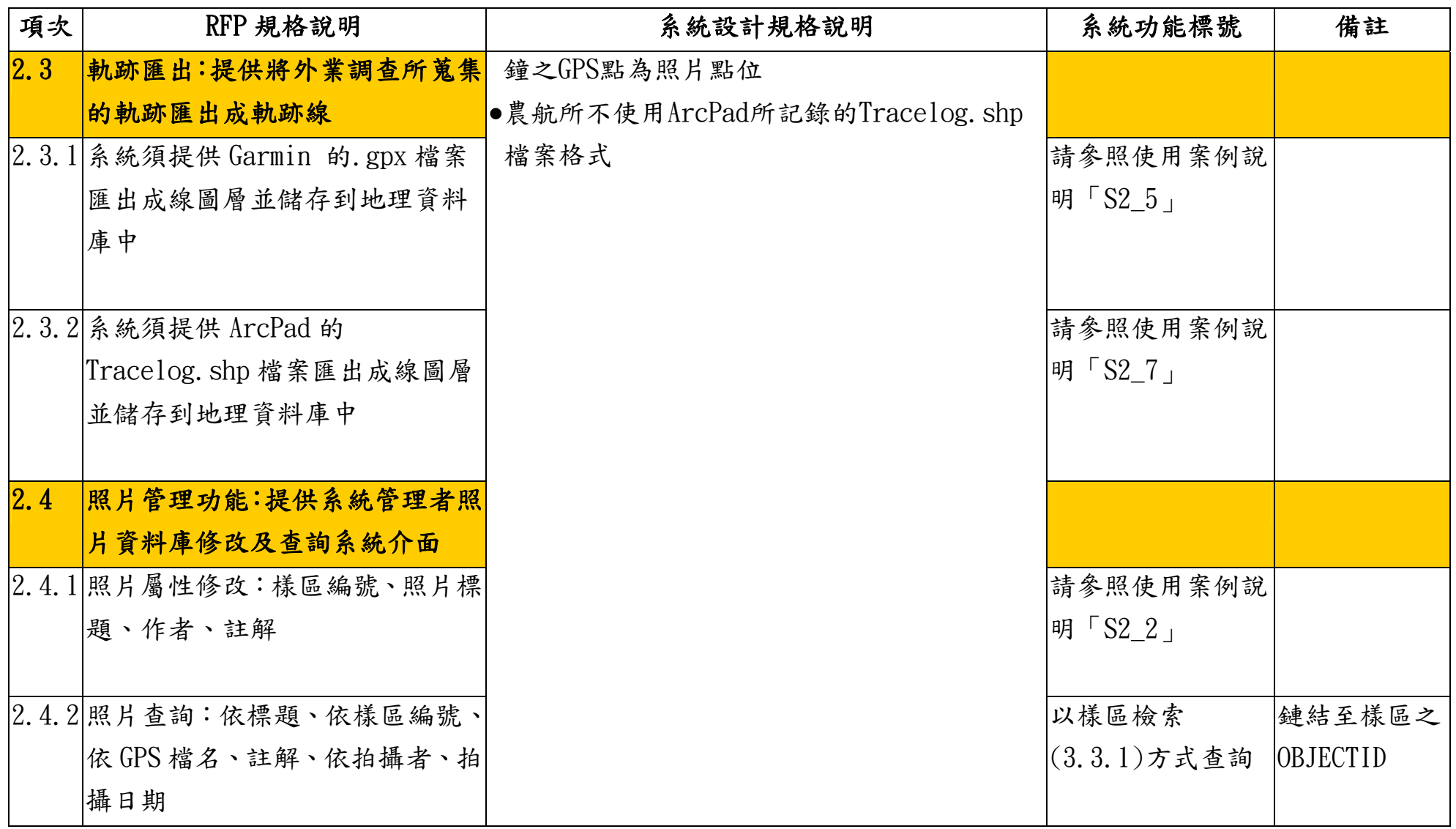

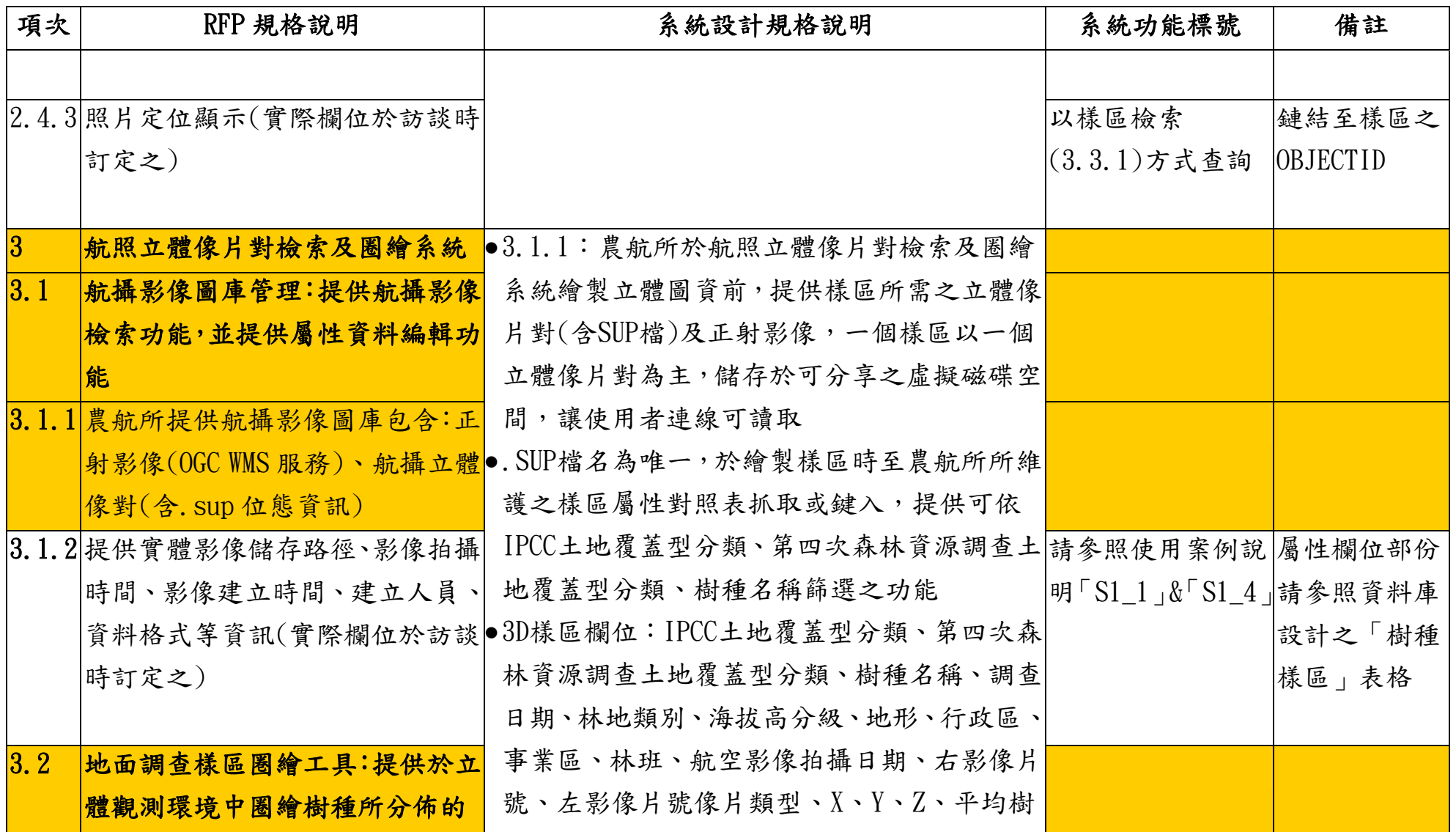

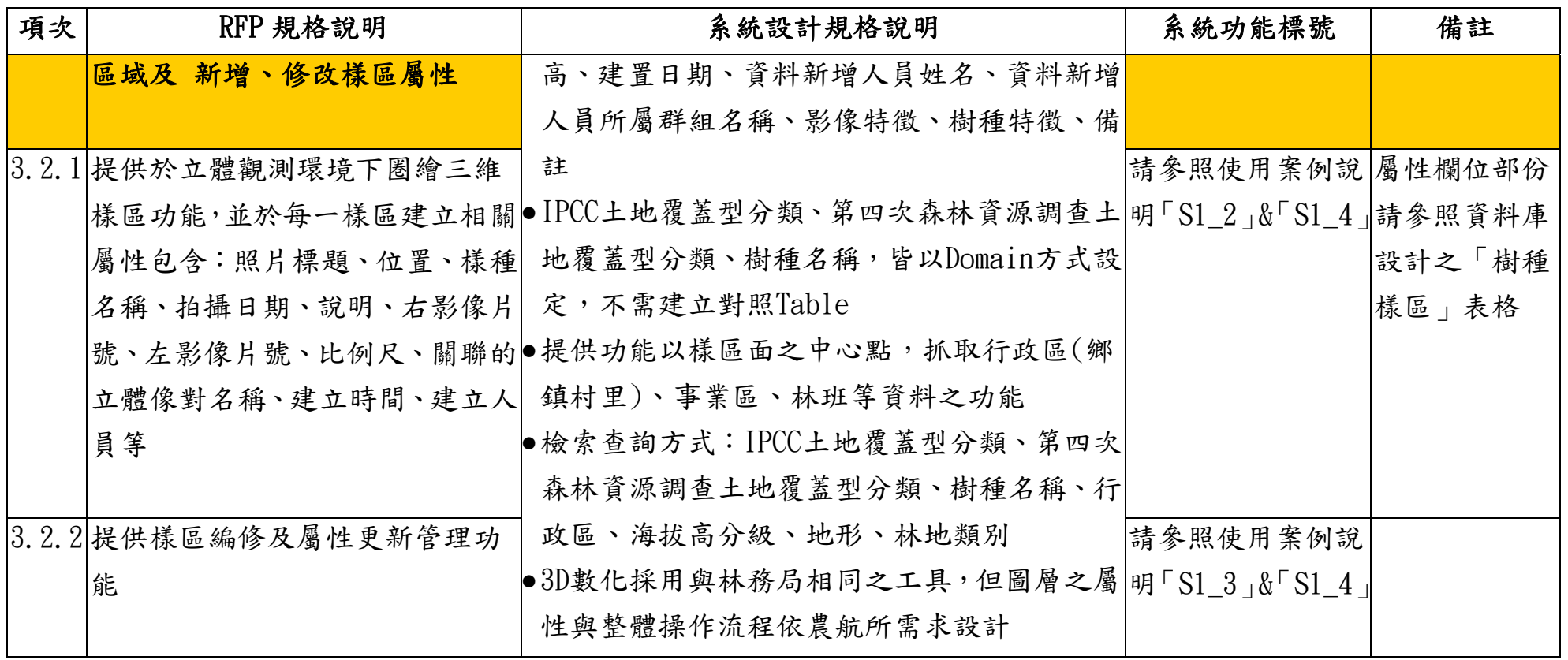

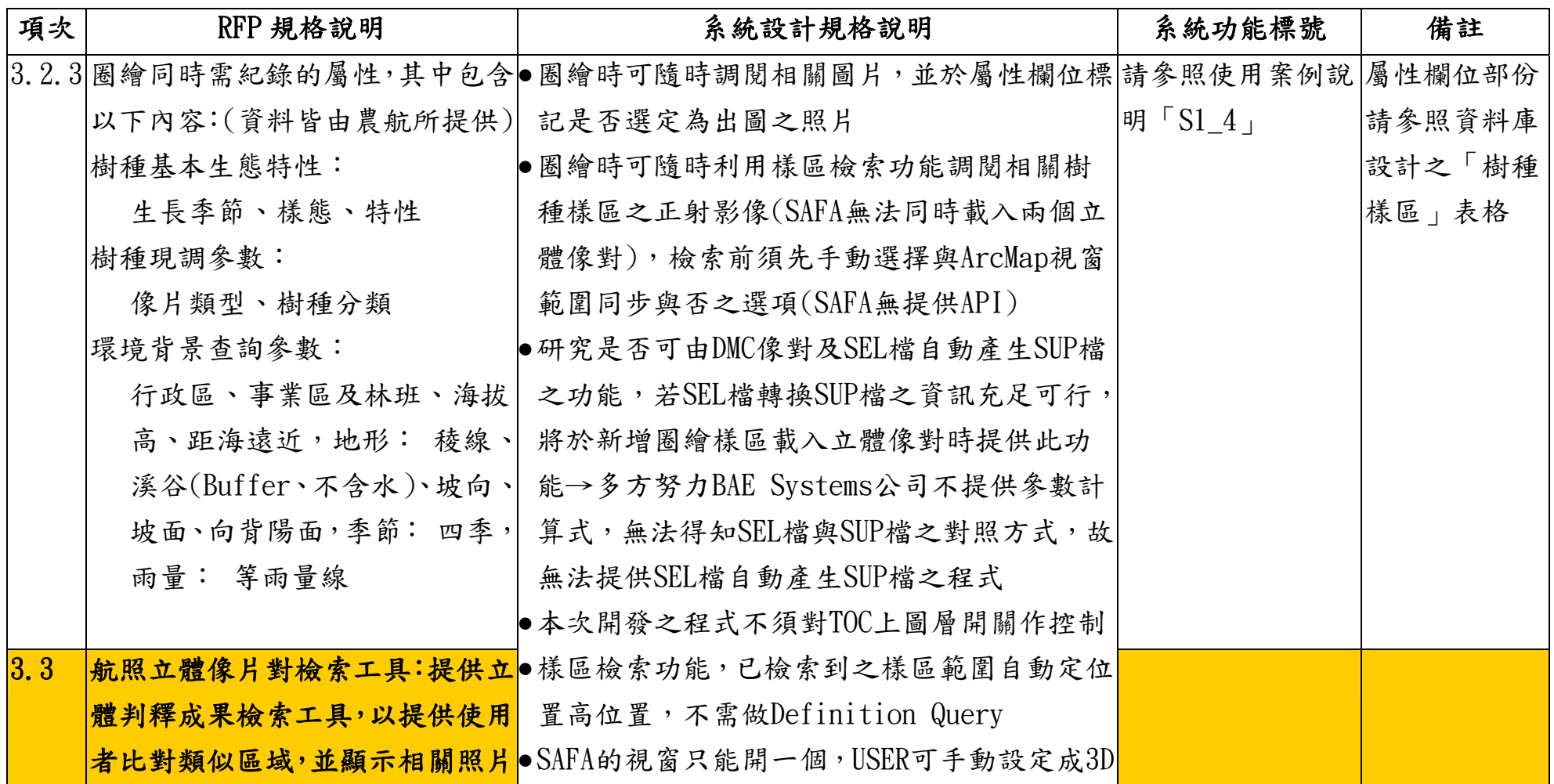

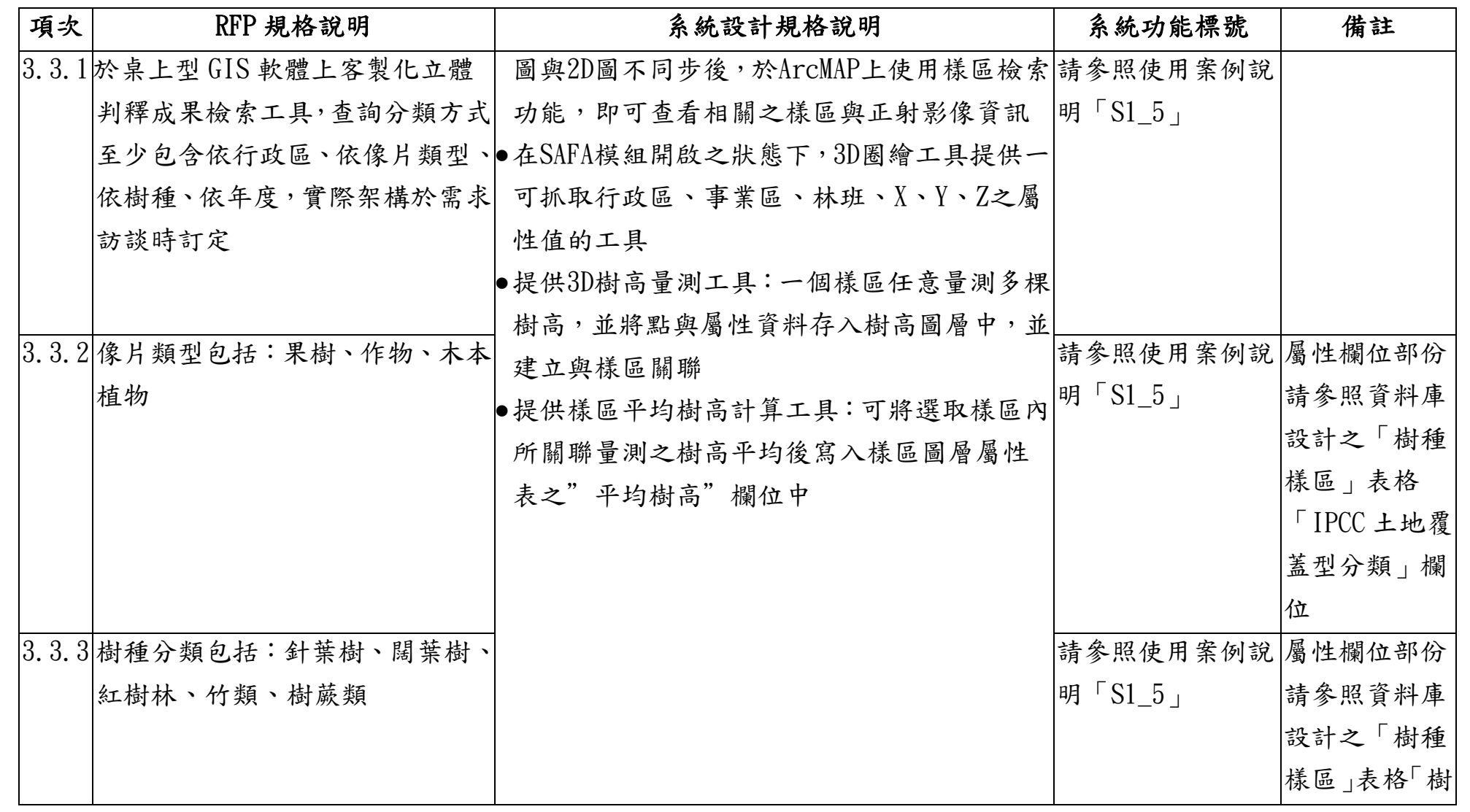

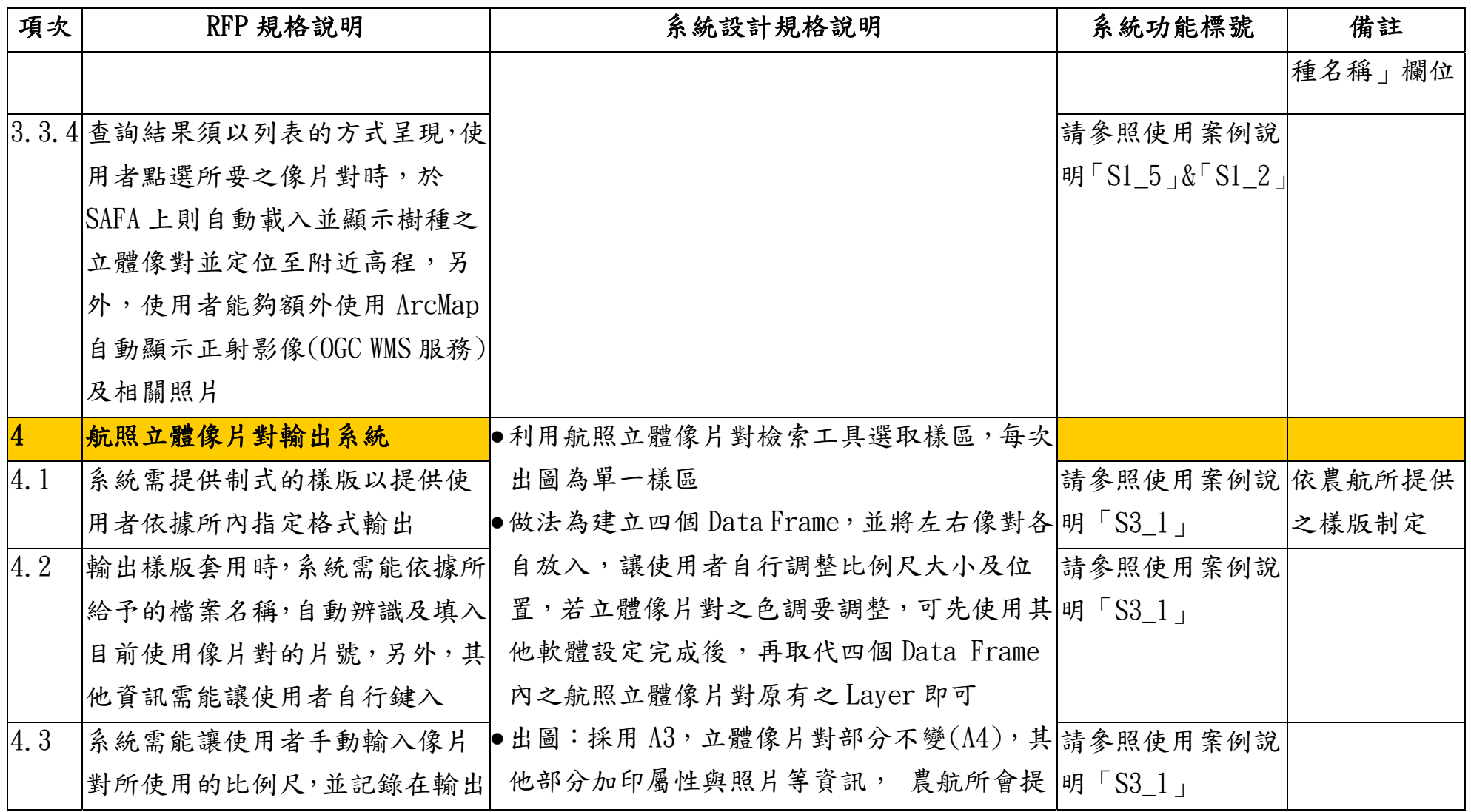

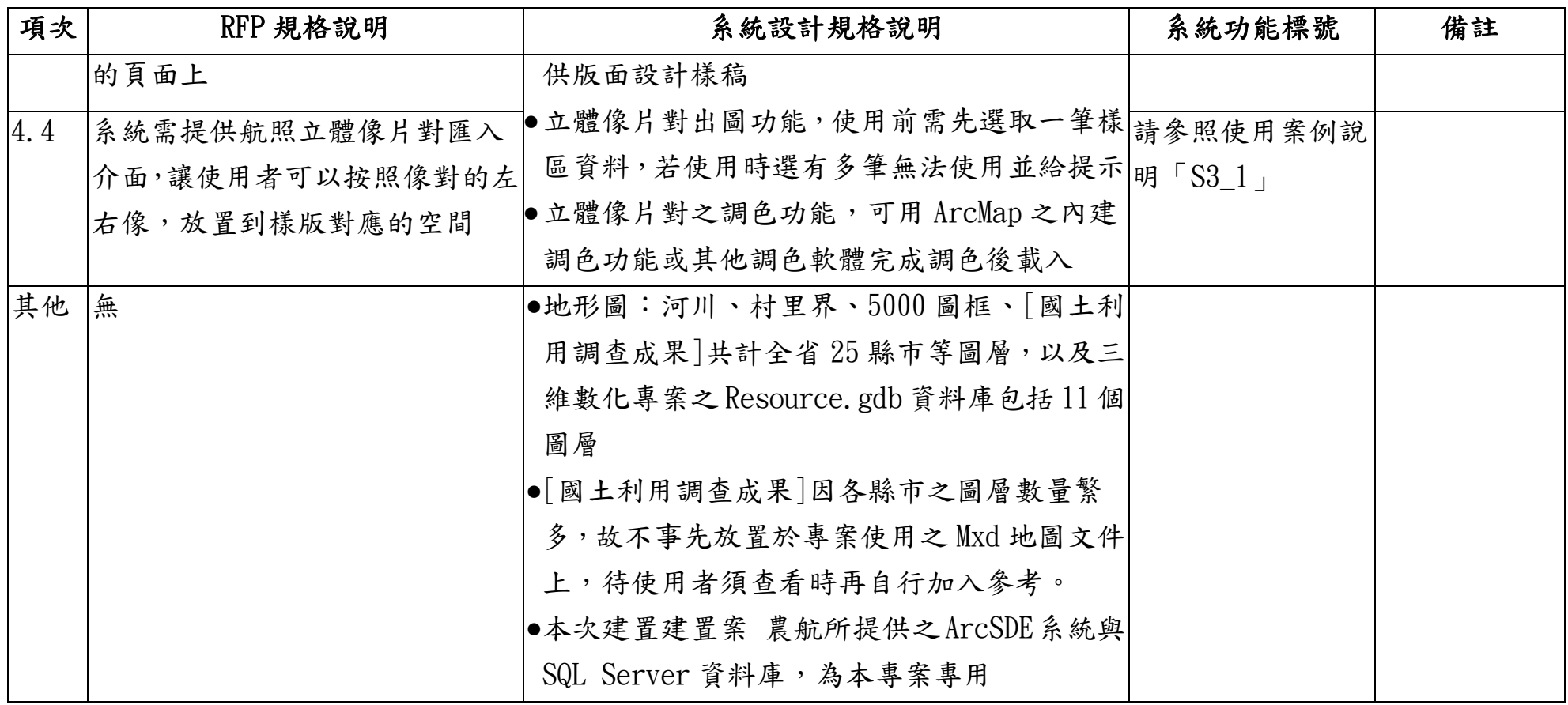

# 附錄二、第一次訪談會議紀錄

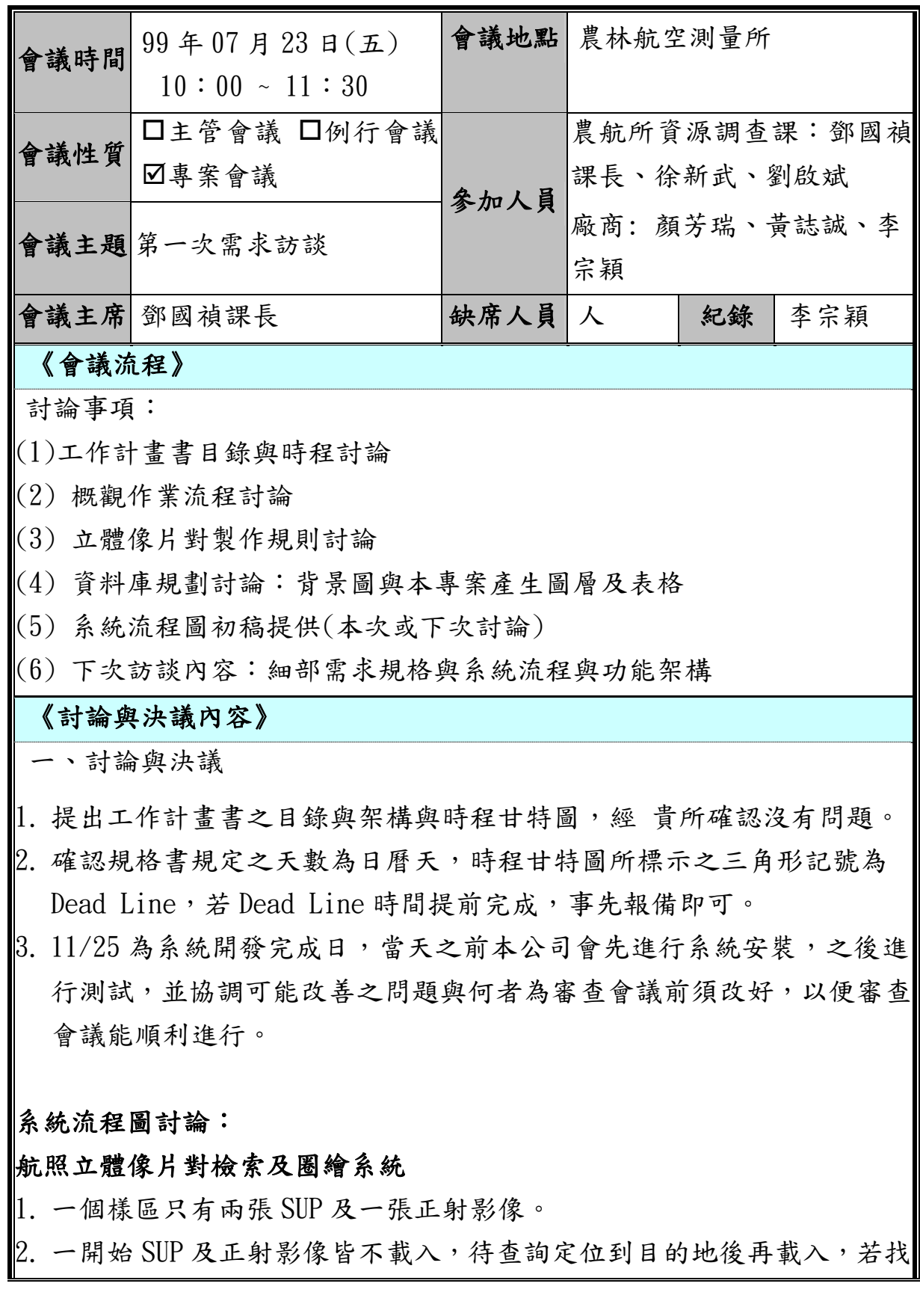

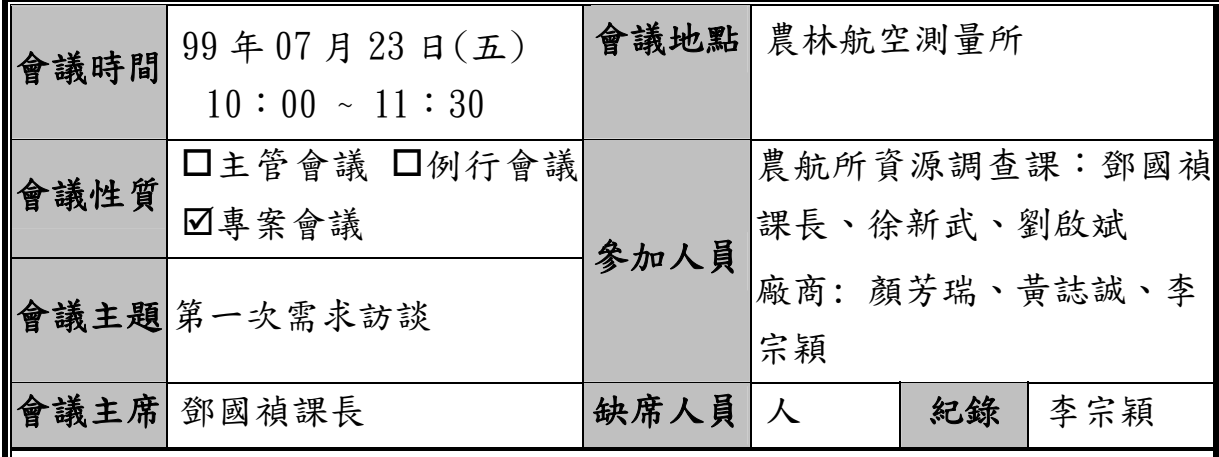

不到給提示訊息。

3. 編輯時去公用區域下載圖資(SUP+正射影像),若找不到給提示訊息。

4. 樣區檢索查詢條件細部訪談再討論。

||5. 量樹高工具,須先評估專案時程,再決定是否加入。

#### 地面調查照片定位及管理系統

1. 樣區編號無代表意義,樣區 key 值細部訪談再討論。

2. 照片點位重疊者,有可能是不同季節或同一地點拍多張。

3. 照片點位全部放置一個 Layer 中,以 HyperLink 方式連結照片,並在 MXD 中以不同 SYMBOL 區別各點位代表意義。

4. 照片要匯入 SDE 前須有檢核動做,故用 Version 控管,檢核完成再上傳。

5. GPS 軌跡全部放置一個 Layer。

#### 航照立體像片對輸出系統

- 1. 做法為建立四個 Data Frame,並將左右像對各自放入,讓使用者自行調 整比例尺大小及位置,若立體像片對之色調要調整,可先使用其他軟體 設定完成後,再取代四個 Data Frame 內之航照立體像片對原有之 Laye 即可 r。
- 2. 以 A4 出圖時,畫面太小;希望以 A3 出圖,另會先測試立體眼鏡之視距 在 A3 尺寸下是否可以正常,請 貴所測試後再告知使用何種尺寸出圖。

其他

1. 登入系統於細部討論時再討論做法。

||2. 背景底圖,請 貴所告知欲使用哪些圖層並提供載入方式與路徑。

第 66 / 83 頁

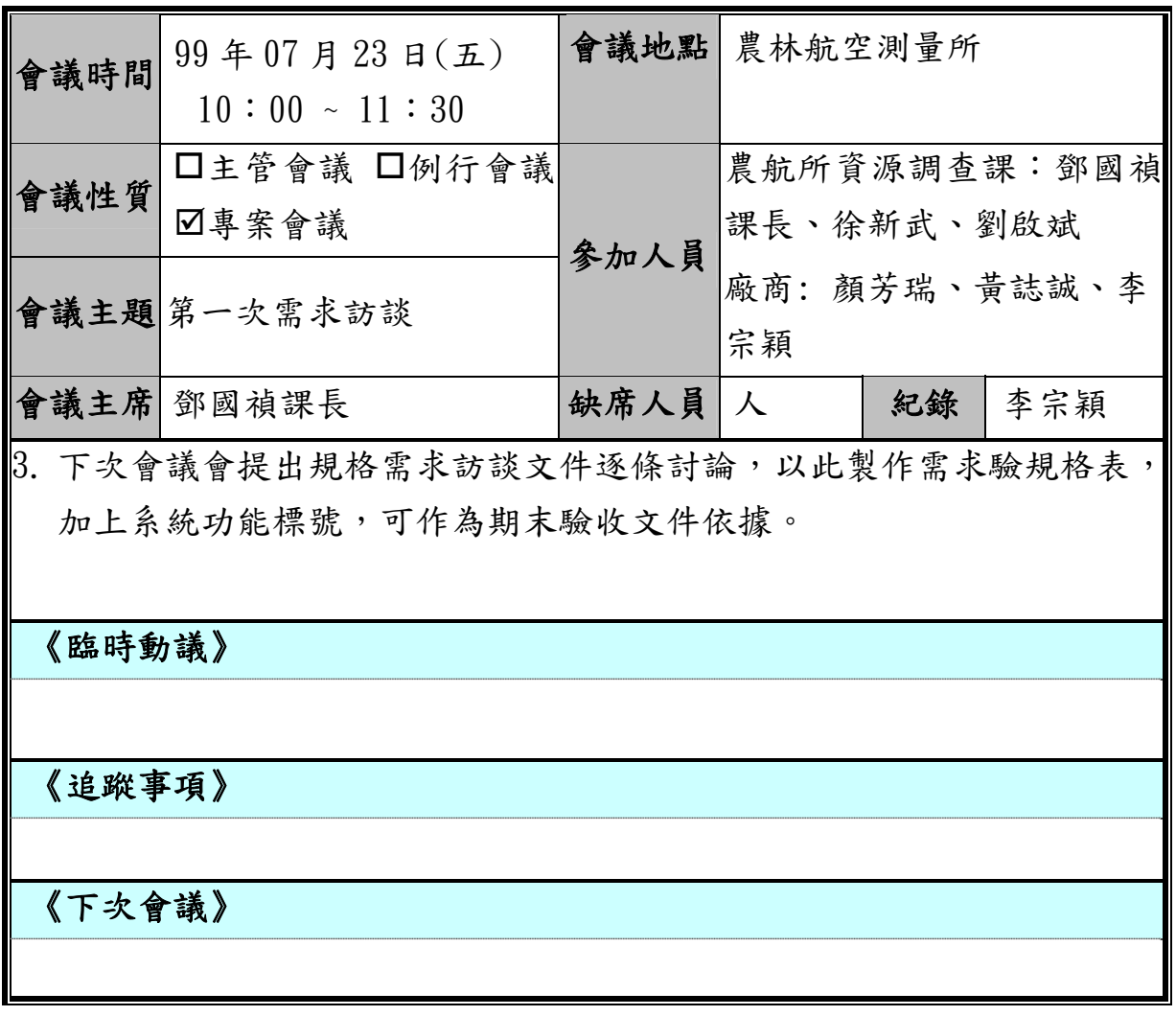

# 附錄三、第二次訪談會議紀錄

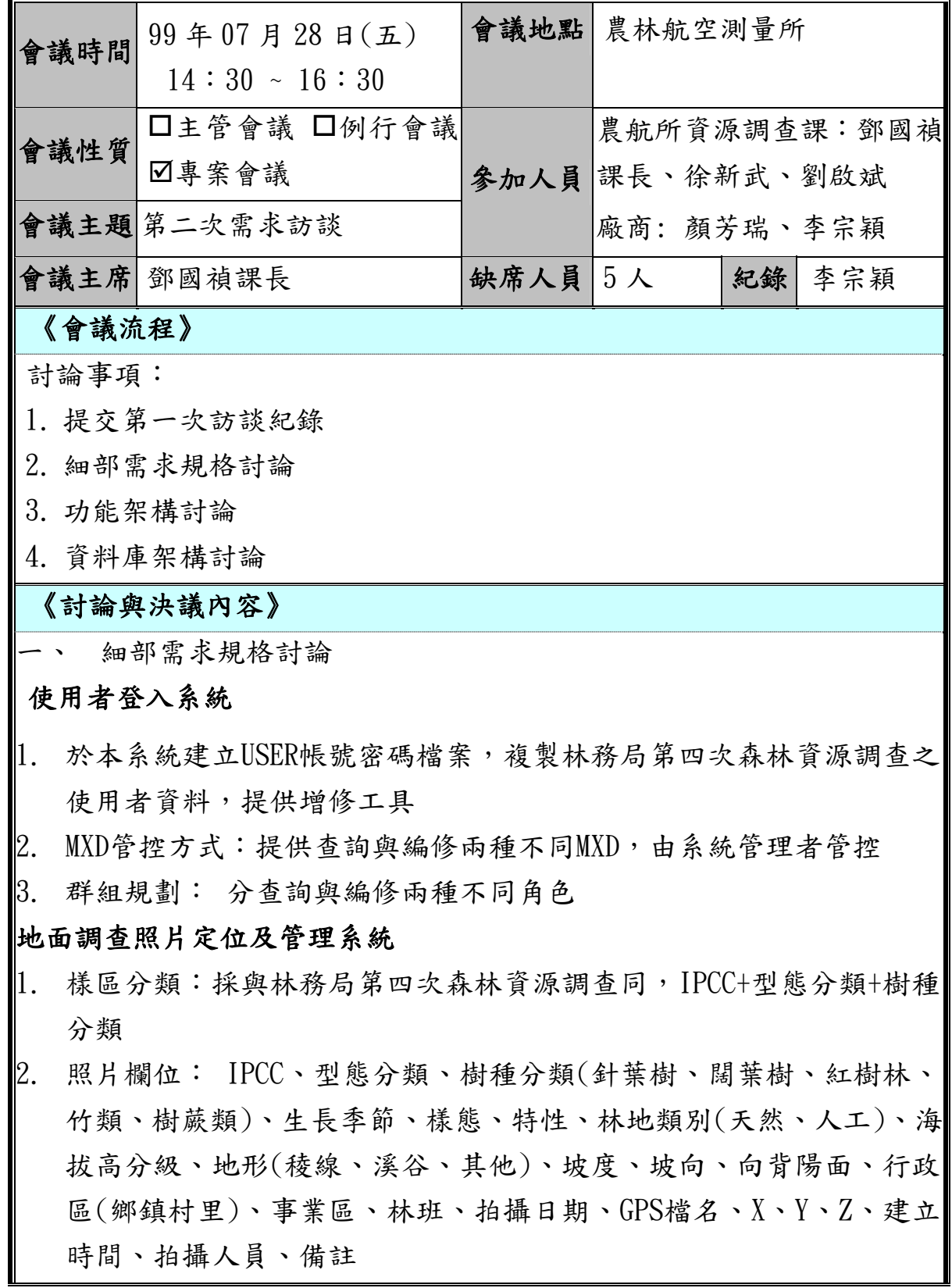

第 68 / 83 頁

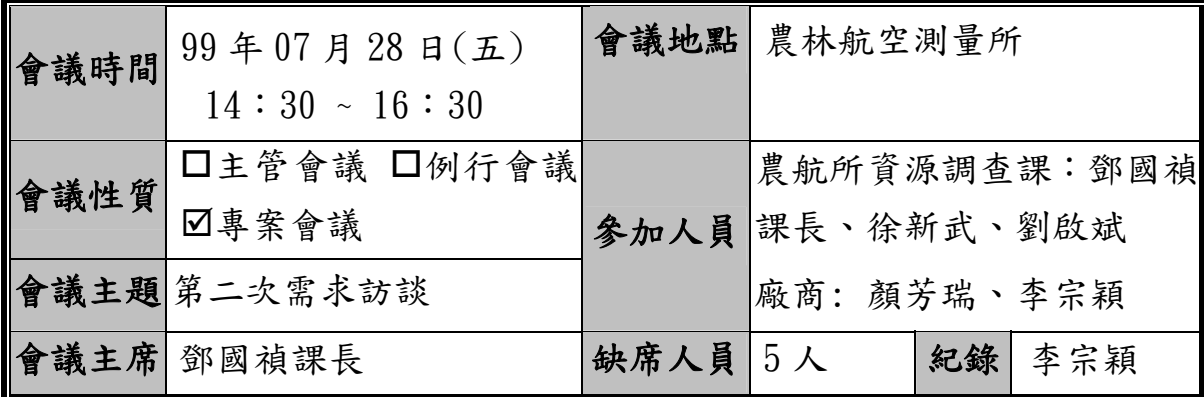

3. EXIF標註:固定,時間+X+Y+Z

4. 檢索查詢方式:IPCC、型態分類、樹種分類、行政區、海拔高分級、 地形、林地類別

#### 航照立體像片對檢索及圈繪系統

- 1. SUP檔名為唯一,於繪製樣區時至農航所所維護之樣區屬性對照表抓 取,提供可依IPCC、型態分類、樹種分類篩選之功能
- 2. 3D樣區屬性欄位:IPCC、型態分類、樹種分類(針葉樹、闊葉樹、紅樹 林、竹類、樹蕨類)、生長季節、樣態、特性、林地類別(天然、人工)、 海拔高分級、地形(稜線、溪谷、其他)、行政區(鄉鎮村里)、事業區、 林班、拍攝日期、右影像片號、左影像片號、像片類型、比例尺、X、 Y、Z、建立時間、建立人員、備註
- 3. 提供功能以樣區面之中心點,抓取行政區(鄉鎮村里)、事業區、林班、 海拔高分級等資料之功能
- 4. 檢索查詢方式:IPCC、型態分類、樹種分類、行政區、海拔高分級、 地形、林地類別

#### 航照立體像片對輸出系統

- 1. 出圖:採用 A3,立體像片對部分不變(A4),其他部分加印屬性與照片 等資訊,農航所會提供版面設計樣稿
- 二、 功能架構討論

1. 使用者帳號管理與角色權限設定為獨立之程式,提供給管理者使用 2. 操作介面,畫面以地面調查照片定位及管理、航照立體像片對檢索及圈 繪、航照立體像片對輸出3個子系統,下拉時展開功能選項之方式呈現

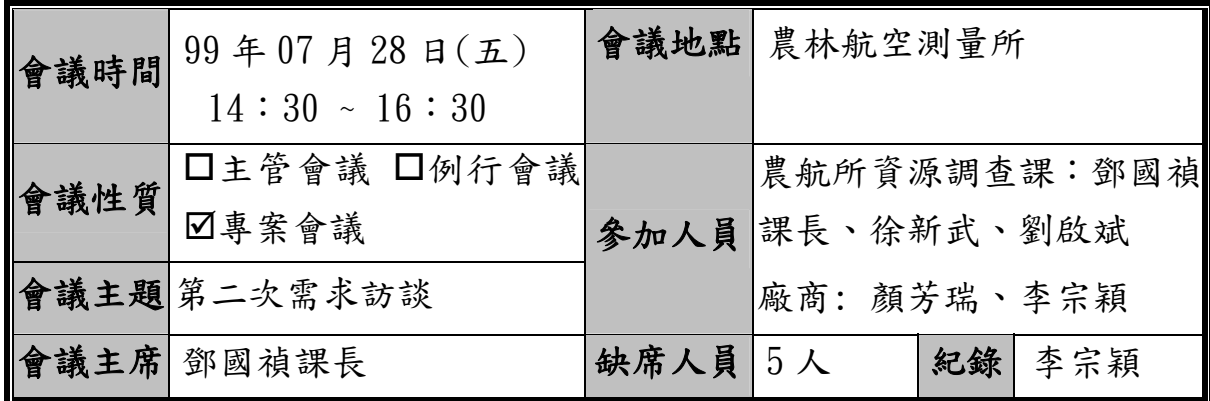

三、 資料庫架構討論

- 1. 背景圖資資料庫:規劃有縣市村里界、林區界、事業區界、林班界、小 班界等,其資料複製林務局第四次森林資源調查之資料,存放於本計畫 之 ArcSDE 資料庫,作為背景圖資。
- 2. 調查資料資料庫:規劃有 GPS 軌跡、照片點位、樣區、樹高資料、樣區 屬性對照表,存放本計畫之調查成果資料之圖層與屬性資料。
- 3. 系統管理資料庫:規劃有使用者資訊、登入記錄、IPCC 分類代碼表、 型態分類代碼表、主要樹種代碼表存放本計畫之系統性資料表,其資料 複製林務局第四次森林資源調查之資料,存放於本計畫之 ArcSDE 資料 庫使用

《臨時動議》

《追蹤事項》

《下次會議》

# 附錄四、第三次訪談會議紀錄

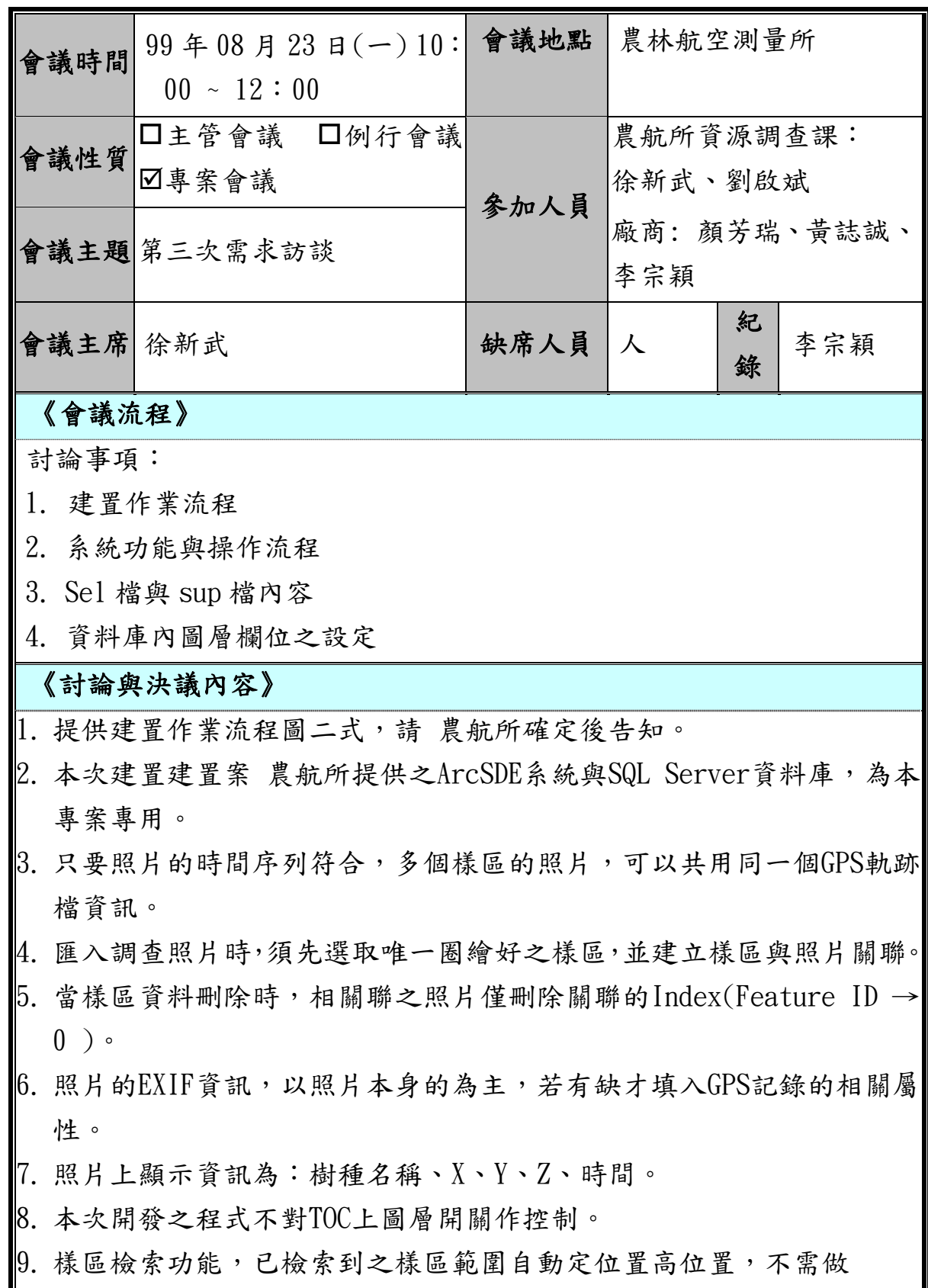

第 71 / 83 頁
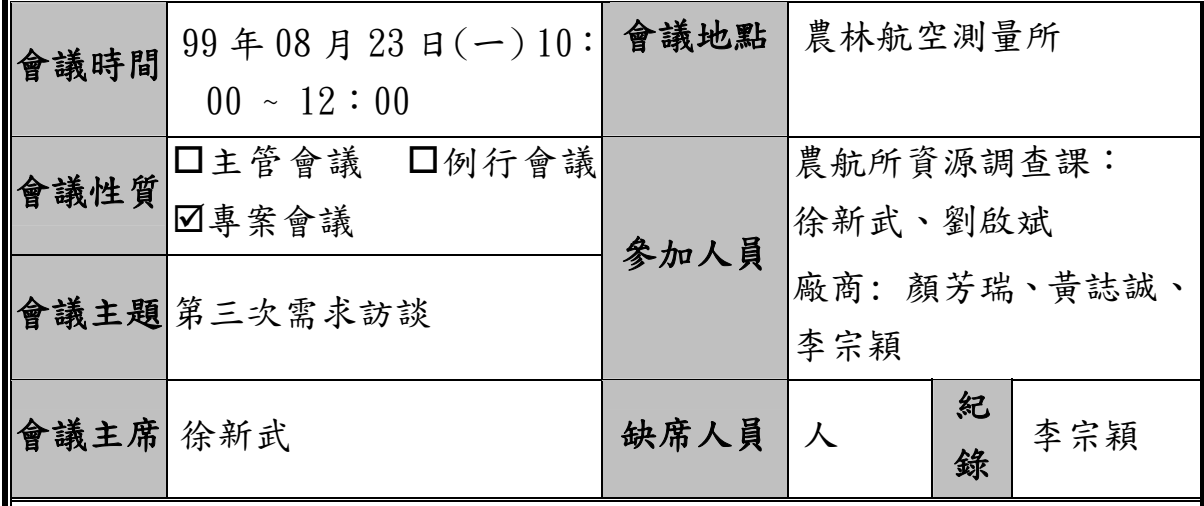

Definition Query。

10. 立體像片對出圖功能,使用前需先選取一筆樣區資料,若使用時選有 多筆無法使用並給提示。

|11. SAFA的視窗只能開一個,USER可手動設定成3D圖與2D圖不同步後,於 ArcMAP上使用樣區檢索功能,查看相關之樣區資訊與正射影像資訊位 置。

- 12. 在SAFA模組開啟之狀態下,3D圈繪工具提供一可抓取行政區、事業區、 林班、X、Y、Z之屬性值的工具。
- 13. 提供3D樹高量測工具:一個樣區任意量測多棵樹高,並將點與屬性資 料存入樹高圖層中,並建立與樣區關聯。
- 14. 提供樣區平均樹高計算工具:可將選取樣區內所關聯量測之樹高平均 後寫入樣區圖層屬性表之"平均樹高"欄位中。
- 15. IPCC分類名稱與分類樹種名稱,皆以Domain方式設定,不需建立對照 Table。
- 16. 功能性分類表不需要。
- 17. 樹種代碼直接使用樹種名稱,以Domain方式設定。
- 18. 立體像片對載入功能,除keyin像對編號外,多提供讀取樣區屬性對照 表之功能,讓圈繪屬性可抓取原有Excel檔之資訊,後續以User新增為 主。
- 19. Sel 檔與 Sup 檔的轉換問題,請新武幫忙向立製課約訪談時間。
- 20. 相關圖層之資料庫欄位設定更新部分請參見附錄。
- 21. Use Case 圖檔更新請參見附錄。

「數值航空照片立體像片對管理系統」成果報告

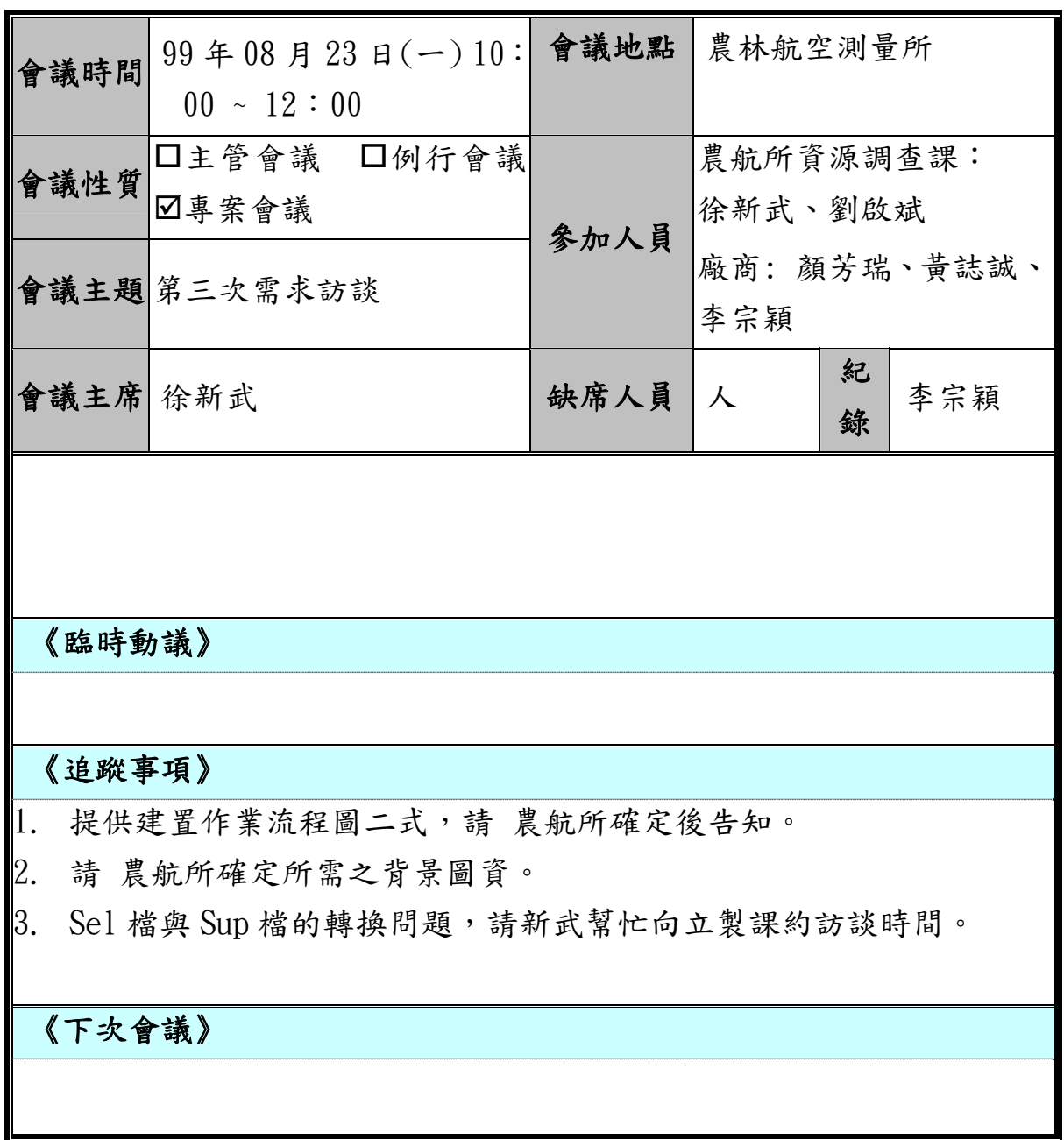

#### 附錄五、第四次訪談會議紀錄

會議時間 99 年 09 月 10 日(五)  $10:30 - 12:00$ 會議地點 農林航空測量所 會議性質 主管會議例行會議 第九人員 農航所資源調查課:徐新武<br>参加人員 麻商:顏芳瑞、李宗穎 會議主題第四次需求訪談 會議主席 徐新武 (缺席人員人 知錄 李宗穎 《會議流程》 討論事項: 1. 背景圖資 2. [資料庫欄位名稱說明] 文件 3. [系統功能流程圖]文件 4. Sel 檔與 Support File 參數 《討論與決議內容》 1. 取得主要河川、村里界、5000 圖框、[國土利用調查成果]共計全省 25 縣市等圖層,以及三維數化專案之 Resource.gdb資料庫包括 11個圖層。 2. [國土利用調查成果]因各縣市之圖層數量繁多,故不事先放置於專案使 用之 Mxd 地圖文件上, 待使用者須查看時再自行加入參考。 3. 提供[資料庫欄位名稱說明]表格,內容依承辦意見修改完成。 4. 提供農航所選擇使用一樣區一專案於 LOCAL PC 上建置完成後,再 COPY 至審核專用磁區,經審核者審核後再匯入 SDE 資料庫之建置方式,所調 整之[系統功能流程圖],其中專案編號民國年改採西元年。 5. 因 BAE Systems 公司不提供參數計算式,故 Sel 檔轉成 Sup 檔無法完成, 請農航所以使用者身份跟該公司索取,應該較有機會。 《臨時動議》 《追蹤事項》

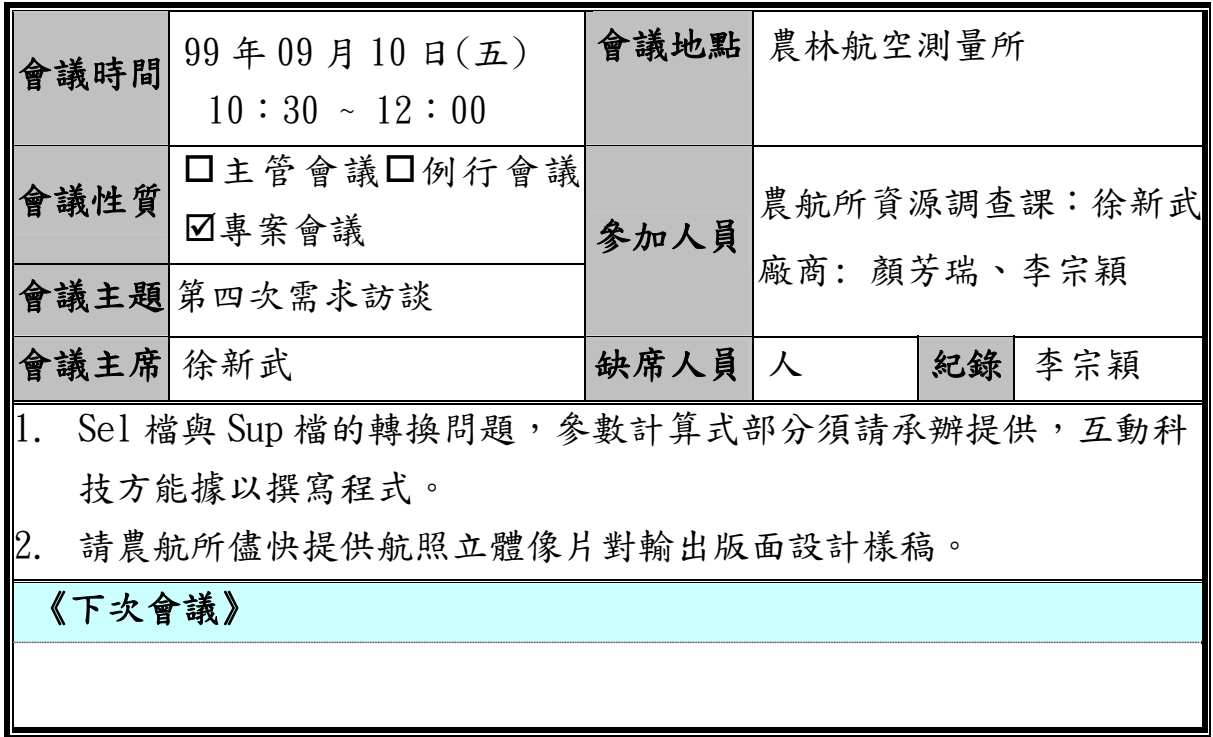

# 附錄六、初審系統修改意見紀錄

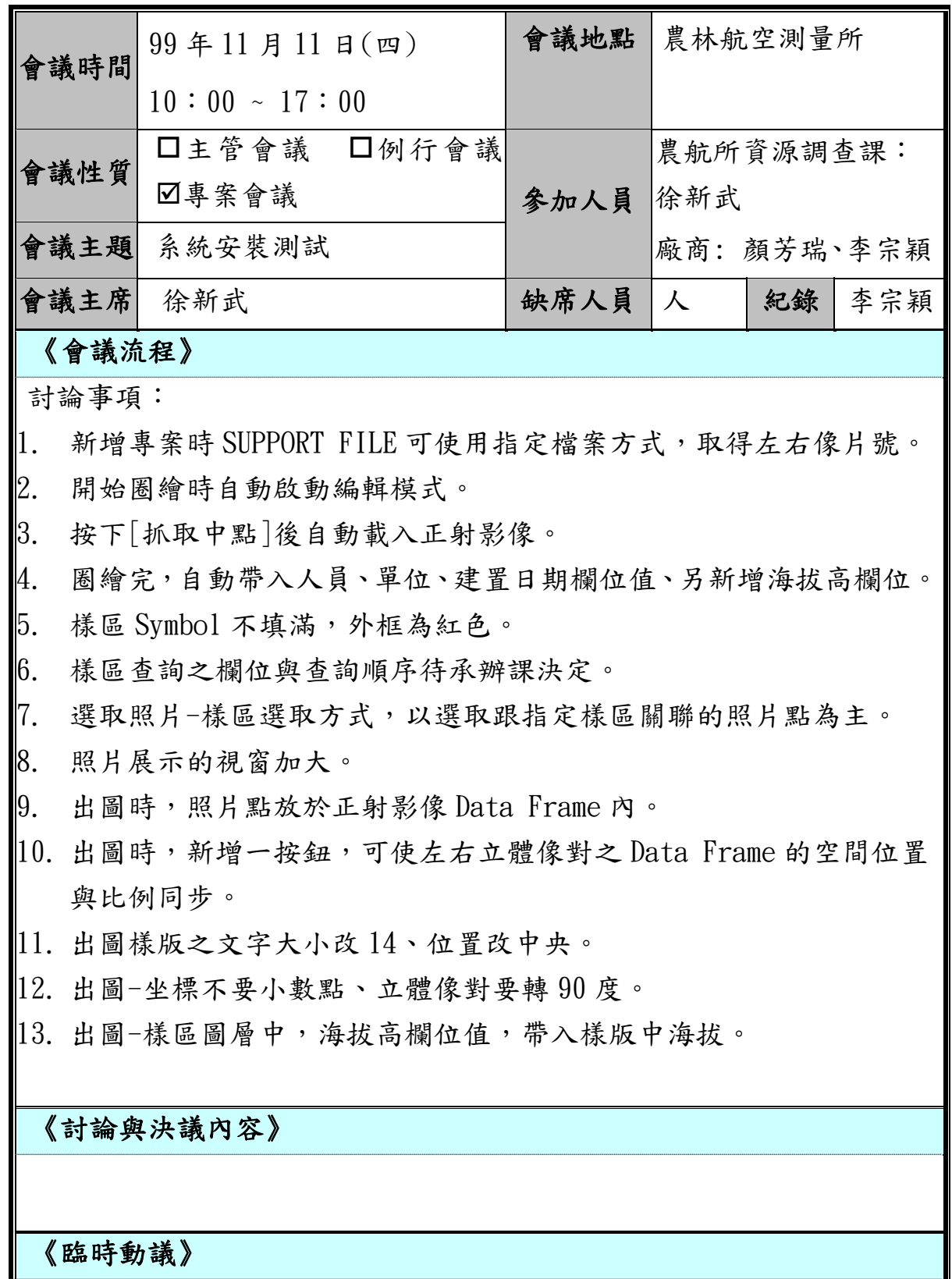

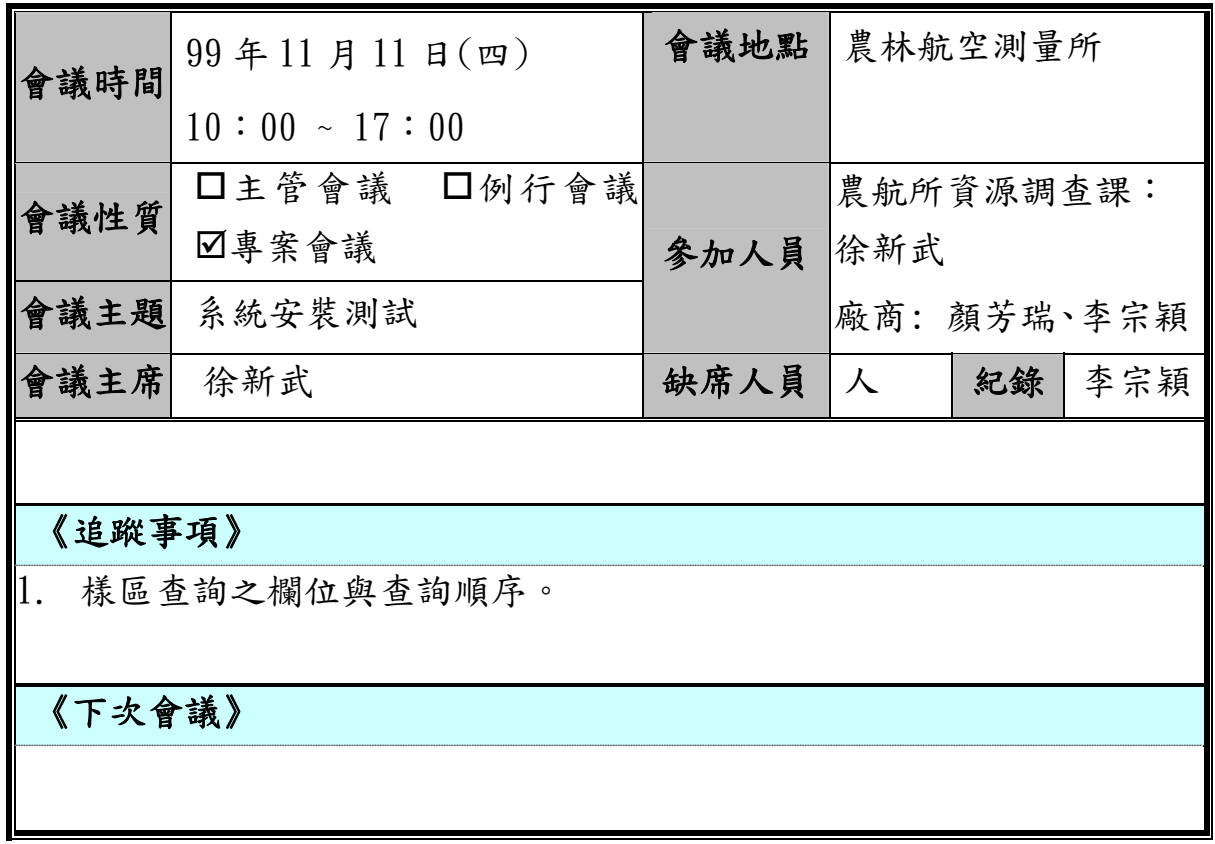

# 附錄七、系統測試會議記錄一

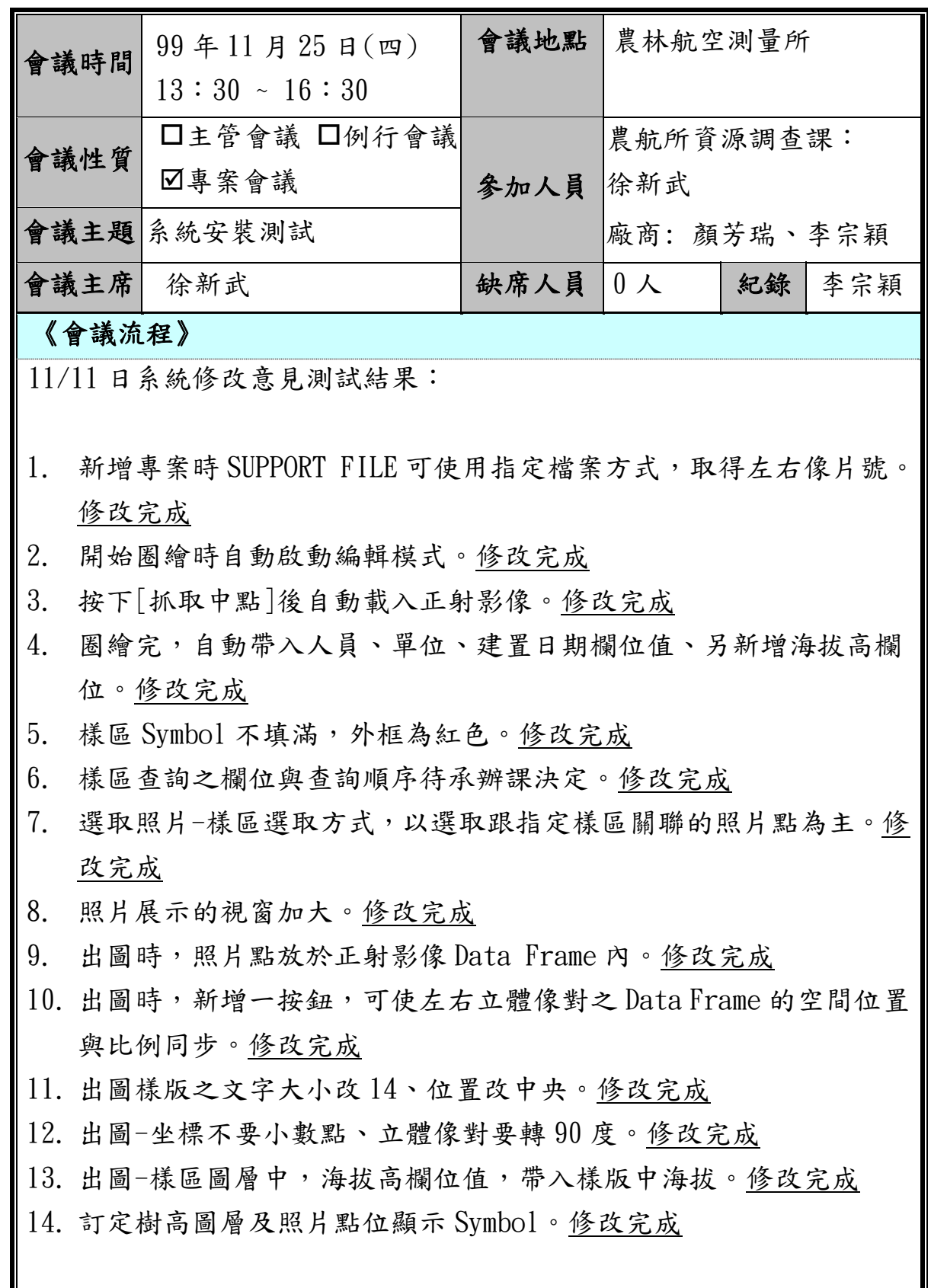

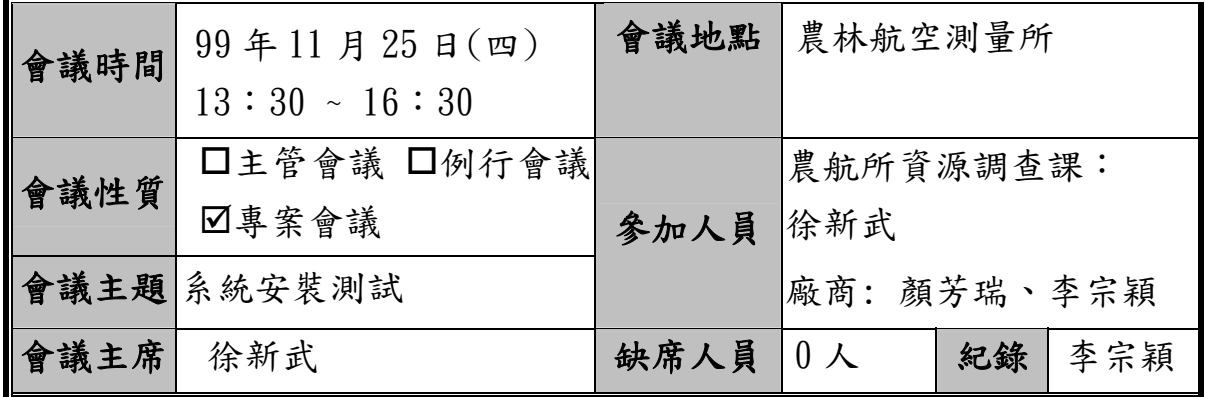

新增修改事項:

- 1. 編輯時,SAFA 視窗游標不貼地。
- 2. 重塑時無法往內切,需新增切割功能。
- 3. 刪除時需要可刪除樹高點圖層。
- 4. 照片定位時如無軌跡檔如何新增。
- 5. 系統登入後開啟 ArcMAP 時,要將視窗最大化。
- 6. 樣區查詢條件之順序為:第四次森林資源調查土地覆蓋型分類 > 樹 種名稱 > 海拔高分級 > 地形 > IPCC 土地覆蓋型分類 > 林地類別 > 行政區。
- 7. 圈繪過程中帶入[使用者姓名]之欄位值為登入者之姓名。
- 8. 圈繪過程中帶入[使用者所屬群組]之欄位值統一為"農林航空測量 所"。
- 9. 出圖樣版-增加[樹種名稱]標籤,其值為樣區圖層之樹種名稱欄位。
- 10. 出圖樣版-比例尺格式為[1 / xxx],如:1 / 2500。
- $11.$  出圖樣版-海拔最後加[m],如:750m。
- 12. 系統畫面有修改處,操作手冊一併修改。

#### 《討論與決議內容》

《臨時動議》

《追蹤事項》

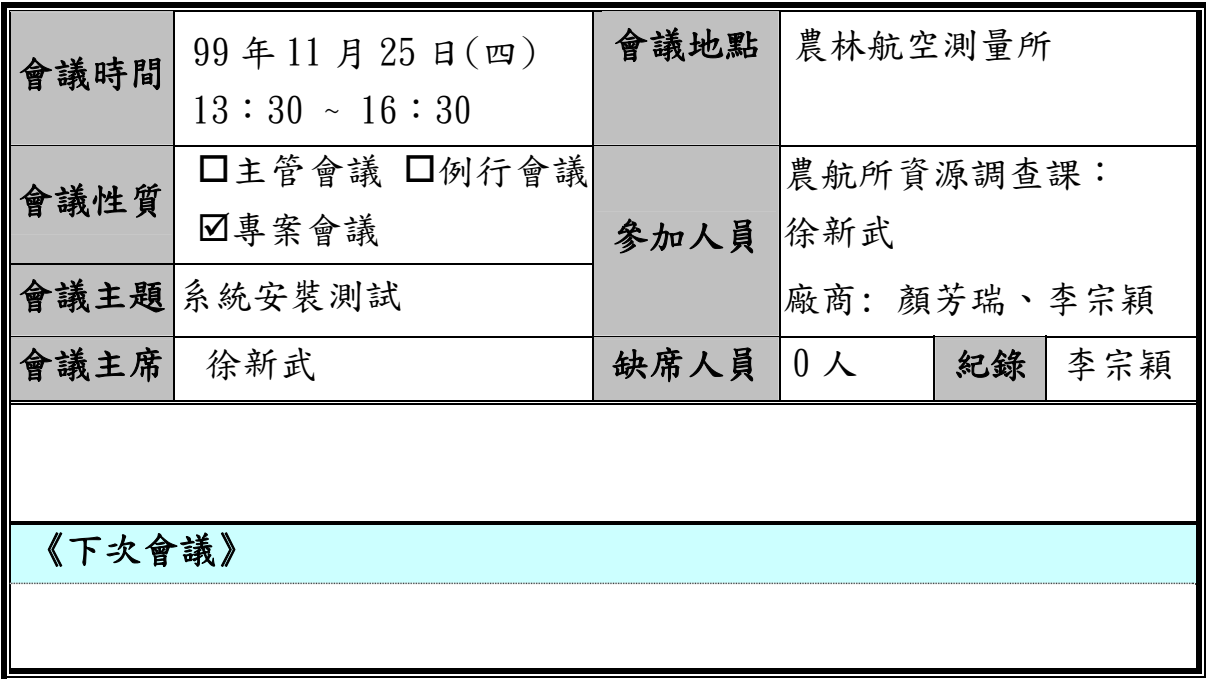

# 附錄八、系統測試會議記錄二

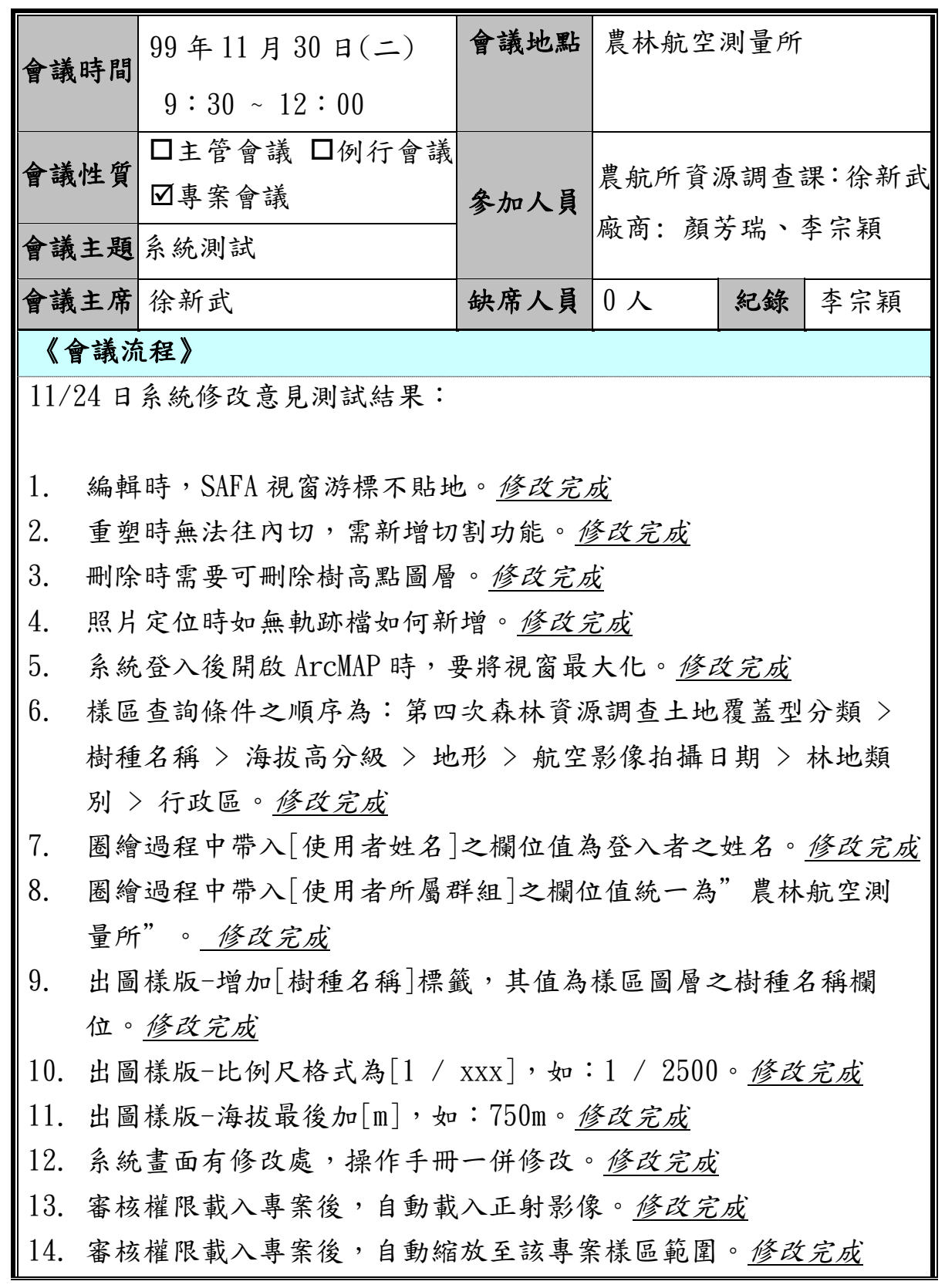

第 81 / 83 頁

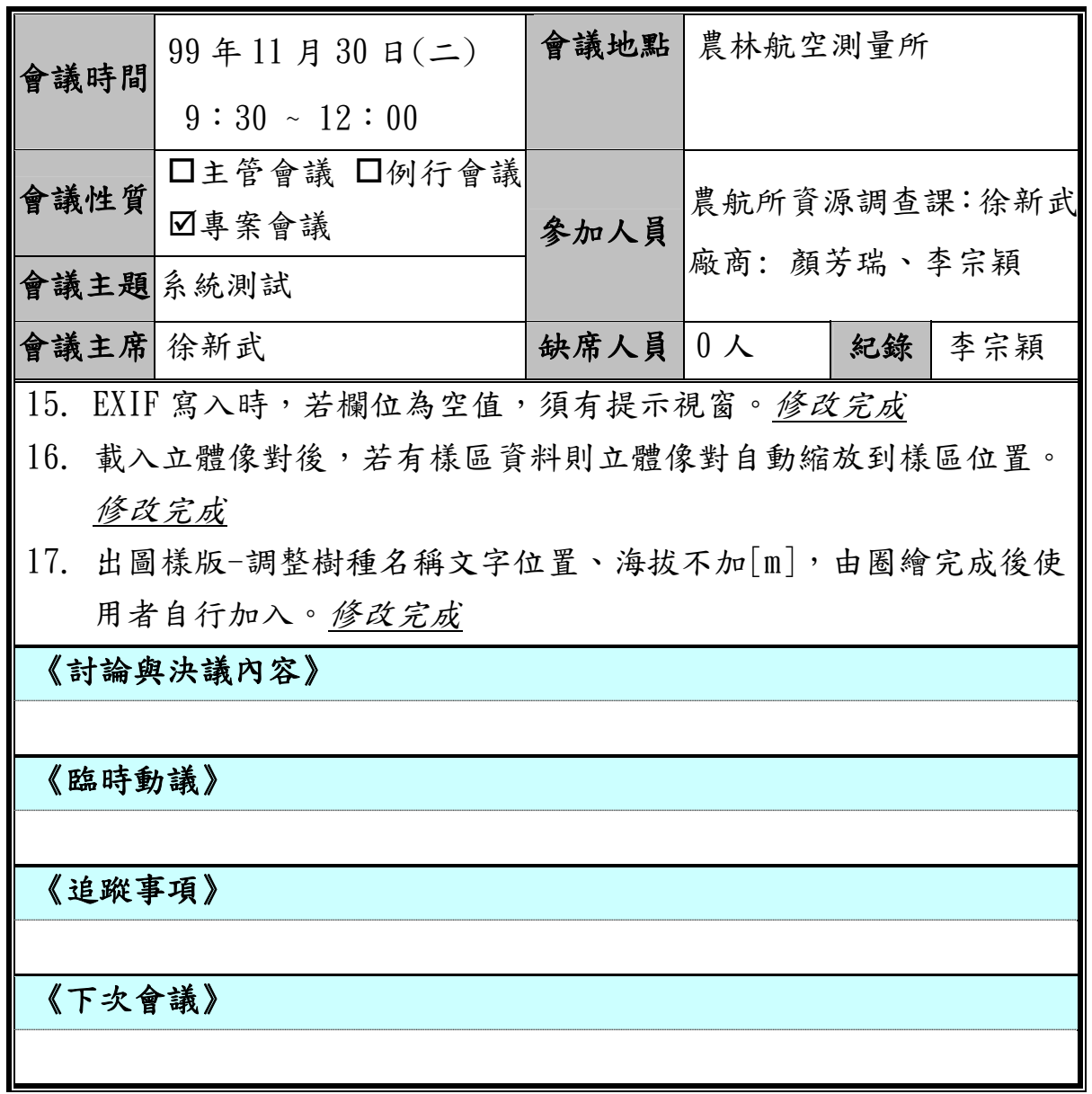

### 附錄九、教育訓練簽到表

# 

99年12月3日 (星期五) 上午9時00分至16時30分

行政院紧索员會林番局「數值航空照片立體像片對管理系統」教育訓練報名表<br><sub>泉林 独 空 湖 量 所</sub>

99年12月3日 (星期五) 上午9時00分至16時30分

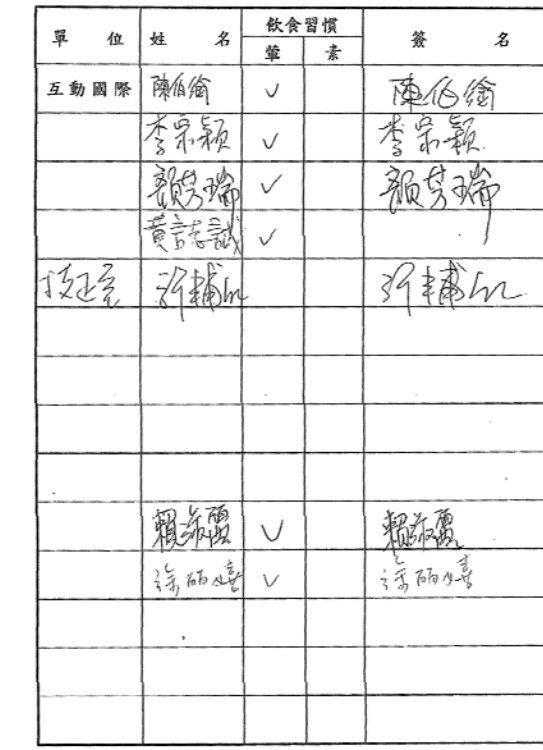

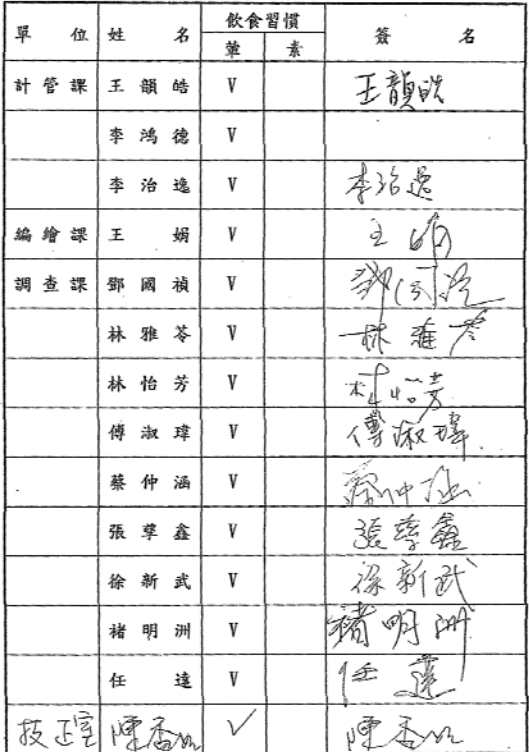